# SoftChak create • connect • inspire

# **SoftChalk™ Cloud Guide**

Updated February 7, 2023

# Contents

| Getting Started                                             | 7        |
|-------------------------------------------------------------|----------|
| Overview of SoftChalk Cloud                                 | 7        |
| SoftChalk Cloud Guide Web Link                              | 7        |
| Features of a SoftChalk Cloud Account                       |          |
| Trial Account                                               |          |
| Create an Account                                           |          |
| Log into Your Account                                       |          |
| Purchase a SoftChalk Cloud Account                          |          |
| Purchase Now (Submit Credit Card Info)                      |          |
| I Have an Activation Key (Purchased Through My Institution) | 2        |
| Subscribe                                                   |          |
| Enterprise SoftChalk Cloud for Institutions                 | _14      |
| Advantages of an Enterprise SoftChalk Cloud                 | 1        |
| Single Sign-on Login                                        |          |
| Request a Demo of an Enterprise SoftChalk Cloud14           |          |
| Create Online                                               |          |
| Create a New Lesson                                         |          |
| Edit from the Lessons Page16                                |          |
| Edit from the Lesson Details Page 16                        |          |
| Save and Preview Your Lesson17                              | 7        |
| Open in Create Link                                         | 7        |
| Enhance a Lesson                                            | 3        |
| Properties                                                  | )        |
|                                                             | )        |
| Title & Layout                                              | )        |
| Title                                                       | )        |
| Layout                                                      |          |
| Navigation                                                  |          |
| Show Score                                                  |          |
| Overview Page                                               |          |
| Sidebar                                                     |          |
| Footer                                                      |          |
| Page Names                                                  |          |
| Score Summary                                               |          |
| Print Score Summary                                         |          |
| Email Completion Results                                    |          |
| Certificate of Completion                                   |          |
|                                                             |          |
| ReadSpeaker (Read Out Loud Text)                            |          |
| Overview                                                    |          |
| Steps to Implement ReadSpeaker in a SoftChalk Lesson        |          |
| In Sidebar Option                                           |          |
| Top of Page Option                                          |          |
| Images                                                      |          |
| Media (Sound or Video)                                      |          |
| Media Formats                                               |          |
| Linked file                                                 |          |
| Inline player                                               |          |
| Links                                                       | <u>)</u> |

| Detailed Feedback69                                                                     |     |
|-----------------------------------------------------------------------------------------|-----|
| Allow Retry                                                                             |     |
| Edit a Quiz Group69                                                                     |     |
| Save Quiz Groups to Cloud70                                                             |     |
| Reference a Quiz Group Learning Object from Cloud70                                     |     |
| Activities                                                                              | 72  |
| Overview                                                                                |     |
| Insert an Activity                                                                      |     |
| Activity How To Tab                                                                     |     |
| Activity Options                                                                        |     |
| Activity Display74                                                                      |     |
| Activity Title                                                                          |     |
| Instructions for the student74                                                          |     |
| Modify or Remove an Activity75                                                          |     |
| Save Activity to Cloud75                                                                |     |
| Reference a Cloud Saved Activity in Create Online76                                     |     |
| Import and Export Text Lists       77         Use a Simple Text Editor or Word       77 |     |
| Use a Simple Text Editor or Word77                                                      |     |
| Enter Data in Your Text File77                                                          |     |
| Import the List into an Activity78                                                      |     |
| Insert/Crossword.)                                                                      |     |
| Export a List from within an Activity                                                   |     |
| Connections Activity                                                                    |     |
| Crossword Activity                                                                      |     |
| DragNDrop Activity                                                                      |     |
| Flash Card Activity                                                                     |     |
| Hot Spot Activity                                                                       |     |
| Identify Activity                                                                       |     |
| Image Map Activity                                                                      |     |
| Image Matching Activity       93         Labeling Activity       95                     |     |
| Memory Activity                                                                         |     |
| Ordering Activity                                                                       |     |
| Pairs Activity                                                                          |     |
| Slideshow Activity                                                                      |     |
| Sorting Activity                                                                        |     |
| Timeline Activity                                                                       |     |
| Word Search Activity                                                                    |     |
|                                                                                         | .16 |
| SoftChalk Create app1         Install SoftChalk Create for Windows                      | 10  |
| Install SoftChalk Create for Macintosh                                                  |     |
| Start the SoftChalk Create app Within Your Cloud Account                                |     |
| Start a New Lesson                                                                      |     |
| Web Browsers - One Time Message                                                         |     |
| Chrome                                                                                  |     |
| Firefox                                                                                 |     |
| Internet Explorer                                                                       |     |
| Safari                                                                                  |     |
|                                                                                         | 20  |
|                                                                                         | .26 |
| Types of Content                                                                        |     |
| Types of Content Summary 126                                                            |     |

| Upload Files                                 |                         |   |
|----------------------------------------------|-------------------------|---|
| Replace a File                               |                         |   |
| Sort Columns                                 |                         |   |
| Re-arrange Content by Dragging               |                         |   |
| Re-arrange Content by Sorting Alphabetically |                         |   |
| Select a Previous Version of Your Content    |                         |   |
| View, Edit Properties and Delete Your Conten | t134                    |   |
| Restore Deleted Items                        |                         |   |
| Privacy Options                              |                         |   |
| Assign Metadata to Cloud Content             |                         |   |
| Save Content to the Cloud – My Content       |                         |   |
| Deliver a SoftChalk Lesson to Your Student   | ts140                   | D |
| Overview                                     |                         |   |
| Copy the Hyperlink for Your Learning Object  | or Quiz Group141        |   |
| Copy the Hyperlink for Your Lesson           |                         |   |
| Copy the LTI Link for Your Lesson            |                         |   |
| Track Student Scores WITHIN Your LMS (S      | coreCenter and LTI) 144 | 4 |
| Explanation of ScoreCenter and LTI Feature.  | -                       |   |
| Learning Management Systems Guides           |                         |   |
| Track Student Scores OUTSIDE an LMS (Sc      |                         | 5 |
| Overview                                     | -                       |   |
| Deliver ScoreCenter Lessons to Your Stude    |                         |   |
| Create a ScoreCenter                         |                         |   |
| Properties                                   |                         |   |
| Authentication                               |                         |   |
|                                              |                         |   |
|                                              |                         |   |
|                                              |                         |   |
| 5                                            |                         |   |
| Share Results                                |                         |   |
| Tracked Lessons                              |                         |   |
| Set the Grading Method for a Lesson          |                         |   |
| Set the Maximum Attempts for a Lesson        |                         |   |
| ScoreCenter Checklist                        |                         |   |
| URL to Student Guide to SoftChalk Lessons    | 5:                      |   |
| Edit a Tracked Lesson                        |                         |   |
| View and Change Student Scores               |                         |   |
| View Student Scores for All Lessons in a So  | coreCenter161           |   |
| View Student Scores for a Single Lesson      |                         |   |
| Complete All Attempts for a Lesson           |                         |   |
| View Detailed Information for Individual St  |                         |   |
| Complete a Student Attempt / Re-open a S     | Student Attempt 166     |   |
| Clear a Student Attempt / Restore a Stude    |                         |   |
| Change a Student Score                       |                         |   |
| Download Student Scores                      |                         |   |
| Give Feedback to a Student                   |                         |   |
| Edit a ScoreCenter                           |                         |   |
| Archive a ScoreCenter                        |                         |   |
| Using Essays with a ScoreCenter              |                         |   |
| Create the Essay Question and Assign Poin    |                         |   |
| Read an Essay Submitted by a Student         |                         |   |

| Change the Score for the Lesson                                                                           | 179 |
|----------------------------------------------------------------------------------------------------|-----|
| Use Master Lessons in SoftChalk Cloud                                                                     | 180 |
| Advantages of Using Master Lessons in SoftChalk Cloud                                                     | 180 |
| Collaborate with Other Instructors on SoftChalk Lessons                                                   | 182 |
| Overview                                                                                                  | 182 |
| Create a Folder to be Shared                                                                              |     |
| Save Your Content to the Cloud                                                                            |     |
| Edit Shared Content                                                                                       |     |
| View or Edit a Previous Version of the Content                                                            |     |
| Share Student Results (Scores)                                                                            | 186 |
| SoftChalk Share                                                                                           | 187 |
| Overview                                                                                                  |     |
| Advantages of a SoftChalk Cloud Account                                                                   |     |
| Search for Content                                                                                        |     |
| View More Content by the Owner                                                                            |     |
| Rate Content                                                                                              |     |
| Hyperlink and Embed Code                                                                                  |     |
| Hyperlink                                                                                                 |     |
| Embed Code                                                                                                |     |
| Copy a Hyperlink or an Embed Code                                                                         |     |
| Insert an Item into a SoftChalk Lesson (Hyperlink)<br>Insert an Item into a SoftChalk Lesson (Embed Code) |     |
| Modify Content You Find                                                                                   |     |
| ,                                                                                                    |     |
| Creative Commons Licenses                                                                                 |     |
| Attach a Creative Commons License to Your Content                                                         | -   |
| View the Creative Commons License for Content You Find                                                    |     |
| Manage Your Account                                                                                       | 199 |
| Edit Your Profile and Select a Time Zone                                                                  |     |
| Account Overview – Usage and Expiration Date                                                              |     |
| Add Additional Storage Space to Your Subscription Account                                                 |     |
| Create Groups                                                                                             |     |
| Add a Group to Share a Folder                                                                             |     |
| Add a Group to Share a ScoreCenter                                                                        |     |
| Report Inappropriate Content                                                                              |     |
| Migrate Content from SoftChalk Desktop to SoftChalk Cloud                                                 | 208 |
| Help                                                                                                    | 209 |
| Copyright Information                                                                                     | 209 |
|                                                                                                    |     |

# **Getting Started**

# **Overview of SoftChalk Cloud**

To quickly get started with SoftChalk Cloud, please see our <u>SoftChalk Cloud Quick Start</u> <u>Guide</u>.

SoftChalk Cloud (<u>https://softchalkcloud.com</u>) is an eLearning content authoring platform in the cloud. <u>SoftChalk Cloud</u> encompasses a:

- SoftChalk content repository (<u>SoftChalk Share</u>)
- Web based content authoring program (<u>Create Online</u>)
- Local content authoring program (<u>SoftChalk Create</u>)
- Hosting service
- ScoreCenter (a score tracking feature available <u>within your learning</u> <u>management system</u> and <u>outside a learning management system</u>)

Once logged in, users can search the SoftChalk content repository by learner level and subject from the <u>SoftChalk Cloud</u> tab. The user populated repository includes SoftChalk lessons, learning activities, quiz questions, source files and more. To learn more, see <u>SoftChalk Share</u>. Institutions that are interested in a private SoftChalk Share content repository for faculty and staff use, see <u>Enterprise SoftChalk Cloud</u> for Institutions.

Content discovered in the SoftChalk Cloud repository can be used "as is" via the original hyperlink or embed code that are provided with the search result, or copied to receive a unique hyperlink, embed code and LTI link. Copied versions may be edited by users to make it their own. For more details, see the next section **Features of a SoftChalk Cloud Account**.

You can create a **free 14-day trial account** and try out the features of a SoftChalk Cloud account. Click the **Free Trial** button in the upper right on the home page of <u>SoftChalk Cloud</u>. If you decide later to subscribe, you can enter an activation key and keep your same username and account (see the sections <u>Purchase a SoftChalk Cloud</u> <u>Account</u> and <u>Subscribe</u>).

If you have the desktop version of SoftChalk and want to migrate your content to the Cloud, please see the section <u>Migrate Content from SoftChalk Desktop to SoftChalk</u> <u>Cloud</u>.

#### SoftChalk Cloud Guide Web Link

The web link for this guide is below. As we update this guide, the URL will remain the same. (You may want to bookmark this link in your web browser.)

https://softchalk.atlassian.net/wiki/download/attachments/129404604/cloudguide.pdf? api=v2

# Features of a SoftChalk Cloud Account

#### **Trial Account**

For 14 days, "test drive" the features of a SoftChalk Cloud account (see the next section <u>Create an Account</u>).

As mentioned previously, we have a <u>SoftChalk Cloud Quick Start Guide</u> to help you quickly get started using SoftChalk Cloud.

| Feature                                                             | Description                                                                                                    |  |  |  |  |  |
|---------------------------------------------------------------------|----------------------------------------------------------------------------------------------------|--|--|--|--|--|
| Find and Modify Content                                             | Use and modify content you find in <u>SoftChalk Cloud</u> 's<br><u>SoftChalk Share</u> . (Search for content and modify it in <u>Create</u><br><u>Online</u> or <u>SoftChalk Create</u> .)                                                                                                |  |  |  |  |  |
| Create Interactive<br>Content                                       | Create your own content with <u>Create Online</u> or <u>SoftChalk</u><br><u>Create</u> (available as part of your account). Save your content<br>to the SoftChalk Cloud. (Space limit is 2 gigabytes – to<br>purchase additional space, contact <u>sales@softchalk.com</u> ).             |  |  |  |  |  |
| Update Your Lesson<br>Once but Link to the<br>Lesson in Many Places | Update your lesson once but link to the lesson in many places such as multiple courses within your learning management system. Below are the general steps:                                                                                                    |  |  |  |  |  |
|                                                                     | <ul> <li>Create a lesson with <u>Create Online</u> or <u>SoftChalk Create</u><br/>and save it in <u>SoftChalk Cloud</u>.</li> </ul>                                                                                                    |  |  |  |  |  |
|                                                                     | Use the LTI Link in your courses. (See the section     Learning Management System Guides.)                                                                                                    |  |  |  |  |  |
|                                                                     | <ul> <li>When you update the lesson in <u>SoftChalk Cloud</u>, the<br/>lesson will update in your multiple courses and learning<br/>management systems because you are using LTI<br/>hyperlinks (or hyperlinks).</li> </ul>                                                               |  |  |  |  |  |
|                                                                     | <ul> <li>For more details, see the sections <u>Create Online</u>,<br/><u>SoftChalk Create app</u>, <u>Copy the Hyperlink for Your</u><br/><u>Lesson</u> and <u>Copy the LTI Link for Your Lesson</u>.</li> </ul>                                                                          |  |  |  |  |  |
| Track Student Scores                                                | Track student scores within or outside of a learning management system. See the sections <u>Track Student Scores</u> <u>WITHIN Your LMS (ScoreCenter and LTI)</u> and <u>Track Student</u> <u>Scores OUTSIDE an LMS (ScoreCenter)</u> .                                                   |  |  |  |  |  |
| Collaborate with Other<br>Instructors                               | <b>This feature is available for users with a team license.</b><br>(It's not available for single or trial account users.)<br>Collaborate with other instructors to create and share<br>content. See the section <u>Collaborate with Other Instructors</u><br><u>on SoftChalk Lessons</u> |  |  |  |  |  |
| Put Your Content in the<br>SoftChalk Share Content<br>Repository    | See the sections <u>SoftChalk Share</u> , <u>Privacy Options</u> , <u>Save a</u><br><u>Learning Object or Quiz Group to the Cloud</u> and <u>Reference</u><br><u>the Quiz Group Learning Object from Cloud</u> .                                                                          |  |  |  |  |  |

#### **Create an Account**

For details on purchasing an account(s), see the section <u>Purchase a SoftChalk Cloud</u> <u>Account</u>.

For a free 14-day trial account click on **Free Trial** in the upper right corner at the <u>SoftChalk Cloud</u> website.

For details on system specifications, please see our web page System Specifications.

- 1. Go to <u>https://www.softchalkcloud.com/join</u>.
  - If you are creating a "Free Trial" account, please complete the online request form. You will receive an activation key via email.
  - If you are creating a licensed account, you will receive an activation key from SoftChalk, or from your school/institution liaison.

**IMPORTANT**: As mentioned previously, if you already have a 14-day trial account and you decide to get a yearly subscription, you do NOT need to create a new account. See the section <u>Subscribe</u>.

2. On the *Create My SoftChalk Cloud Account* page, paste the key provided to you by SoftChalk or by your institution.

| Create My SoftChalk Cloud Account                                                                                                    |        |
|----------------------------------------------------------------------------------------------------|--------|
| An Activation key is required to create your SoftChalk Cloud Account. If you don't h activation key, please contact <a href="mailto:sales@softchalk.com">sales@softchalk.com</a> . | ave an |
| Check out our $\underline{\mbox{Free Trial}}$ page and $\underline{\mbox{Buy Now}}$ page for additional information.                                                               |        |
| Activation Key *                                                                                                    |        |

3. Fill in the rest of your profile, select the two checkboxes at the bottom, and click **Join**.

| Activation Key                                      |
|-----------------------------------------------------|
|                                                     |
| Email                                               |
| *                                                   |
| Do typo Emoil                                       |
| Re-type Email                                       |
|                                                     |
| Username                                            |
| *                                                   |
| First Name                                          |
| *                                                   |
|                                                     |
| Last Name                                           |
|                                                     |
| Phone Number                                        |
| *                                                   |
|                                                     |
| First Name                                          |
|                                                     |
| Last Name                                           |
| *                                                   |
| Phone Number                                        |
| *                                                   |
|                                                     |
| Institution/Company                                 |
| <sup>•</sup>                                        |
| Organization Website URL                            |
| https://yourdomain.com *                            |
| Job Title / Role                                    |
| Select One                                          |
|                                                     |
| Organization Type                                   |
| Select One    *                                     |
| Password                                            |
| *                                                   |
| Passwords must be between 8 and 20 characters lo    |
| 1 uppercase and 1 lowercase letter, 1 number, and : |
| I agree to the <u>Terms of Use</u> *                |
| I agree to the <u>Developers Agreement</u> *        |
| * Required fields                                   |
|                                                     |
| Join                                                |

If you have a trial subscription and decide to purchase an account, you do not have to create a new account (see the section <u>Subscribe</u>).

**IMPORTANT**: Your Username will be visible to other SoftChalk Cloud if you write reviews for items or make your content available in the SoftChalk Share Repository. By default, your other information is available for viewing (except for your email) if a user clicks on your owner link to view your profile. *If you want to make your other information private as well*, see the section Manage Your Account.

#### Log into Your Account

- 1. Go to the <u>SoftChalk Cloud</u> website (<u>https://softchalkcloud.com</u>).
- 1. At the top right, click **Login**.

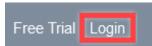

2. Enter your username and password and click Login.

| Username or email address | J      |
|---------------------------|--------|
| Password                  | )<br>] |
| Login                     | J      |

- 3. If you forget your password, click the request your password link on the login page. After clicking the link, fill in your email address <u>associated with your account</u> and click **Reset** to have an email sent to you. This email will have a link for you to reset your password. (If you do not get the email, please check your **SPAM/Junk E-mail** folder.)
- 4. For details on your account, see the section Manage Your Account.

#### **Purchase a SoftChalk Cloud Account**

A SoftChalk Cloud account is available as a yearly subscription. You can purchase a SoftChalk Cloud account in two ways (via credit card or through your institution) – see the next two sections.

#### Purchase Now (Submit Credit Card Info)

You can purchase a SoftChalk Cloud subscription or view and compare subscription pricing and options at <u>https://softchalk.com/buy-now</u>.

**IMPORTANT**: If you want to take advantage of a **volume purchase** or use **purchase orders** as your method of payment, please contact <u>sales@softchalk.com</u>.

If you already have a **free 14-day trial account**, you can subscribe at any time to a yearly account. Even if your account expires, you can log into it and subscribe. See the section <u>Subscribe</u>.

If you are creating a **new SoftChalk Cloud account**, you can purchase a SoftChalk Cloud account (see the section <u>Create an Account</u>).

#### I Have an Activation Key (Purchased Through My Institution)

Your institution can purchase SoftChalk Cloud accounts (with an activation key) for one or more users.

**IMPORTANT**: If you want to take advantage of a **volume purchase** or use **purchase orders** as your method of payment, please contact <u>sales@softchalk.com</u>.

**IMPORTANT**: Please note that the SoftChalk Cloud Activation Key is DIFFERENT from a desktop SoftChalk Create License Key. (The desktop SoftChalk Create License Key consists of two parts and is entered through the Help menu within the desktop application.)

If your institution purchased a SoftChalk Cloud Activation Key (for one or multiple users) and **you received an Activation Key via email from SoftChalk (or from someone at your institution who forwarded the information)**, then you can enter this SoftChalk Cloud Activation Key:

- Create a new account (see the section Create an Account) OR
- If you already have a trial account, log into your account. (You do NOT need to create a new account.) In the upper right corner, click
   Subscribe and enter your Activation Key. (For details, see the section <u>Subscribe</u>.)

#### Subscribe

**IMPORTANT**: As mentioned previously, if you already have a free trial account, you can subscribe by logging into your current trial account. **You do NOT have to create a new account.** For information on purchasing a SoftChalk Cloud account, see the previous section <u>Purchase a SoftChalk Cloud Account</u>.

- 1. Log into your SoftChalk Cloud trial account (see the section Log into Your Account).
- 2. Once you are logged in, at the top right corner of your screen, click the **Subscribe** link (see below) and complete the information.

If you are logged in and you do NOT see the **Subscribe** link (see below), then you have already entered your activation key for your account.

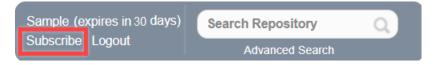

3. Enter the activation key that was purchased by your institution (and sent via email from SoftChalk to the purchaser at your institution).

**IMPORTANT**: Please note that the SoftChalk Cloud Activation Key is DIFFERENT from a desktop SoftChalk Create License Key. (The desktop SoftChalk Create License Key consists of two parts and is entered through the Help menu within the desktop application.)

| Create My SoftChalk Cloud Account                                                                                                    |
|----------------------------------------------------------------------------------------------------|
| An Activation key is required to create your SoftChalk Cloud Account. If you don't have an<br>activation key, please contact <u>sales@softchalk.com</u> . |
| Check out our Free Trial page and Buy Now page for additional information.                                                                                |
| Activation Key                                                                                                    |

4. Click **Upgrade**.

# **Enterprise SoftChalk Cloud for Institutions**

SoftChalk has several institutions that have their own Enterprise SoftChalk Cloud websites where instructors can create and share content within their own institution.

For a complete description of our Enterprise SoftChalk Cloud option, please visit our <u>Enterprise SoftChalk Cloud</u> page.

# Advantages of an Enterprise SoftChalk Cloud

- Private centralized institutional repository for shared content/media
- Institution maintains administrative control of platform content assets
- Features for institutional branding and customizing of the platform
- Management of "permission groups" with varied rights and space allocation that can be modified for each group
- User management via password resets and the ability to view the site as a specific user to troubleshoot user issues
- Institutional control of storage space assignment to users
- Ability to monitor feedback received through the site
- May be integrated with campus single sign on service (see below)

#### Single Sign-on Login

Some of our Enterprise SoftChalk Cloud institutions are using a single sign on feature. In other words, the logins for their Enterprise SoftChalk Cloud are integrated through the school's login portal, allowing faculty and users to access their Enterprise SoftChalk Cloud with the same account name and login credentials that they use for other school services.

#### **Request a Demo of an Enterprise SoftChalk Cloud**

You can either:

- Fill out a request for a demo on our <u>Request Demo</u> page
- Or contact <a href="mailto:sales@softchalk.com">sales@softchalk.com</a>

# **Create Online**

Create Online is a feature which allows you to create a new lesson or edit an existing lesson directly in your browser. In Create Online, you can add quiz poppers, quiz groups, and activity interactive content into your lesson. You can also add or edit text and images, and insert media, bookmarks, hyperlinks, iFrames and tables into your lesson as well.

In addition to reading the sections below, please be sure to see the section <u>Notes about</u> <u>Using Create Online</u>.

#### **Create a New Lesson**

- 1. Log into your <u>SoftChalk Cloud</u> account (see the section <u>Log into Your Account</u>).
- 2. Click My Content/Lessons.

|                  | My Content ▼ | ScoreCenter 🔻 | SoftChalk Share | Account |
|------------------|--------------|---------------|-----------------|---------|
| Learning Objects | Lessons      | Files Deleted | Items Create Co | ntent   |

- 3. There are 2 ways to create a new lesson in Create Online.
  - a) Click the + icon next to the folder that you want the lesson located.

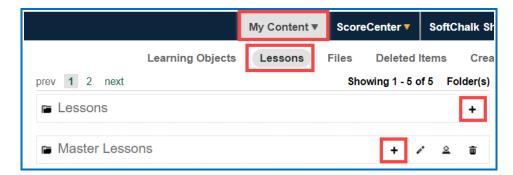

b) Choose **Create Lesson in Create Online** from the **Actions** menu to the right.

|                  | My Content <b>v</b> | ScoreCenter •  | SoftChalk Share | Account  | Get Started      | Support     |
|------------------|---------------------|----------------|-----------------|----------|------------------|-------------|
| Learning Objects | Lessons             | Files Deleted  | Items Create Co | ontent   |                  |             |
| prev 1 2 next    |                     | Showing 1 - 50 | of 52 Folder(s) | Actions  |                  |             |
| Lessons          |                     |                | +               | Create   | Lesson in Create | e Online    |
|                  |                     |                | •               | Create   | Lesson in SoftCl | nalk Create |
| Master Lessons   |                     |                |                 | + Create | Folder           |             |
|                  |                     | + 4            | * & 10          | Sort For | olders           |             |

# **Edit from the Lessons Page**

- 1. Log into your <u>SoftChalk Cloud</u> account (see the section <u>Log into Your Account</u>).
- 2. Click My Content/Lessons.

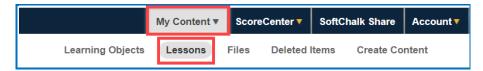

3. Click the pencil icon to edit the lesson in Create Online.

|                      |                  | My Content ▼ | ScoreCenter 🔻 | SoftChalk Share      | Acc    |
|----------------------|------------------|--------------|---------------|----------------------|--------|
|                      | Learning Objects | Lessons      | Files Deleted | Items Create C       | ontent |
| prev 1 2 next        |                  |              | Show          | wing 1 - 5 of 5 Fold | der(s) |
| 🖝 Lessons            |                  |              |               |                      | +      |
| Name                 |                  | Туре         | Privacy       |                      |        |
| Principles of Design |                  | lesson       | Personal      | ¢ /                  | Ť      |

#### **Edit from the Lesson Details Page**

- 1. Log into your <u>SoftChalk Cloud</u> account (see the section <u>Log into Your Account</u>).
- 2. Click My Content/Lessons.

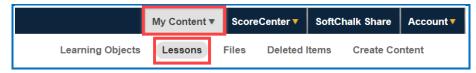

- 3. Click on the lesson title link.
- 4. At the right under the **Lesson Actions** menu, click **Edit Lesson / Edit in Create Online**.

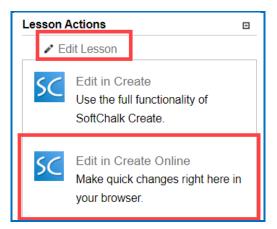

#### **Save and Preview Your Lesson**

To view the lesson the way a student will see it:

1. **Name your lesson** by typing into the dialog at the top of the editing window:

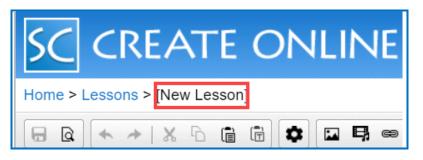

2. Save your lesson by clicking the Save icon on the toolbar.

| SC CREATE ONLINE         |
|--------------------------|
| Home > Lessons > Biology |
|                          |

3. **Preview your lesson** by clicking the Preview icon on the toolbar.

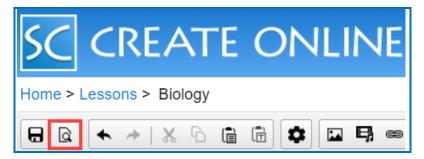

Your lesson will open in a new tab in your browser. Note that your lesson editing session will remain open as well. Once you have previewed your lesson, you can close the preview window and continue editing your lesson.

#### **Open in Create Link**

If your device and browser support the ability to open SoftChalk Create from your browser, you will see an **Open in the Create app** link. For details on supported devices, please see our <u>System Specifications</u>.

If you click this link, your lesson will be saved to the Cloud, Create Online will be closed (you'll return to your lesson details page), and SoftChalk Create will launch with your lesson open.

This link will not appear if you are on a mobile device. You will need a Windows or Macintosh computer to use SoftChalk Create. To edit your lesson in SoftChalk Create using a Windows or Macintosh computer, you may install a desktop icon to launch SoftChalk Create. See the sections <u>Install SoftChalk Create for Windows</u> or <u>Install</u> <u>SoftChalk Create for Macintosh</u>.

| SC CREATE ONLINE                                                    | carolsoftchalk   Logout |
|---------------------------------------------------------------------|-------------------------|
| Home > Lessons > Biology                                            | Open in the Create App  |
|                                                                     | vс" " П 🖂               |
| ✓ Ix Normal - Font - Size - B I U S Xa Xa A - /- I = :=   # #   = = | ≦ ≣ @ Source            |

#### Enhance a Lesson

1. Access an existing lesson in Create Online (see the previous sections) or begin a new lesson directly in Create Online.

SoftChalk Create Online works like a word processing program. Simply type your lesson information into the text area of Create Online. You may also copy and paste text into the text area from a Microsoft Word document or other source.

 Use the tools in the toolbar to make your edits. Use the toolbar to apply formatting (bold, italic, headings) and insert bullets, tables, hyperlinks, images, etc. Each of these features works in a similar way to standard word processing programs.

| <b>B Q</b>                          | ▲ →   🐰  |      | •        | ç, e | «» 📫 🗄        | ⊞ □ ≣                         | Ω             | ■ 🗐 🕑 ? | <b>??</b> ⊂ ₹ | rc v:   | , 🐘 🗖 🛄 |
|-------------------------------------|----------|------|----------|------|---------------|-------------------------------|---------------|---------|---------------|---------|---------|
| <ul> <li>✓ I<sub>x</sub></li> </ul> | Normal 👻 | Font | - Size - | В    | t <u>⊍</u> -s | × <sub>a</sub> x <sup>a</sup> | <u>A</u> - /- |         |               | : ₫ ≣ @ | Source  |

| ΤοοΙ    | Details               | ΤοοΙ       | Details           |
|---------|-----------------------|------------|-------------------|
|         | Save and Save/Preview | \$         | Properties        |
|         | Image                 | 5          | Media             |
| 8       | Link                  |            | iFrame            |
| **      | Widget                | ====       | Table             |
| П       | Bookmark              | Ω          | Special Character |
|         | Callout               | ×≡         | Page Break        |
| Ę       | Tooltip               | 0          | Learning Objects  |
| $\odot$ | Activity              | <u>v C</u> | Stored Equation   |

3. Roll your mouse over an icon to identify that tool (see some examples below).

| ??? | Quiz Popper/Quiz Group | ۲<br>0 | Math Equation / Chemical<br>Formula |
|-----|------------------------|--------|-------------------------------------|
| ""  | Block Quote / DIV      |        | Accordion / Tabs                    |

#### **Properties**

You can apply various properties to your lesson including a Theme, Title & Layout, add an Overview Page, Sidebar, Footer and Page Names in Create Online. You can also choose to add Score Summary and Certificate of Completion student options to your lesson in Create Online, and more.

| These o | options are av   | vailable in th               | ne Properties    | 🏟 menu. |
|---------|------------------|------------------------------|------------------|---------|
|         | Properties       |                              | ×                |         |
|         |                  |                              |                  |         |
|         | Theme            | Title & Layout               | Overview<br>Page |         |
|         |                  |                              |                  |         |
|         | Sidebar          | Footer                       | Page Names       |         |
|         |                  |                              | <b>(</b> )       |         |
|         | Score<br>Summary | Certificate of<br>Completion | ReadSpeaker      |         |
|         | 1                |                              |                  |         |

#### Theme

There are 15 default Themes available in Create Online. Select the Theme that you would like from the dropdown menu.

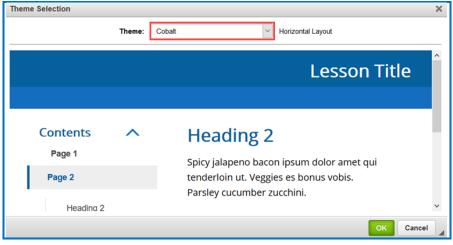

#### **Title & Layout**

#### Title

You have the option to enter a **Title** and **Subtitle** for your lesson that will appear in the upper right-hand corner of your lesson.

| Title | & Layout                        | 2 | × |
|-------|---------------------------------|---|---|
|       | Lesson Title<br>Lesson Subtitle |   |   |
|       |                                 |   |   |

#### Layout

There are 3 Layout options available in Create 11. The lesson's Layout and its associated options determine in large part the overall experience of a student when they access a SoftChalk lesson.

• The **Horizontal** layout is recommended for content that you intend to be viewed from a desktop computer or other device that uses a similar horizontal aligned screen.

• The **Vertical** layout is intended for content that you intend to be viewed from a mobile device or other small screen where a minimalist interface is beneficial.

• The **Classic** layout is intended to most closely match the appearance of content built using earlier versions of SoftChalk Create.

| Title & Layout |                                   |   |  |  |  |
|----------------|-----------------------------------|---|--|--|--|
| Lesson Title   |                                   |   |  |  |  |
| Lesson Subtit  | Lesson Subtitle                   |   |  |  |  |
| Layout:        | Horizontal                        | ~ |  |  |  |
| Navigation:    | Horizontal<br>Vertical<br>Classic |   |  |  |  |

#### Navigation

You can individually control whether the top or bottom navigation links are displayed and choose to display the table of contents in the Sidebar.

If you have a Classic Theme applied, you can additionally choose to display lesson information in the header banner, as well as choose to show a table of contents from the header banner dropdown.

| Title & Layout  |                                                                                              | × |  |  |  |
|-----------------|----------------------------------------------------------------------------------------------|---|--|--|--|
|                 | Lesson Title Lesson Subtitle                                                                 |   |  |  |  |
| Layout:         | Horizontal                                                                                   | ~ |  |  |  |
| Navigation:     | <ul> <li>Prev/Next - top</li> <li>Prev/Next - bottom</li> <li>Show TOC in Sidebar</li> </ul> |   |  |  |  |
| Page Animation: | Show                                                                                         | I |  |  |  |

#### **Show Score**

You can control whether the overall lesson score is available to view in the right corner of the Nav bar or within the Sidebar when student first accesses the lesson. Once a student makes an attempt on a scored element, however, the lesson score will appear for viewing.

#### **Overview Page**

The Overview Page, if enabled, will be the first thing that a student encounters when they access your content from a weblink.

|                                                        |                                                                       | × |
|--------------------------------------------------------|-----------------------------------------------------------------------|---|
| Indude Overvi                                          | ew Page                                                               |   |
| Start Button text:                                     |                                                                       |   |
| Start Button text.                                     |                                                                       |   |
| Clesson Over                                           | erview                                                                |   |
|                                                        |                                                                       |   |
|                                                        |                                                                       |   |
|                                                        |                                                                       |   |
|                                                        |                                                                       |   |
|                                                        |                                                                       |   |
|                                                        |                                                                       |   |
| Show Table of                                          | Contents in Overview Page                                             |   |
| Show Table of                                          | Contents in Overview Page<br>initially expanded O initially collapsed |   |
|                                                        | initially expanded     O initially collapsed                          |   |
| <ul> <li>Show Table of</li> <li>About the A</li> </ul> | initially expanded     O initially collapsed                          |   |
|                                                        | initially expanded     O initially collapsed                          |   |
|                                                        | initially expanded     O initially collapsed                          |   |
|                                                        | initially expanded     O initially collapsed                          |   |
|                                                        | initially expanded     O initially collapsed                          |   |
|                                                        | initially expanded     O initially collapsed                          |   |
|                                                        | initially expanded     O initially collapsed                          |   |

At the top of the menu is the option to enable or disable the Overview Page for a lesson. Once enabled, you can enter custom text for the button that will take students to your lesson content or leave it on the 'Start Lesson' default text.

The 'Lesson Overview' and 'About the Author' heading fields are free edit panels. The panels themselves can include nearly any content that can be added to a SoftChalk lesson. You can add video, audio, HTML5 widgets as well as simple plain text and images. However, you cannot add scored or non-scored interactives to the Overview Page.

If the table of contents is enabled to show in the Overview Page, the panels will display above and below the table of contents that is automatically generated for the lesson.

#### Sidebar

In this menu, you can choose to enable the sidebar to display on the left or right of the lesson. You can adjust the width of the sidebar from the dropdown menu.

As well, if you have enabled the option to display a table of contents in the sidebar, you can choose the default appearance (expanded or collapsed) of the sidebar table of contents and the included heading levels when the lesson is first loaded in a web browser.

| Sidebar for Horizontal Layout              | ×  |
|--------------------------------------------|----|
|                                            |    |
| 🗹 Display Sidebar                          |    |
| ● Left ○ Right                             |    |
| Always Open                                |    |
| Width: 25% 🗸                               |    |
| ● initially expanded ○ initially collapsed |    |
|                                            |    |
| Table of Contents options for Sidebar:     |    |
| Include Heading 1                          |    |
| Include Heading 2                          |    |
|                                            |    |
|                                            |    |
| ОК Салс                                    | el |

#### Footer

Here you can toggle on/off the 'Print All' feature in the footer area of the lesson. The 'Print All' function that can be enabled for lessons will print the text and images of the lesson pages. However, it will not capture the interactives, including Quizzes and Activities. You can adjust the 'Copyright' and enable the 'Date Last Modified' information from the lesson's footer using this menu. Additionally, you can include Custom Text in your footer that will display under the 'Copyright' and 'Date Last Modified.'

| Footer                        | × |
|-------------------------------|---|
| Print All                     |   |
| Copyright                     |   |
| ✓ Date Last Modified          |   |
| License: Unspecified V        |   |
| Custom Text:                  |   |
| Created with <u>SoftChalk</u> |   |
| Use Default Text              |   |

#### **Page Names**

By default, your lesson pages will be numbered starting from Page 1. The Overview Page, if enabled, will not be counted, and will instead show as the 'Title Page'. From this screen, you can customize the specific pages with names, which will replace the numbered references throughout the other Navigation elements.

| Ρ | Page Names X |                                                                |  |  |
|---|--------------|----------------------------------------------------------------|--|--|
| _ | Name the pa  | ages as you would like them to appear in the Table of Contents |  |  |
|   | Title Page:  | Overview                                                       |  |  |
|   | Page 1:      |                                                                |  |  |
|   | Page 2:      |                                                                |  |  |
|   | Page 3:      |                                                                |  |  |
|   | Page 4:      |                                                                |  |  |
|   |              |                                                                |  |  |
|   |              |                                                                |  |  |

#### **Score Summary**

You can enable options that allow students to print a detailed score summary of their attempt or email their score results to a designated email address.

The lesson title(s) will automatically appear in the field(s).

| Score  | Summary                                | ×      |
|--------|----------------------------------------|--------|
| □ Incl | ude Score Summary                      |        |
|        | Enter lesson/module title              |        |
|        | Enter lesson/module sub-title          |        |
|        |                                        |        |
| Em     | ail Completion Results to:             | _      |
|        | Enter email address to receive results |        |
|        |                                        |        |
|        | ОК                                     | Cancel |

If you select one or more checkboxes in the Score Summary menu, then buttons are created automatically for your students on the last page of the lesson in the web browser (see below).

| After finishing this lesson, complete the form below: |
|-------------------------------------------------------|
| Type your name or identifier:                         |
| Email Score Print Score Summary                       |

These buttons do not appear in the Create Online main editing window. However, when you preview your lesson, you can view and test these buttons.

#### **Print Score Summary**

The Score Summary allows the student to print details about their attempt, such as the:

- Student's Name or identifier
- Completion date
- Score (regardless if the student passed). The score includes the total possible points, points attempted, points correct and percentage correct)

• Time spent in the lesson

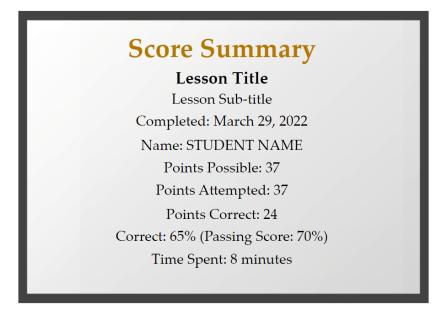

#### **Email Completion Results**

If you enable Email Completion Results, you must enter your e-mail address to receive the scores from your students. Only one e-mail address can be entered.

- The e-mail includes the same information as for the Score Summary above.
- In addition, the completion time is recorded.

#### **Certificate of Completion**

This certificate will be printed only if a student has a passing score. (You set the passing percentage in the Certificate Information area).

| Include Certificate of Completion |                                        |   |
|-----------------------------------|----------------------------------------|---|
|                                   | Student must acheive this passing      | 1 |
|                                   | score percentage to view certificate:  |   |
|                                   | Modify the certificate text as desired |   |
| Certificate of Completion         |                                        |   |
| Student Name                      |                                        |   |
| has                               | completed                              |   |
| Ente                              | er lesson/module title                 |   |
| Ente                              | er lesson/module sub-title             |   |
| offer                             | red by                                 |   |
| Ente                              | er institution name                    |   |
| CEU                               | s (optional):                          |   |

The certificate prints the:

- Student's Name or identifier
- Lesson Title and Subtitle
- School/Institution
- Completion date
- CEUs (if filled in under the Certification Information area)

If you enable Certificate of Completion, then this button is created automatically for your students on the last page of the lesson in the web browser (see below).

| A | fter finishing this lesson, complete the form below: |
|---|------------------------------------------------------|
|   | Type your name or identifier:                        |
|   | Print Certificate                                    |

This button does not appear in the Create Online main editing window. However, when you preview your lesson, you can view and test the button.

If you are tracking the lesson via ScoreCenter and choose to **Link Cert to the ScoreCenter Finish button**, then the above Print Certificate button does not appear. Instead, the user can print the certificate when they click the Finish button at the end of the lesson to complete their attempt.

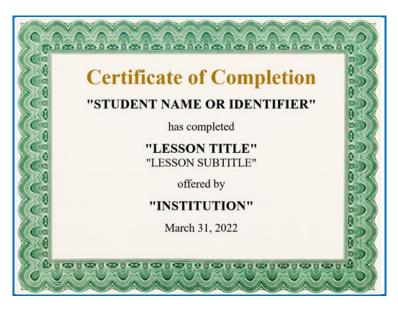

# ReadSpeaker (Read Out Loud Text)

#### **Overview**

If you have purchased an account with ReadSpeaker (https://www.readspeaker.com), then you can activate the ReadSpeaker feature within SoftChalk Create.

Please note that you purchase your ReadSpeaker account directly from ReadSpeaker (https://www.readspeaker.com) and not from SoftChalk.

This feature will allow your students to click a button on a page of your lesson (this button is called **Listen**) and have the text on the page read to them.

Please note the following:

- The text of Tooltips will not be read.
- The text of QuizPoppers, Quiz Groups (all at once and show group options selected) and Mobile Friendly Activities (display inline option selected) WILL be read.
- The ReadSpeaker feature will work on mobile devices as well as laptop computers.
- You have the option to display the Listen button in a sidebar or at the top of the page.

• You can use this feature within lessons that are published or uploaded to a learning management system or a website (such as www.softchalkcloud.com).

#### Steps to Implement ReadSpeaker in a SoftChalk Lesson

Enter the Customer ID and JavaScript URL authentication information that you received when you purchased your ReadSpeaker account from ReadSpeaker (<u>https://www.readspeaker.com</u>).

| ReadSpeaker X                                                                                                    |  |  |  |  |
|----------------------------------------------------------------------------------------------------|--|--|--|--|
| The ReadSpeaker feature adds a Listen button to your lesson so the text on a page of your lesson<br>can be read out loud. The text of Tooltips will not be read. The text of QuizPoppers, Quiz Groups (all at<br>once and show group options selected) and Activities (display inline option selected) will be read. |  |  |  |  |
| The ReadSpeaker feature works only on lessons published or uploaded to a learning management<br>system, website, or SoftChalk Cloud.                                                                                                    |  |  |  |  |
| To use the ReadSpeaker feature, you must purchase a separate ReadSpeaker account from<br>ReadSpeaker.                                                                                                    |  |  |  |  |
| ReadSpeaker Website                                                                                                    |  |  |  |  |
| Supports webReader & Enterprise Highlighting 2.5                                                                                                    |  |  |  |  |
| Enabe ReadSpeaker in this lesson by entering your Customer ID and JavaScript URL.                                                                                                    |  |  |  |  |
| Remove ReadSpeaker from this lesson by removing your Customer ID and/or JavaScript URL.                                                                                                    |  |  |  |  |
| Customer ID:                                                                                                    |  |  |  |  |
| JavaScript URL:                                                                                                    |  |  |  |  |
| Language: English V                                                                                                    |  |  |  |  |
| Location of tool: 💿 Top of page 🛛 🔾 In sidebar                                                                                                    |  |  |  |  |
| Option: 🗌 Use docReader                                                                                                    |  |  |  |  |

Once the Customer ID and JavaScript URL fields are complete, click the Enable ReadSpeaker checkbox.

Notice that you also have a location option – In Sidebar or Top of Page. The two screens below show the two Location of tool options.

#### **In Sidebar Option**

(A sidebar is created automatically to the page and the Listen button appears at the top of the sidebar)

| Thomas<br>The Declaration of                                                                                                    |          |   |
|----------------------------------------------------------------------------------------------------|----------|---|
| 1 of 4 >                                                                                                    |          | Ξ |
| Thomas Jefferson considered the Declaration of Independence his greatest<br>achievement. Drafted in June of 1776, the Declaration of Independence | Listen   |   |
| expressed the ideals and philosophy that marked the beginning of self-<br>government in America. Although most of the ideas featured in the       | Contents | ^ |
| Declaration were not new - in fact they were commonplace ideas of the time                                                                        | Page 1   |   |
| - Mr. Jefferson is known for the eloquence and passion of their expression.                                                                       | Page 2   |   |

#### **Top of Page Option**

|                                                                                                    | Thomas Je<br>The Declaration of Ir |   |
|----------------------------------------------------------------------------------------------------|------------------------------------|---|
| 1 of 4 >                                                                                                    |                                    | Ξ |
| 🙀 Listen                                                                                                    | Contents                           | ~ |
| Thomas Jefferson considered the Declaration of Independence his greatest<br>achievement. Drafted in June of 1776, the Declaration of Independence         | Page 1                             |   |
| expressed the ideals and philosophy that marked the beginning of self-                                                                                    | Page 2                             |   |
| government in America. Although most of the ideas featured in the                                                                                         | Page 3                             |   |
| Declaration were not new - in fact they were commonplace ideas of the time<br>- Mr. Jefferson is known for the eloquence and passion of their expression. | Page 4                             |   |

#### Images

You can insert an image in your lesson and set alignment setting to wrap text around the image.

**Important**: If you have inserted a file from your local computer into your lesson such as an image, *SoftChalk automatically places a copy of the inserted file into your lesson folder.* 

If you update your local file, you will need to replace the image within your lesson.

- 1. Place your cursor within your lesson where you want your image.
- 2. Click the Image icon  $\square$  in the toolbar.
- 3. On the Image Info tab, choose the *Link Source*: Local file, Cloud file or URL.

| Image Prop                                                                             | erties                                                          | × |
|----------------------------------------------------------------------------------------|-----------------------------------------------------------------|---|
| Image Info                                                                             | Borders and Margins Link                                        |   |
| Link Source<br>Local File<br>Cloud File<br>URL<br>Alignment<br>Left<br>Width<br>Height | Select File Preview C Image Caption Alternative Text (required) |   |
|                                                                                        | OK Cancel                                                       |   |

SoftChalk Cloud Guide

- 4. Select your image Local or Cloud file or paste the image URL.
- 5. Add Alternative Text for the image (required).
- 6. Add an Image Caption (optional).
- Adjust the alignment to wrap text around an image or adjust the image width and height of the displayed image (optional).
   The 'lock' icon will auto adjust the Width and Height if either field is changed.
   'unlock' to manually edit both fields independently. The 'reset' icon arrow will return the Width and Height fields to the original setting.
- 8. Click on the Borders and Margins tab (optional). On this tab you can add left, right, top, or bottom pixel space around your image. You can also add color and a border around an image.

| Image Properties |                     |                  |  |  |
|------------------|---------------------|------------------|--|--|
| Image Info       | Borders and Margins | Link             |  |  |
| Border Width     |                     | Margin Left<br>5 |  |  |
| Border Color     |                     | Margin Right     |  |  |
|                  |                     | Margin Top       |  |  |
|                  |                     | Margin Bottom    |  |  |

9. Click on the Link tab to add a hyperlink to your image. Set the display method for the image hyperlink (optional).

| Image Properties                    |                     |      |
|-------------------------------------|---------------------|------|
| Image Info                          | Borders and Margins | Link |
| URL<br>Target<br><not set=""></not> | ~                   |      |
|                                     |                     |      |

# Media (Sound or Video)

You can insert diverse types of media into your lesson. You can insert sound, video, and animation files.

**IMPORTANT**: Please be aware of the web browsers that your students will be using. Certain media types may not be supported in the web browsers that your students use.

If you plan to use media, please see our FAQ <u>I would like to use some media in my</u> lessons. Do you have any recommendations?

- 1. Click the media icon  $\blacksquare$ .
- 2. Select the Link Source (Local File, Cloud File, or URL).
- 3. Choose how to insert media: Linked file or Inline player.
- 4. Optional: You can adjust the height/width of the player, add Subtitles, or add a description to be read by a screen reader.
- 5. Click **OK**.

| Link Source<br>Cloud File<br>URL<br>URL<br>Insert as:<br>Linked file<br>Width:<br>Height:<br>URL for Video Subtitles File:<br>Describe Media for use with screen reader/assistive technology | Insert Media | L.                                        | ×                   |
|----------------------------------------------------------------------------------------------------|--------------|-------------------------------------------|---------------------|
| URL Insert as:         O Linked file          Inline player         Width:         Height:         URL for Video Subtitles File:                                                             | O Local File | URL                                       |                     |
| URL for Video Subtitles File:                                                                                                    |              | O Linked file  Inline playe               | er                  |
|                                                                                                    |              | Height:                                   |                     |
| Describe Media for use with screen reader/assistive technology                                                                                                    |              | URL for Video Subtitles File:             |                     |
|                                                                                                    |              | Describe Media for use with screen reader | assistive technolog |
|                                                                                                    |              |                                           |                     |
|                                                                                                    |              | OK                                        | Cancel              |

#### **Media Formats**

| File Type | Formats Supported                           |
|-----------|---------------------------------------------|
| Audio     | aiff, au, mid, midi, mp3, ra, ram, rmf, wav |
| Video     | avi, mpeg, mp4, m4v, mpg, mov, ogg, wmv     |

#### Linked file

You can insert an audio file with the **Linked file** option selected. When you preview your lesson in your web browser and click on the media icon in your lesson, a separate window pops up with controls for you to play the sound (see below).

| le <u>E</u> dit <u>V</u> iew Higtory | Bookmarks  | Iools Hel | P     |     |
|--------------------------------------|------------|-----------|-------|-----|
| star.mp3                             | ×          | +         |       |     |
| G file:///C:/Users/                  | MaryBe 🔻 C | 🛿 = Goo   | gle 🔎 | » ≡ |
|                                      |            | a a       |       |     |

Why would you want to use the **Linked file** option rather than **Inline player** (see below)? *If you have a lot of media on your lesson page, use the Linked file option.* (The **Inline player** option causes the page to load more slowly.)

#### **Inline player**

If you select the **Inline player** option, then the player controls appear automatically in your web browser (see below).

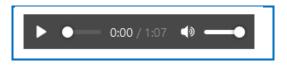

#### Links

You can add links to text within your lesson. You can link to local files on your computer, a SoftChalk Cloud file, a specific URL, an e-mail address, or an internal bookmark.

Note that you can also use the Cloud File Link Type to add Zipped Content items you have already saved in your SoftChalk Cloud account.

First, you'll need to upload zipped content on the SoftChalk Cloud website. For instructions on creating these resources, see the section <u>Upload Files</u>.

- 1. Click the Link icon 🤗 .
- 2. Enter Text to Display for the link. (required)
- 3. Add a Destination link title. (required)

4. Choose type of content to link – Local files on your computer, a SoftChalk Cloud file, a specific URL, internal bookmark, or an E-mail.

| Link                                                                         | ×    |
|------------------------------------------------------------------------------|------|
| Text to Display (required)                                                   |      |
| Destination link title (required)                                            |      |
| Target<br>New Window (_blank)                                                | ]    |
| Link Type<br>O Local File<br>O Cloud File<br>O URL<br>O Bookmark<br>O E-mail |      |
| OK Unlink Ca                                                                 | ncel |

5. Click **OK**.

# **Internal Links (Bookmarks)**

You can create a link from one part of your lesson to another. For instance, you may be on page 5 of your lesson and want to reference information on page 2. In this case, you create a bookmark on page 2 and then insert a hyperlink to that bookmark on page 5. See the steps below for details.

#### **Insert a Bookmark**

- 1. Click where you want your bookmark to be placed in your lesson. (If you select text, the bookmark will be placed before the first character of your selected text).
- 2. Choose the **Bookmark** tool in the toolbar.
- 3. Type a name for your bookmark.

|                     | ? |
|---------------------|---|
| Bookmark Properties | × |
| Bookmark Name       |   |
| Elements            |   |
|                     |   |
| OK Cancel           | 4 |

- 4. Click **OK** to return to your main editing window.
- 5. Notice the bookmark icon in your lesson.

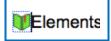

#### Link to a Bookmark

- 1. Select some text.
- 2. Choose the **Link** tool in the toolbar.

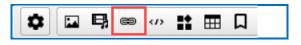

3. Under Link Type, select Bookmark.

| Link                                                                   | ×       |
|------------------------------------------------------------------------|---------|
| Text to Display (required)                                             |         |
| Elements of the Periodic Table                                         |         |
| Destination link title (required)                                      |         |
| Bookmark link to Elements of the Periodic Table                        | section |
| Link Type<br>Local File<br>Cloud File<br>URL<br>Bookmark<br>Elements V |         |
| OK Unlink                                                              | Cancel  |

- 4. From the dropdown **Select a Bookmark** menu; select your bookmark.
- 5. Add Text to Display.
- 6. Add a Destination link title.
- 7. Click **OK** to return to your main editing window.

#### Modify or Remove a Bookmark

- 1. Right-click on the bookmark icon.
- 2. Choose Edit Bookmark or Remove Bookmark.

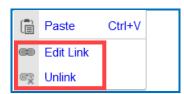

#### **iFrames**

The iFrames feature allows you to embed .pdf files and live websites within your SoftChalk Create lesson window.

- View a scrollable .pdf file within your lesson (see below).
  - $\circ$   $\;$  Notice that the Adobe Reader controls include a Print button, a Save button and a Find area.
  - Notice the scroll bar.

| gives No   | F file embedded in a lesson as an iFrame.<br>tice the Adobe Reader toolbar that includes a<br>nt button. Notice the scrollbar for the PDF.                                                                                                    | hil. As musi<br>through a c<br>milar to film<br>is interpret |
|------------|----------------------------------------------------------------------------------------------------|--------------------------------------------------------------|
|            | Image: Sign +         Image: Sign +         Image: |                                                              |
| <b>1</b> 1 | SoftChalk<br>CREATE - CONNECT - INSPIRE                                                                                                    |                                                              |
|            | SoftChalk™ Cloud Guide                                                                                                    |                                                              |

- View a live website within your lesson (see below).
  - Notice that you can click on items for the live website.
  - Notice that you can scroll around the web page.

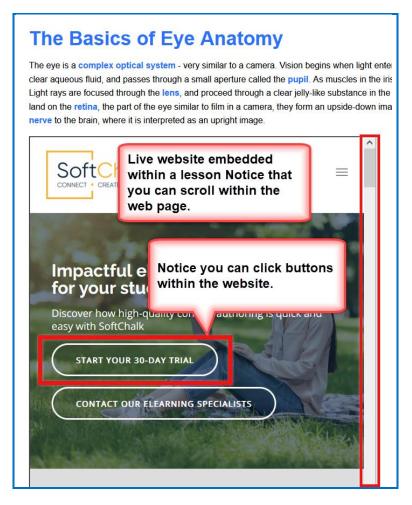

#### Insert an iFrame into a Lesson

- 1. In Create Online, place your cursor in the lesson where you want to add the iFrame.
- 2. Click on the iFrame icon <u>in the toolbar</u>.
- 3. Enter a Title for the iFrame. (required)
- 4. Fill out the information (see below). You can either select a Local file, Cloud file, OR paste in a web address URL.

**IMPORTANT**: When you select a Local file, a copy of the file is placed in your lesson folder when you save. Your original local file remains in its original location. If you modify the original local file, you will need to reselect this file using the Select file button below.

**IMPORTANT**: When you paste a web address, be sure to use the full URL, for example use https://www.softchalkcloud.com and NOT www.softchalkcloud.com.

| IFrame Properties                              | ×                 |
|------------------------------------------------|-------------------|
| Title (required)                               |                   |
| Link Source<br>Cocal File<br>Cloud File<br>URL |                   |
| URL                                            |                   |
| Width                                          | Height            |
| 500                                            | 300               |
| Enable scrollbars                              | Show frame border |
| Description                                    |                   |
|                                                |                   |
|                                                |                   |
|                                                |                   |
|                                                |                   |
|                                                | OK Cancel         |

### Widgets

You can incorporate web widgets into your lessons. A web widget is a chunk of web code that can be embedded within any html-based web page. Once a web widget is embedded, it will grab updated information from the originating site and display it within the web page automatically.

First find a widget from another website such as YouTube (<u>https://www.youtube.com/</u>) or the SoftChalk Cloud website. Then copy the **embed code** for that widget.

(Please note that different websites may use different wording for this code but the code to copy should be obvious.)

- 1. In Create Online, place your cursor in the lesson where you want to add the widget.
- 2. Click on the Web Widget icon **I** in the toolbar.

3. Give the Web Widget a **Name**, add a description (optional), and **Paste** the widget's HTML.

| Insert Widget | × |
|---------------|---|
| Widget How To |   |
| Name          |   |
| Description   |   |
|               |   |
| Widget HTML   | _ |
|               |   |
| OK Cancel     |   |

4. Click **OK** 

## **Callout Box**

Add callout boxes to your lesson page to enhance the page's appearance and draw attention to specific text.

1. Click the Callout Box icon in the toolbar

2. Select the size and float (location in relation to text) for your callout box. Check the Include Heading box if you want your callout box to have a header row.

| Edit Callout Box  |  |
|-------------------|--|
| width<br>25% V    |  |
| float<br>Left ✓   |  |
| ✓ Include Heading |  |
| OK Cance          |  |

3. Click inside the callout box and then type to enter text.

## **Edit Callout Box Settings**

- 1. Click inside the callout box once and you will see the cross-arrow icon appear in the top left corner of the callout box.
- 2. Double-click on the cross-arrow to open and edit the Callout Box Settings.

| 鐮 |                                               |
|---|-----------------------------------------------|
|   | Edit Callout Box X                            |
|   | width<br>25% V<br>float<br>Left V             |
|   | ✓ Include Heading           ОК         Cancel |

### **Remove Callout Box**

- 1. Click inside the callout box once and you will see the cross-arrow icon appear in the top left corner of the callout box.
- 2. Right-click on the cross-arrow to **Cut**.

| <b>#</b> |   |                   |         |  |  |  |  |
|----------|---|-------------------|---------|--|--|--|--|
|          | X | Cut               | Ctrl+X  |  |  |  |  |
|          | 6 | Сору              | Ctrl+C  |  |  |  |  |
|          | Ē | Paste             | Ctrl+V  |  |  |  |  |
|          |   | Insert Line Above |         |  |  |  |  |
|          |   | Insert Lin        | e Below |  |  |  |  |

# Tooltip

You can create text annotations using the Tooltips feature. Within the web browser when you move your cursor over a highlighted word, a text annotation "pops up" with additional information (see below).

# **Create a Tooltip**

- 1. In your main editing window, select some text.
- 2. Click the Tooltip icon from the Create Online toolbar.

3. Type or paste text in the top and bottom areas (see below). You can click in a text area to insert an image, hyperlink, media, or equation.

| Edit Tooltip                               | ×    |
|--------------------------------------------|------|
| Title (optional)                           |      |
|                                            |      |
|                                            |      |
|                                            |      |
| Content (required)                         |      |
| Font - Size - B I U := := = = : •• • • • • | -    |
|                                            |      |
|                                            |      |
|                                            |      |
|                                            |      |
|                                            |      |
|                                            |      |
|                                            |      |
| OK Remove Tooltip Cance                    | el I |

4. Click **OK** to return to your main editing window.

# **Block Quotes**

A block quotation or "Block Quote" is a quotation in a document that is set off from the main text as a paragraph, or block of text, and typically distinguished visually using indentation and a different typeface or smaller size font. You can incorporate Block Quotes into your lessons to make these statements stand out.

There are several basic default Block Quote styles available to choose from under the Stylesheet Classes drop-down menu: *basic, box, card, circular, italic, notepaper* and *quote-behind*. You can also quickly add an attribution for the quote when creating a block quote. <u>See an online example</u>.

| Block Quote                 | ×   |
|-----------------------------|-----|
| Stylesheet Classes<br>basic |     |
|                             |     |
|                             |     |
|                             |     |
| ОК Сал                      | cel |

- 1. To create a Block Quote, click on the block quote icon *in the Create Online toolbar.*
- 2. Choose the *Stylesheet Classes* drop-down menu to apply to the block quote.
- 3. Add an attribution for the quote (optional).
- 4. Click **OK**. The block quote will insert into the Create Online editor.
- 5. Place your cursor in the block quote and add text, images or interactives using the toolbar icons.
- 6. When you are finished adding content, right-click in the block quote and select **Insert Line Above or Below** to move your cursor above or below the block quote and continue to edit the lesson in Create Online.

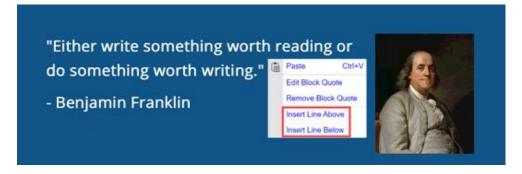

**IMPORTANT:** When you open a lesson that contains a block quote in SoftChalk Create, you will see the block quote placeholder. <u>Block quotes can only be created and edited in</u> <u>Create Online</u>.

To edit a Block quote, right-click on the block quote in Create Online and select **Edit Block Quote**.

# **Custom Div/Block**

A DIV is a generic container that can be used to separate content and can be styled using CSS. You can create nested DIVs that have different CSS styling applied. <u>See an</u> <u>online example</u>.

1. Click on the **Custom Div/Block** icon in the Create Online toolbar to open the interface to create a DIV.

| Create Custom Div/Block             | ×                 |
|-------------------------------------|-------------------|
| General Advanced                    |                   |
| Div/Block Style:<br>grey-background | Margin 😧<br>auto  |
| Background Image Select Clear       | Padding 🕜         |
| Number of Columns                   | Max Width (%)     |
| Rounded Corners     Drop Shadow     | Border Width (px) |
|                                     | Border Color      |
|                                     | OK Cancel         |

#### • Div/Block Style:

There are several default Div/Block styles that can be applied:

- i. grey-background: this Div/Block will have a grey background.
- ii. light-theme-background: this Div/Block will apply a light-colored background that closely matches the applied lesson theme.
- iii. dark-theme-background: this Div/Block will apply a dark-colored background that closely matches the applied lesson theme.
- iv. user-defined: this Div/Block will apply the Background Color and/or Background Image set in those fields. If you make any changes, the Div/Block style will be changed to user-defined.
- **Background Color** (optional):

Choose a color for the Div/Block background from the color palette.

• **Background Image** (optional):

Select a Local image file, a Cloud image file or enter a URL of an image location to display in the background of the Div/Block. Click **Clear** to remove the background image.

- Choose the **Number of Columns** within the Div/Block (1-3).
- Check the box to add **Rounded Corners** to the Div/Block (optional).

- Check the box to add a **Drop Shadow** effect to the Div/Block (optional).
- Set a **Margin** around the Div/Block (optional).

Example values for margin:

- i. 10px set a 10-pixel margin all around the element
- ii. 1em auto 1 em vertical margin, Automatic horizontal margin
- iii. 1px 2px 3px 1px top margin, 2px horizontal margin, 2px bottom margin
- iv. 1px 2px 3px 4px top, right, bottom, left margin
- Set **Padding** around the Div/Block (optional).

Example values for padding:

- i. 10px set a 10-pixel padding all around the element
- ii. 1em auto 1 em vertical padding, Automatic horizontal padding
- iii. 1px 2px 3px 1px top padding, 2px horizontal padding, 2px bottom padding
- iv. 1px 2px 3px 4px top, right, bottom, left padding
- Choose the **Max Width** (%) for the Div/Block (optional).
- Set the **Border Width** (px) for the Div/Block (optional).
- Click and choose a **Border Color** from the color palette (optional).
- 2. Click **OK**. The Div/Block will insert into the Create Online editor.
- 3. In Create Online, click in the Div/Block to add text, images or interactives using the toolbar icons.
- 4. You can create nested Divs/Blocks by clicking the Create a Div/Block Container icon in the Create Online toolbar to open the interface to create another Div/Block.
- 5. When you are finished creating your Div/Block, right-click in the Div/Block and select **Insert Line Above or Below** to move your cursor above or below the Div/Block and to continue to edit the lesson in Create Online.

Benjamin Franklin was an American polymath and one of the Founding Fathers of the United States. Franklin was a leading writer, printer, political philosopher, politician,

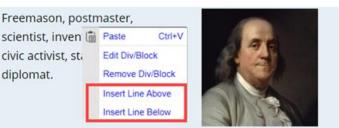

**IMPORTANT:** When you open a lesson that contains a custom div/block in SoftChalk Create, you will see the custom div/block placeholder. Custom div/blocks can only be edited in Create Online.

To edit a custom div/block, right-click on the custom div/block placeholder in Create Online and select **Edit Div**.

### Accordion

You can create collapsible content with an Accordion. Accordions are useful when you want to toggle between hiding and showing substantial amounts of content. <u>See an</u> <u>online example</u>.

- 1. Click on the **Accordion** icon in the Create Online toolbar to open the interface to create an Accordion.
- 2. Add a Title to the Accordion panel.

| Accordion Propertie | s X                |
|---------------------|--------------------|
| Panels Display      |                    |
| Panel New Panel A   | Title<br>New Panel |
| ~                   | Contents           |
| + <u>A</u>          |                    |
|                     | OK Cancel          |

3. Add content such as text, images, and media in the 'Contents' area.

| Accordion Properties                                                    | × |
|-------------------------------------------------------------------------|---|
| Panels Display                                                          |   |
| Panel       New Panel       Font       Size       BIU       Image: Size |   |

Right-click in the 'Contents' area to add Widgets, hyperlinks, and additional font formatting options.

| Accordion Properties |   | Bold                 | Ctrl+B     |   |     |        | × |
|----------------------|---|----------------------|------------|---|-----|--------|---|
| Decels               |   | Italic               | Ctrl+I     |   |     |        |   |
| Panels Display       |   | Underline            | Ctrl+U     |   |     |        |   |
|                      |   | Highlight Color      |            |   |     |        |   |
| Panel Title          |   | Text Color           |            |   |     |        | _ |
| New Panel            |   | Align Left           | Ctrl+L     |   | æ 🖬 | БА-    |   |
|                      |   | Align Center         | Ctrl+E     | ' |     | •      |   |
|                      |   | Align Right          | Ctrl+R     |   |     |        |   |
|                      |   | Bullets Ctr          | rl+Shift+L |   |     |        |   |
|                      |   | Numbered List        | Ctrl+Alt+L |   |     |        |   |
| <b></b>              |   | Image                |            |   |     |        |   |
| +                    |   | Link                 |            |   |     |        |   |
|                      |   | Media                |            |   |     |        |   |
| - •                  |   | Widget               |            |   |     |        |   |
|                      |   | Superscript          |            |   |     |        |   |
|                      |   | Subscript            |            |   |     |        |   |
|                      |   | Special Character    |            |   |     |        |   |
|                      |   | Stored Equation      |            |   |     |        |   |
|                      | с | Edit a chemical form | nula       |   |     |        |   |
|                      | š | Edit a math equatio  |            |   |     |        |   |
|                      | • | Insert Line Above    |            |   |     |        |   |
|                      |   | Insert Line Below    |            |   | ОК  | Cancel |   |

4. Click + to create a new Accordion panel.

| Accordion Properties                              |   | s X                            |  |
|---------------------------------------------------|---|--------------------------------|--|
| Panels Displa                                     | у |                                |  |
| Panel<br>First Panel<br>Second Panel<br>New Panel | * | Title<br>New Panel<br>Contents |  |
| +                                                 |   |                                |  |

5. Use the arrows to move panel positions.

| Accordion Properties              |         |  |  |  |  |  |  |  |
|-----------------------------------|---------|--|--|--|--|--|--|--|
| Panels                            | Display |  |  |  |  |  |  |  |
| Panel                             |         |  |  |  |  |  |  |  |
| Overview<br>First Pan<br>Second F | el      |  |  |  |  |  |  |  |
|                                   | -       |  |  |  |  |  |  |  |
| +                                 |         |  |  |  |  |  |  |  |
| -                                 | •       |  |  |  |  |  |  |  |

6. Click the 'Display' tab.

| Accordion Properties                                  | ×    |
|-------------------------------------------------------|------|
| Panels Display                                        |      |
| Heading Color<br>Theme Color Text, White Background 🗸 |      |
| Heading Icon Arrow                                    |      |
| Left Border<br>Theme Color 🗸                          |      |
| Width 75%                                             |      |
| Centered                                              |      |
| Only show one panel at any time                       |      |
| Drop Shadow                                           |      |
| OKCan                                                 | icel |

#### • Heading Color:

There are several Heading Color options that can be applied:

- i. Theme Color Text, White Background: Text will match the color of the lesson's applied theme and will have a white background.
- ii. White Text, Theme Color Background: Text will be white, and the background will closely match the color of the lesson's applied theme.
- iii. Black Text, White Background: Text will be black and will have a white background.

#### • Heading Icon:

The Heading Icon will appear on the right side of the Accordion panel title.

- i. Arrow
- ii. Plus (+)/Minus (-)
- iii. None

#### • Left Border:

Adjust the color of the Accordion left border.

i. Theme color

- ii. Black
- iii. None

#### Accordion Width:

Set the Width of the Accordion.

- i. 100%
- ii. 75%
- iii. 50%
- Choose **Centered** to place the Accordion centered on the page (optional).
- **Only show one panel at any time**. This feature will close an Accordion panel before opening another panel. When disabled, multiple panels can be open at the same time (optional).
- Check the box to add a **Drop Shadow** effect to the Accordion (optional).
- 7. Click **OK**. The Accordion will insert into the Create Online editor.

### Tabs

Tabs are a set of layered sections of content, known as tab panels. Each tab panel has an associated tab element, that when activated, displays the panel. The list of tab elements is arranged vertically or horizontally along one edge of the Tab.

- 1. Click on the **Tabs** icon in the Create Online toolbar to open the interface to create a Tab.
- 2. Add a Title to the Tab panel.

| Tab Properti       | es                     | × |
|--------------------|------------------------|---|
| Panels Di          | splay                  |   |
| Panel<br>New Panel | Title                  |   |
| New Faller         | New Panel     Contents |   |
|                    | Gunding                |   |
|                    | *                      |   |
| +                  | <b>A</b>               |   |
|                    | •                      |   |
|                    |                        |   |

3. Add content such as text, images, and media in the 'Contents' area.

| Tab Properties |                    | × |
|----------------|--------------------|---|
| Panels Display |                    |   |
| Panel          | Title<br>New Panel | - |

4. Click in the 'Contents' area to add images, hyperlinks, media, and additional font formatting options.

| Tab Properties              |   | Bold Ctrl+E              | ×            |
|-----------------------------|---|--------------------------|--------------|
|                             |   | Italic Ctrl+             |              |
| Panels Display              |   | Underline Ctrl+U         |              |
|                             |   | Highlight Color          |              |
| Panel Title                 |   | Text Color               |              |
| New Panel A Font - Size - B |   | Align Left Ctrl+         | E 🗏 📾 🖬 🛱 A- |
|                             |   | Align Center Ctrl+E      |              |
|                             |   | Align Right Ctrl+F       | 2            |
|                             |   | Bullets Ctrl+Shift+      |              |
|                             |   | Numbered List Ctrl+Alt+I | _            |
| ¥                           |   | Image                    |              |
| +                           |   | Link                     |              |
|                             |   | Media                    |              |
| - •                         |   | Widget                   |              |
|                             |   | Superscript              |              |
|                             |   | Subscript                |              |
|                             |   | Special Character        |              |
|                             |   | Stored Equation          |              |
|                             | С | Edit a chemical formula  |              |
|                             | ~ | Edit a math equation     |              |
|                             |   | Insert Line Above        |              |
|                             |   | Insert Line Below        | OK Cancel    |

5. Click + to create a new Tab panel.

| Tab Properties                                    |          | × |  |  |  |  |  |  |  |
|---------------------------------------------------|----------|---|--|--|--|--|--|--|--|
| Panels Display                                    |          |   |  |  |  |  |  |  |  |
| Panel<br>First Panel<br>Second Panel<br>New Panel | Contents |   |  |  |  |  |  |  |  |
| + A                                               |          |   |  |  |  |  |  |  |  |

6. Use the arrows to move panel positions.

| Tab Prope                         | erties  |
|-----------------------------------|---------|
| Panels                            | Display |
| Panel                             |         |
| Overview<br>First Pan<br>Second F | el      |
|                                   | •       |
| +                                 |         |
| -                                 | ▼       |

7. Click the 'Display' tab.

| Tab Properties                  |   |    |        | × |
|---------------------------------|---|----|--------|---|
| Panels Display                  |   |    |        |   |
| Tab Heading<br>Theme Color      | ~ |    |        |   |
| Tab Orientation<br>Horizontal 🗸 |   |    |        |   |
| Activity Width                  |   |    |        |   |
| Tab Max Width<br>20% ✔          |   |    |        |   |
| Centered                        |   |    |        |   |
| Drop Shadow                     |   |    |        |   |
| C Rounded Corners               |   |    |        |   |
|                                 |   | ОК | Cancel |   |

#### • Tab Heading:

There are several Tab Heading options that can be applied:

- i. Theme Color: Text will match the color of the lesson's applied theme and will have a white background.
- ii. Theme Color Reversed: Text will be white, and the background will closely match the color of the lesson's applied theme.

- iii. Basic: Text will be black and will have a white background.
- iv. Basic Reversed: Text will be white and will have a black background.

#### • Tab Orientation:

- i. Horizontal: Tab Headings will appear across the top.
- ii. Vertical: Tab Headings will appear on the left side.

#### • Activity Width:

Set the Width of the Tabbed Activity.

- i. 100%
- ii. 75%
- iii. 50%

#### • Tab Max Width:

Set the Width of the Heading Tabs.

- i. None
- ii. 15%
- iii. 20%
- iv. 25%
- v. 30%
- Choose **Centered** to place the Tab centered in the page (optional).
- Check the box to add a **Drop Shadow** effect to the Tab (optional)
- Check the box to add **Rounded Corners** to the Tab panels (optional).
- 8. Click **OK**. The Tabs will insert into the Create Online editor.

# **Equations and Math Characters**

Create Online lets you insert math characters and equations. Within your main editing window, you can click on the toolbar icon to insert:

• Math Equation (Brings up a Math Equation Editor)

| 0 |
|---|
|   |
|   |
|   |
|   |
|   |
|   |
| 5 |
|   |
|   |
|   |
|   |
|   |
|   |

• Chemical Formula C (Brings up a Chemical Formula Editor)

| Che            | mTy         | /pe       |   |    |                  |                |         |         |                   |             |        |                |                     |      |      |  | - * : |
|----------------|-------------|-----------|---|----|------------------|----------------|---------|---------|-------------------|-------------|--------|----------------|---------------------|------|------|--|-------|
| H <sub>2</sub> | 0           | E٥        | 0 | ÷7 |                  | Ωα             | [BB]{B  | ď       |                   | ([])        | Ô      | ΣU             | ∫₀ <sup>0</sup> lim |      | e la |  | 6     |
| H<br>N<br>F    | C<br>O<br>S | o<br>∧ mo |   |    | -<br>↓<br>↓<br>↓ | 10<br>10<br>10 | e:<br>p | с°<br>Ф | (0)<br>[0]<br>{0} | L<br>X<br>L | ۍ<br>د | <b>B</b><br>1b |                     | — Fo |      |  |       |
|                |             |           |   |    |                  |                |         |         |                   |             |        |                |                     |      |      |  |       |
|                |             |           |   |    |                  |                |         |         |                   |             |        |                |                     |      |      |  |       |
|                |             |           |   |    |                  |                |         |         |                   |             |        |                |                     |      |      |  |       |
|                |             |           |   |    |                  |                |         |         |                   |             |        |                |                     |      |      |  |       |
|                |             |           |   |    |                  |                |         |         |                   |             |        |                |                     |      |      |  |       |
|                |             |           |   |    |                  |                |         |         |                   |             |        |                |                     |      |      |  |       |
|                | Ok          | <         |   | Са | ncel             |                |         |         |                   |             |        |                |                     |      |      |  |       |

**IMPORTANT**: Within the Chemical Formula and Math Equation Editor, there is a question mark icon in the upper right corner that provides a manual for the editor.

Use to select and insert a stored equation from your SoftChalk Cloud account Files area.

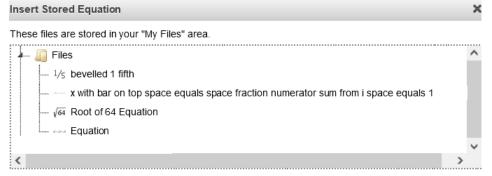

• Special Characters  $\Omega$  (Brings up menu of characters, including math characters)

| Spe | Special Characters                     |   |    |     |   |    |   |       |   |   |    |   |   |   | ×  |   |
|-----|----------------------------------------|---|----|-----|---|----|---|-------|---|---|----|---|---|---|----|---|
|     | Click a button to insert its character |   |    |     |   |    |   |       |   |   |    |   |   |   |    |   |
| ×   | i.                                     | ¢ | £  | ¥   | 5 | -  | ٥ | •     | • | 8 | •  | ± | * | μ | 1  | - |
|     | ж                                      | ٤ | Å  | Á   | Å | Ă  | Ă | A     | Æ | ç | È  | É | Ê | Ē | i. | 1 |
| i   | Ĩ.                                     | Ñ | Ó  | Ó   | Ó | õ  | Ō | ø     | Ù | Ú | Û  | Û | 8 | à | á  | á |
| ā   | a                                      | å | 80 | ç   | è | é  | ő | ē     | 1 | 1 | î. | T | ñ | ò | ó  | ô |
| ð   | ō                                      | + | 0  | ů   | ú | û  | ü | ÿ     |   | ſ |    |   | 1 | 1 | •  | % |
| ¢   | Œ                                      | • | -  | -   | - | тм |   | œ     | Ŷ | • |    |   | Α | B | ٢  | Δ |
| Е   | z                                      | н | Θ  | Т   | к | ٨  | м | Ν     | Ξ | 0 | п  | Ρ | Σ | т | Y  | Φ |
| х   | Ψ                                      | Ω | α  | β   | γ | ð  | ε | ζ     | η | θ | 1  | к | λ | μ | ٧  | ξ |
| 0   | π                                      | ρ | ς  | σ   | T | U  | φ | х     | Ψ | ω | -  | 1 |   | ¢ | •  | 1 |
| Ω   | -                                      | п | -  | Σ   | % | %  | % | %     | % | % | %  | ð | Δ |   | 1  | n |
| J.  | ~                                      | # | Ξ  | \$  | 2 | ٥  | ٥ | ٥     | ٥ | ſ | f  | • | + | ٠ |    |   |
| -   | t                                      | - | 1  | ••• | ٥ | ٥  | ٥ |       |   |   |    |   |   |   |    |   |
|     |                                        |   |    |     |   |    |   | Close | • |   |    |   |   |   |    |   |

(You can also right-click in many and choose Special Characters, Math Equation or Chemical Formula.)

# **Bulleted or Numbered List**

In Create Online, you can click on the toolbar icon to insert a Bulleted List in your lesson. You can create lists using the following icons on the toolbar:

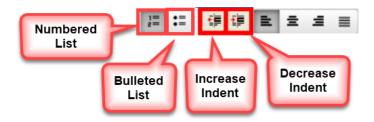

# **Bulleted List**

Below is a sample nested bulleted list as it appears in a web browser.

- Baroque
  - Rubens
    - Venus and Adonis
    - The Last Judgement
  - Caravaggio
    - The Calling of Saint Matthew
    - David and Goliath
- Renaissance
  - da Vinci
    - Mona Lisa
    - The Last Supper
  - MichelangeloRaphael

- 1. Type the first item for your list such as **Baroque**.
- 2. Click the **Bullet** icon on the toolbar.
- 3. Click Enter to start the next line.
- 4. Type the second item such as *Rubens* and click the **Increase Indent** icon on the toolbar.
- 5. Type the third item such as **Venus and Adonis** and click the **Increase Indent** icon on the toolbar.
- 6. Type the fourth item such as *The Last Judgement*.
- 7. When you type the fifth item such as *Caravaggio*, click the **Decrease Indent** icon.
- 8. Save and Preview your lesson when you have finished the list.
- 9. (optional) Right-click on the bullet list to enter the Bulleted List Properties menu and change the bullet icon per line. Type options are: *Circle, Disc*, or *Square*.

| X  | Cut          | Ctrl+X        | Bullata d Liat | Duonontion               |   |        | × |  |  |  |  |  |
|----|--------------|---------------|----------------|--------------------------|---|--------|---|--|--|--|--|--|
| Ē  | Сору         | Ctrl+C        | Bulleted List  | Bulleted List Properties |   |        |   |  |  |  |  |  |
| Ē  | Paste        | Ctrl+V        | т              | ype                      |   |        |   |  |  |  |  |  |
| *= | Bulleted Lis | st Properties | (              | <not set=""></not>       | ~ |        |   |  |  |  |  |  |
|    |              |               |                | <not set=""></not>       |   |        |   |  |  |  |  |  |
|    |              |               |                | Circle                   |   | Cancel |   |  |  |  |  |  |
|    |              |               |                | Disc                     |   |        |   |  |  |  |  |  |
|    |              |               |                | Square                   |   |        |   |  |  |  |  |  |

# **Numbered List**

Below is a sample numbered list as it appears in a web browser.

- 1. Executive Summary
- 2. Method of Investigation
- 3. Evidence
- 4. Conclusions
- 5. Introduction
- 6. The major issues to be addressed
- 7. The intended readers
- 8. The name of the person who commissioned it
- 9. The boundaries of the investigation
- 10. An indication of how widely the research was conducted (scope)
- 11. An acknowledgment of people who provided specific assistance
- 12. Terms of Reference
- 13. Body
- 14. Conclusion
- 15. Recommendations

- 1. Type the first item for your list such as *Executive Summary*.
- 2. Click the **Numbered** icon on the toolbar.
- 3. Click Enter to start the next line.
- 4. Type each item in your list.
- 5. Save and Preview your lesson when you have finished the list.
- 6. (optional) Right-click on the bullet list to enter the Numbered List Properties menu and change the numbered icon. Type options are: *Lower Roman, Upper Roman, Lower Alpha, Upper Alpha*, or *Decimal*.

| ×        | Cut<br>Copy   | Ctrl+X<br>Ctrl+C | Numbered | List Properties                       | ×        |
|----------|---------------|------------------|----------|---------------------------------------|----------|
| Ē        | Paste         | Ctrl+V           | Start    | Туре                                  |          |
| 1=<br>2= | Numbered List | t Properties     | 1        | <not set=""></not>                    | <u> </u> |
|          |               |                  |          | <not set=""></not>                    |          |
|          |               |                  |          | Lower Roman (i, ii, iii, iv, v, etc.) |          |
|          |               |                  |          | Upper Roman (I, II, III, IV, V, etc.) | - 1      |
|          |               |                  |          | Lower Alpha (a, b, c, d, e, etc.)     | - 1      |
|          |               |                  |          | Upper Alpha (A, B, C, D, E, etc.)     | - 1      |
|          |               |                  |          | Decimal (1, 2, 3, etc.)               |          |

# **Notes About Using Create Online**

- As mentioned earlier, Create Online is a feature which allows you to make lesson edits directly in your browser. You do not need to install any software.
- Do not copy and paste QuizPoppers, Quiz Groups and Activities from one lesson to another. They each have identifying ID numbers specific to a lesson.
- For lessons that were created in SoftChalk Create 9, you can make edits in Create Online and save. At that point, the lesson is a Create 11 lesson and will no longer be editable in Create 9 (just like other Create 11 lessons).
- Lessons created in SoftChalk Create version 8 or earlier cannot be opened in Create Online. (You can open and save these lessons using version 10 of SoftChalk Create and then they will be editable with Create Online. Please reach out to <u>support</u> if there are any questions.)
- You can edit a lesson in Create Online and then edit it in SoftChalk Create and vice-versa. Just be sure to save your changes wherever you are working and close out the program you are *not* using to avoid confusion.
- While we do not recommend opening the same lesson in multiple tabs in Create Online, you can open multiple lessons in Create Online each in a different browser tab.

# QuizPoppers

### **Overview**

You can create and modify quiz poppers, quiz groups and some activities in Create Online.

There are ten types of QuizPoppers:

- Essay
- Feedback Question
- Matching •
- **Multiple Answer** •
- **Multiple Blanks** .
- **Multiple Choice** •
- Ordering .
- Sentence Completion •
- Short Answer .
- True/False

In addition to the above QuizPopper questions, SoftChalk also has Activities (see the section Activities).

If you want to put in a group of QuizPoppers, see the section Quiz Groups. With QuizPoppers you can:

- Insert questions anywhere you like within a lesson •
- Paste text from other programs into a QuizPopper •
- Enter as many questions as you want into a lesson •
- Keep track of your students' scores. See the section Track Student Scores • OUTSIDE an LMS (ScoreCenter)Your Students. If you have a learning management system, see the section Track Student Scores WITHIN Your LMS (ScoreCenter and LTI).

#### **Insert a QuizPopper**

In Create Online, click in the main editing window of the lesson where you want your OuizPopper to appear. To add OuizPopper to your lesson, use the OuizPopper icon

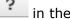

in the Create Online menu toolbar.

Then select a QuizPopper type (see below).

| Create a QuizPo    | opper                |                        |                    | ×                  |
|--------------------|----------------------|------------------------|--------------------|--------------------|
|                    | $\bigcirc$           |                        |                    |                    |
| Essay              | Feedback<br>Question | Matching               | Multiple<br>Answer | Multiple<br>Blanks |
|                    | 1<br>2<br>3          |                        |                    | XX                 |
| Multiple<br>Choice | Ordering             | Sentence<br>Completion | Short Answer       | True/False         |

Use the tabs at the top of the QuizPopper window to design your questions, answers, feedback, and display method. Each type of QuizPopper displays the tabs that are relevant to that type (example pictured below). Each tab is described in detail below.

| Question Answers Feedback Display | QuizPopper, Multiple Choice |         |          |         |  |  |  |  |  |  |  |  |
|-----------------------------------|-----------------------------|---------|----------|---------|--|--|--|--|--|--|--|--|
|                                   | Question                    | Answers | Feedback | Display |  |  |  |  |  |  |  |  |

# QuizPopper Question Tab

1. Type the QuizPopper question in this tab. You can also insert an image, hyperlink, audio, video, widget or math characters and equation into the question.

| Question Answers Feedback Display |
|-----------------------------------|
| Question                          |
|                                   |
|                                   |
|                                   |
| Scoring                           |
| Points: 2                         |
| Allow retry                       |
| Points: 2                         |
| OK Cancel                         |

2. In the Scoring area, type the number of points for this question and select your scoring preferences. Then click the **Answers** tab to continue.

#### **QuizPopper Answers Tab**

Type or select the answers for your question.

**IMPORTANT**: You can also insert an image, hyperlink, audio, video, widget or math characters and equation to an answer.

Also enter individual feedback (feedback related specifically to that answer choice). Click the Add Answer button if you need more choices.

| QuizPopp    | er, Multiple ( | Choice         |              |           |                                                                                                 |      | ×  |
|-------------|----------------|----------------|--------------|-----------|-------------------------------------------------------------------------------------------------|------|----|
| Question    | Answers        | Feedback       | Display      |           |                                                                                                 |      |    |
|             |                | lect correct a | nswer. Optio | nal feedl | back for each answer.                                                                           |      |    |
| Correct     | Answers        |                |              |           | Individual Feedback (optional)                                                                  |      |    |
| <b>●</b> a. | Red            |                |              |           | Red is often used by artists to depict<br>excitement, danger, or aggression in works of<br>art. | Î    | ^  |
| O b.        | Yellow         |                |              |           | Yellow is often used by artists to depict a<br>sense of happiness or cheer.                     | ۵    | ~  |
|             |                |                |              |           | Add                                                                                             | Answ | er |
| Points: 10  |                |                |              |           | ОК Са                                                                                           | ncel |    |

#### **QuizPopper Feedback Tab**

You can add specific feedback for a right and wrong answer. Notice you have the option to show the correct answer with the feedback, and you can add a hint.

(To add feedback for individual answers, click on the **Answers** tab.)

**IMPORTANT**: You can also insert an image, hyperlink, audio, video, widget or math characters and equation to the feedback.

| QuizPopper, Multiple Choice           | ×         |
|---------------------------------------|-----------|
| Question Answers Feedback Display     |           |
|                                       |           |
| Feedback for Correct Answer           |           |
| Right! Good job!                      | Default ^ |
|                                       | Clear     |
|                                       |           |
|                                       |           |
|                                       | ~         |
| Feedback for Wrong Answer             |           |
| Hint                                  |           |
| Show correct answer(s) with feedback. |           |
| Points: 10                            | OK Cancel |

## **QuizPopper Display Tab**

You can display the QuizPopper three separate ways:

- Popup from Icon that will open the quiz in a separate window
- **Popup from clickable text** that will open the quiz in a separate window
- Embed in lesson page

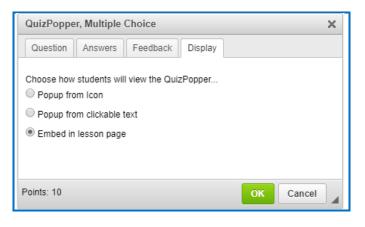

# Assign Points to a QuizPopper

You must assign points to each question for the scoring to work correctly on a QuizPopper. Enter the points possible in the **Scoring** area of the **Question** tab.

Also, in this area, if you select **Allow retry** (optional) and student results are tracked through our ScoreCenter feature, then the student's most recent response will be the student's answer.

| QuizPopper, Multiple Choice       | ×    |
|-----------------------------------|------|
| Question Answers Feedback Display |      |
| Question/Statement                |      |
| Scoring Points 50 Z Allow retry?  |      |
| Points: 50 OK Car                 | ncel |

**IMPORTANT**: For the Matching, Multiple Answer, Multiple Blanks, Ordering, and Sentence Completion QuizPoppers, there is an *Allow Partial Credit* option. For the Multiple Blanks and Short Answer QuizPoppers, there is an *Answer Must Match Case* option.

# QuizPoppers

#### Essay

Create an open-ended question that your students can type an in-depth answer for. Your question can include formatted text, images, media, math equations and chemical formulas, and more.

Student answers may consist of multiple lines of formatted text including bold, italic, underlined, sub-script and super-script characters. Students can also add hyperlinks, math equations or chemical formulas to their Essay response. <u>See an online example</u>.

| lue: 1 |     |      |        |       |      |     |       |       |        |        |      |            |             |       |       |                      |     |     |    |   |      |     |   |   |   |   |   |
|--------|-----|------|--------|-------|------|-----|-------|-------|--------|--------|------|------------|-------------|-------|-------|----------------------|-----|-----|----|---|------|-----|---|---|---|---|---|
|        |     | 1    | E      | (Lull | 1    | P   | 2     | 1     | 2      |        |      |            |             |       |       |                      |     |     |    |   |      |     |   |   |   |   |   |
|        |     | _    | 6      | -     | R    | Zes |       | N     | A      | ŝ      |      |            |             |       |       |                      |     |     |    |   |      |     |   |   |   |   |   |
|        |     |      | 9      | le l  | -    |     | 1     | N.    |        |        |      |            |             |       |       |                      |     |     |    |   |      |     |   |   |   |   |   |
|        | 1   |      |        |       | -    | -   | *185  | 1     |        |        |      |            |             |       |       |                      |     |     |    |   |      |     |   |   |   |   |   |
|        |     |      |        |       |      |     |       | 1     | -      |        |      |            |             |       |       |                      |     |     |    |   |      |     |   |   |   |   |   |
| you w  | ere | to w | rite t | the   | e st | ory | of yo | our l | life u | ntil n | ow,  | what       | t wou       | uld y | ou ti | tle <mark>i</mark> t | and | why | y? |   |      |     |   |   |   |   |   |
|        | 4   | 4    | В      |       | 7    | U   | s     | х.    | Xs     | 12     | :=   | 141<br>141 | 4) <b>5</b> | 77    | =     | =                    | -   | =   | 6  | ę | Norn | nal | • | ~ | c | G |   |
|        |     |      |        |       | -    | -   | -     | 0.0E  |        |        | -    | 1.10       | -1-         | 1.44  |       | -                    |     | _   |    | ] |      |     |   | • | • | 6 | 2 |
|        |     |      |        |       |      |     |       |       |        |        |      |            |             |       |       |                      |     |     |    |   |      |     |   |   |   |   |   |
|        |     |      |        |       |      |     |       |       |        |        |      |            |             |       |       |                      |     |     |    |   |      |     |   |   |   |   |   |
|        |     |      |        |       |      |     |       |       |        |        |      |            |             |       |       |                      |     |     |    |   |      |     |   |   |   |   |   |
|        |     |      |        |       |      |     |       |       |        |        |      |            |             |       |       |                      |     |     |    |   |      |     |   |   |   |   |   |
|        |     |      |        |       |      |     |       |       |        |        |      |            |             |       |       |                      |     |     |    |   |      |     |   |   |   |   |   |
|        |     |      |        |       |      |     |       |       |        |        |      |            |             |       |       |                      |     |     |    |   |      |     |   |   |   |   |   |
|        |     |      |        |       |      |     |       |       |        |        |      |            |             |       |       |                      |     |     |    |   |      |     |   |   |   |   |   |
|        |     |      |        |       |      |     |       |       |        | 1      |      |            |             |       |       |                      |     |     |    |   |      |     |   |   |   |   |   |
|        |     |      |        |       |      |     |       |       |        |        | Fini | sh         |             | P     | rint  |                      |     |     |    |   |      |     |   |   |   |   |   |
|        | -   | _    |        | -     | -    |     |       |       |        |        |      |            |             |       |       |                      |     |     |    |   |      |     |   |   |   |   |   |

#### **Feedback Question**

Create a question that provides feedback to your students that is based on the answer chosen. Your question, answers and/or feedback can include formatted text, images, media, math equations and chemical formulas, and more. For this question type, there is no right or wrong answer. <u>See an online example</u>.

**IMPORTANT**: The student's most recent response will be the student's answer.

#### Matching

Create a question in which students match items in one set with choices in another set (minimum of two answers). Your question and match-pairs can include formatted text, images, media, math equations and chemical formulas, and more. <u>See an online example</u>.

#### **Multiple Answer**

Create a question that has more than one correct answer in a list of choices. Your question and/or possible answers can include formatted text, images, media, math equations and chemical formulas, and more. <u>See an online example</u>.

**IMPORTANT**: This is different than a multiple-choice question, which only has one correct answer.

#### **Multiple Blanks**

Create a question that requires your learners to complete sentences by typing the correct word or phrase in the blank(s). This question type is sometimes called a cloze paragraph. <u>See an online example</u>.

**IMPORTANT**: This QuizPopper is different than the Sentence Completion type because learners will need to type answers into the blank(s) rather than select answers from drop-down menus.

#### **Multiple Choice**

Create a question that has just one correct answer in a list of choices. Your question and/or possible answers can include formatted text, images, media, math equations and chemical formulas, and more. <u>See an online example</u>.

**IMPORTANT**: This is different than a multiple answer question, which has more than one correct answer.

#### Ordering

Create a question that requires students to identify the correct order of items in relation to one another. Be specific in the question as to the direction of the ordering (i.e., lowest to highest, least to greatest, oldest to youngest, etc.). Your question can include formatted text, images, media, math equations and chemical formulas, and more. <u>See an online example</u>.

#### **Sentence Completion**

Create a question that requires your learners to complete sentences by selecting the correct word or phrase from a drop-down menu of choices. <u>See an online example</u>.

**IMPORTANT**: This QuizPopper is different than the Multiple Blanks type because learners will need to select answers from drop-down menus of choices rather than type answers into the blank(s).

#### **Short Answer**

Create a question in which students provide a short-typed answer, such as a word or phrase. When setting up a short answer question, you will specify in advance what the possible answers are. Your question can include formatted text, images, media, math equations and chemical formulas, and more. You can opt to make answers case sensitive. <u>See an online example</u>.

#### True / False

Create a question in which students see a statement, then select True or False as the answer. Student answers may consist of multiple lines of formatted text including bold, italic, underlined, sub-script and super-script characters. Students can also add hyperlinks, math equations or chemical formulas to their Essay response. <u>See an online example</u>.

# **Quiz Groups**

#### **Overview**

The Quiz Group feature allows you to insert multiple QuizPoppers at one time. (For information on what a QuizPopper is, please see the section <u>QuizPoppers</u>.) You can insert different types of QuizPoppers within the same group.

Points assigned to individual questions within a Quiz Group will be included in the total lesson score.

You can display your Quiz Group questions:

- All at once, allowing students to scroll through the questions OR
- One at a time

**IMPORTANT**: You can use the Create app to save a Quiz Group to your SoftChalk Cloud account as a Learning Object. In Create Online, you can insert the saved Quiz Group Learning Object into your lesson. See the section <u>Reference</u> <u>a Quiz Group from Cloud in Create Online</u> below.

**IMPORTANT**: When students are answering Quiz Group questions with their web browsers, they will need to click **Check Answers** at the bottom of the Quiz Group when you choose the **All at once** option. (For details, see the section <u>Display Questions – All at once.</u>)

If you choose the **One at a time** option, students will need to click **Check Answers** at the last screen. (For details, see the section <u>Display Questions –</u> <u>One at a Time – Last Screen.)</u>

#### **Insert a Quiz Group**

In Create Online, click in the main editing window for your lesson where you want your Quiz Group to appear. To add Quiz Group to your lesson, use the Quiz Group

icon ?? in the Create Online menu toolbar.

# Add Questions to a Quiz Group

1. Type a name and instructions for your Quiz Group on the Settings tab (see below).

| Quiz Group                          |    | ×      |
|-------------------------------------|----|--------|
| Settings Questions Display How To   |    |        |
| Quiz Name:                          |    |        |
| Quiz Instructions                   |    |        |
|                                     |    |        |
|                                     |    |        |
|                                     |    |        |
|                                     |    |        |
| Display questions one at a time     |    |        |
| Display questions in a random order |    |        |
| Provide detailed feedback           |    |        |
| Allow students to retry questions   |    |        |
| Points: 0 Questions: 0              | ок | Cancel |

To create questions for your Quiz Group, click the Add Questions button on the Questions tab (see below).

| Quiz Grou | 1b           |                | ~         |
|-----------|--------------|----------------|-----------|
| Settings  | Questions    | Display How To |           |
|           |              |                |           |
|           | Туре         | Question       | Points    |
|           |              |                |           |
|           |              |                |           |
|           |              |                |           |
|           |              |                |           |
|           |              |                |           |
|           |              |                |           |
|           |              |                |           |
|           |              |                |           |
|           |              |                |           |
|           |              |                |           |
|           |              |                |           |
|           |              |                |           |
| Add Que   | estion(s)    |                |           |
| Points: 0 | Questions: 0 |                | OK Cancel |
|           |              |                |           |

3. Select a **Question Type** (see below). *You can have a Quiz Group composed of different types of QuizPoppers.* 

| Add Questions      |                      |                        |                    | ×                           |
|--------------------|----------------------|------------------------|--------------------|-----------------------------|
|                    | $\bigcirc$           |                        |                    |                             |
| Essay              | Feedback<br>Question | Matching               | Multiple<br>Answer | Multiple<br>Blanks          |
|                    | 1<br>2<br>3          |                        |                    | $\mathbf{\nabla}\mathbf{X}$ |
| Multiple<br>Choice | Ordering             | Sentence<br>Completion | Short Answer       | True/False                  |
|                    |                      |                        |                    | Cancel                      |

- 4. After selecting a **Question Type**, enter your first question (see below).
- 5. Fill out the information as you would for a regular QuizPopper. Click **OK** when you're done. To add another QuizPopper, click the **Add Questions** button.

|           |              | Quiz Group                                                                                            |                   |
|-----------|--------------|----------------------------------------------------------------------------------------------------|-------------------|
|           |              | Settings Questions Display How To                                                                     |                   |
| Edit      | Туре         | Question                                                                                              | Points Delete     |
|           |              | Fill out the information as you<br>would for a regular QuizPopper.<br>Click OK when you are finished. |                   |
| Add       | Question(s)  |                                                                                                    | Export Quiz Group |
| Points: 0 | Questions: 0 |                                                                                                    |                   |
|           |              | OK Cancel                                                                                             |                   |

6. When you have finished adding questions to your quiz group, click **OK** to return to your main editing window.

# Edit a Question in a Quiz Group

Notice as you add questions, your question list appears on the Question tab. Click the edit (pencil) icon to modify it (see below).

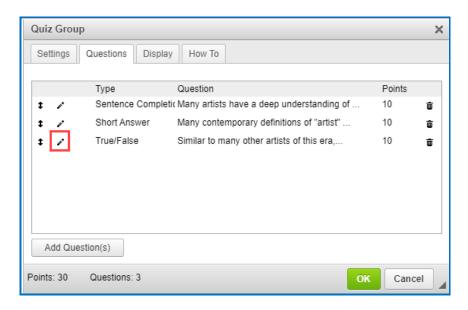

# Change the Order of the Questions in a Quiz Group

Questions can be reordered by clicking the question and dragging it to a new position in the list.

| Quiz Group      | )               |                                                |        | ×        |  |  |
|-----------------|-----------------|------------------------------------------------|--------|----------|--|--|
| Settings        | Questions Displ | ay How To                                      |        |          |  |  |
|                 | 5               |                                                |        |          |  |  |
|                 | Туре            | Question                                       | Points |          |  |  |
| ‡ //            | Sentence Compl  | etic Many artists have a deep understanding of | 10     | ŵ        |  |  |
| <b>\$</b> 0     | Short Answer    | Many contemporary definitions of "artist"      | 10     | <b>a</b> |  |  |
| ‡ /             | True/False      | Similar to many other artists of this era,     | 10     | <b></b>  |  |  |
|                 |                 |                                                |        |          |  |  |
|                 |                 |                                                |        |          |  |  |
|                 |                 |                                                |        |          |  |  |
|                 |                 |                                                |        |          |  |  |
|                 |                 |                                                |        |          |  |  |
| Add Question(s) |                 |                                                |        |          |  |  |
| Points: 30      | Questions: 3    | ок                                             | Cance  |          |  |  |

# **Quiz Group Options**

Notice that you have various options for a Quiz Group. You will see some of these options on the **Settings** tab and others on the **Display** tab. Both tabs are pictured below and are described on the next few pages.

| Quiz Group                                                                                                    | × |
|----------------------------------------------------------------------------------------------------|---|
| Settings Questions Display How To                                                                                                    |   |
| Quiz Name:                                                                                                    |   |
| <ul> <li>Display questions one at a time</li> <li>Display questions in a random order</li> <li>Provide detailed feedback</li> <li>Allow students to retry questions</li> </ul> |   |
| Points: 20 Questions: 2 OK Cancel                                                                                                    |   |

| Quiz Group                                                                                                    | × |
|----------------------------------------------------------------------------------------------------|---|
| Settings Questions Display How To                                                                                    |   |
| Choose how students will view the QuizPopper<br>Popup from Icon<br>Popup from clickable text<br>Embed in lesson page |   |
| Points: 20 Questions: 2 OK Cancel                                                                                    |   |

# Show Questions - All at Once

In their web browser, students can view all the questions by scrolling up and down the browser (see below). <u>See an online example.</u>

**IMPORTANT**: As mentioned previously, students must click **Check Answers** at the end of the Quiz Group.

| /alue: 10                                                           |                               |  |  |  |  |
|---------------------------------------------------------------------|-------------------------------|--|--|--|--|
| The vitreous is a jelly-like substance.                             |                               |  |  |  |  |
| ○ True                                                              |                               |  |  |  |  |
| ○ False                                                             | Show Questions<br>All at Once |  |  |  |  |
| Value: 10                                                           |                               |  |  |  |  |
| What is the highly sensitive area of the retina?                    |                               |  |  |  |  |
| ○ <b>a.</b> pupil                                                   |                               |  |  |  |  |
| O <b>b.</b> macular                                                 |                               |  |  |  |  |
| ○ c. lens                                                           |                               |  |  |  |  |
| Value: 10                                                           |                               |  |  |  |  |
| Which of the following are parts of the eye?                        |                               |  |  |  |  |
| Which of the following are parts of t                               | ,                             |  |  |  |  |
| Which of the following are parts of t<br>[mark all correct answers] | 5                             |  |  |  |  |
|                                                                     | 2                             |  |  |  |  |

### Show Questions - One at a Time

In their web browser, students can view one question at a time (see below). <u>See an online example.</u>

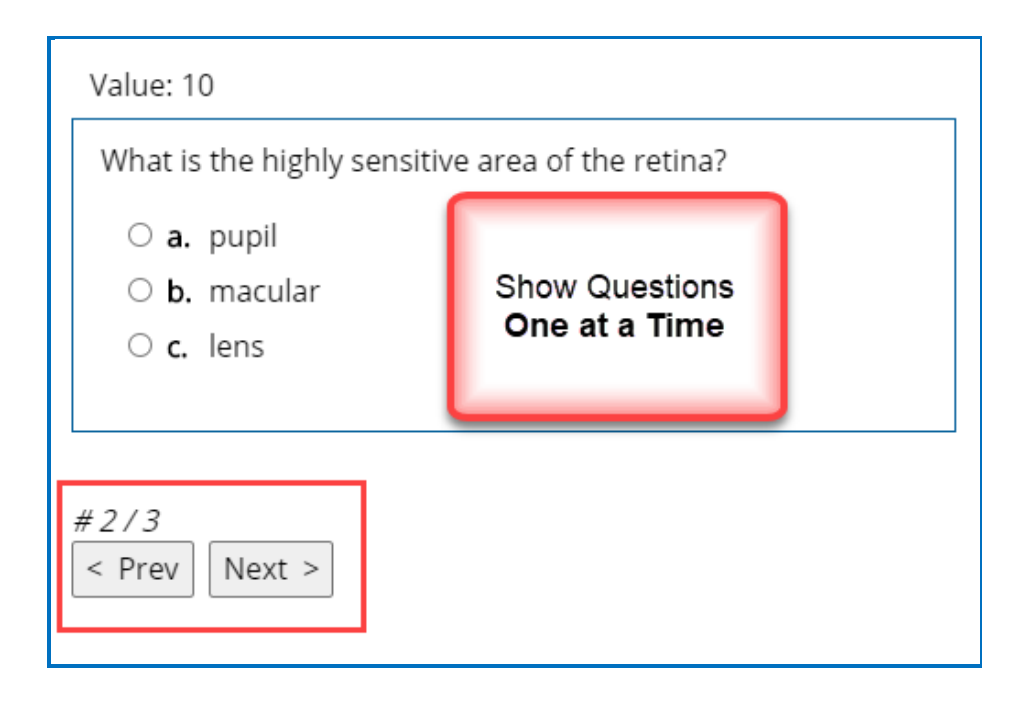

# Show Questions - One at a Time – Last screen

After clicking **Next** after the last question, students will see the following display.

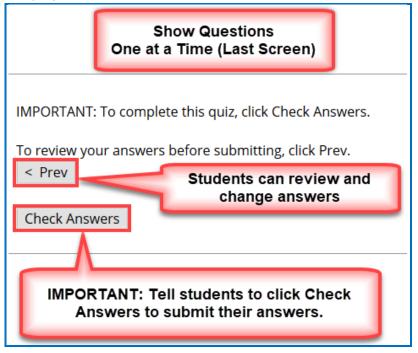

#### **Random Order**

Selecting this option will cause questions to appear in a random order each time students view the lesson in a browser.

### **Choose How Students Will View This Quiz Question**

This option is like the display option for QuizPoppers. If you select **Pop-up From an Icon**, then students would click the Quiz Group icon to show the question(s) (see below). If you **Pop-up From Clickable Text**, then students would click the Quiz Group text (you choose this text) to show the question(s). If you select **Embed in Lesson Page**, then the questions appear automatically.

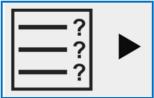

#### **Detailed Feedback**

If you select **Provide Detailed Feedback** on the Question tab, then when students click **Check Answers** at the end of the Quiz Group, a checkmark or X will appear for the questions as well as the customized feedback. The Quiz Group score appears, too (e.g., 20/40), indicating the student got 20 out of 40 correct. If you do not select the detailed feedback box, then only the score appears after the students click **Check Answers**. (The questions and feedback are not visible.)

#### **Allow Retry**

If you select **Allow Retry**, then a **Retry** button appears after students click **Check Answers**. If students click **Retry**, then answers are removed from the Quiz Group questions and students can re-take the Quiz Group.

# Edit a Quiz Group

After you have finished creating a Quiz Group, you may want to modify it. From your main editing window in Create, right-click on the **Quiz Group** icon and select **Edit Quiz Group**.

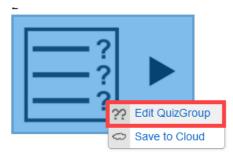

# Save Quiz Groups to Cloud

After you have finished creating a Quiz Group, you may want to save the quiz group to your SoftChalk Cloud account and use it in multiple lessons. From your main editing window in Create, right-click on the **Quiz Group** icon and select **Save to Cloud**.

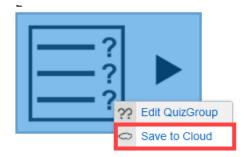

# **Reference a Quiz Group Learning Object from Cloud**

As mentioned previously, you can use the Create app under to save a Quiz Group as a Learning Object to your SoftChalk Cloud account.

Place your cursor where you would like to insert the saved Quiz Group Learning Object into your lesson.

- 1. Click on the Learning Object icon in the Create Online toolbar.
- 2. Select a saved Quiz Group from the Learning Object tree.

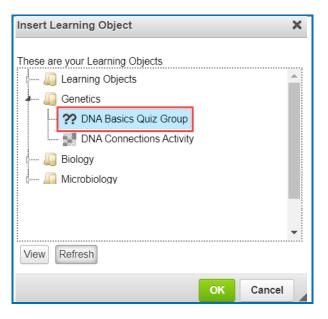

If the folder is collapsed, click on the bar next to the folder name to expand.

| Insert Learning Object          |  |  |  |
|---------------------------------|--|--|--|
| These are your Learning Objects |  |  |  |
| k 🔊 Learning Objects            |  |  |  |
| 🖡 🚛 Genetics                    |  |  |  |
| b 🔊 Biology                     |  |  |  |
| h 🔊 Microbiology                |  |  |  |

3. Click **OK** to insert the saved interactive into your lesson.

**IMPORTANT**: Right-click on the inserted Quiz Group to **Edit Quiz Group**. You can add points and edit the Quiz Group settings without affecting the Quiz Group saved in the Cloud account.

# Activities

# **Overview**

All Activities (and QuizPoppers) are now mobile friendly. The lessons auto-format for the device being used (not only distinguishing between a computer and a mobile device but also distinguishing between mobile devices). *Students do NOT need to download any apps for their mobile devices to access SoftChalk lessons*. For details on supported mobile devices, please see our <u>System Specifications</u>.

Some activities use *images*. You can add an image from:

- a file on your computer
- an image you saved to your Cloud account
- URL

For a list of *keyboard controls* that can be used with the activities, see the **Keyboard Controls** section of the <u>Student Guide to SoftChalk Lessons</u>. Details on individual activities appear later in this section.

**IMPORTANT**: You can save an Activity to your SoftChalk Cloud account as a Learning Object. In Create Online, you can insert the saved Activity Learning Object into your lesson. See the section <u>Reference a Cloud Saved Activity in Create</u> <u>Online</u> below.

# **Insert an Activity**

In Create Online, click in the main editing window for your lesson where you want your

Activity to appear. To add the Activity to your lesson, use the Activity icon  $\bigcirc$  in the Create Online menu toolbar. Then choose an activity type (see below).

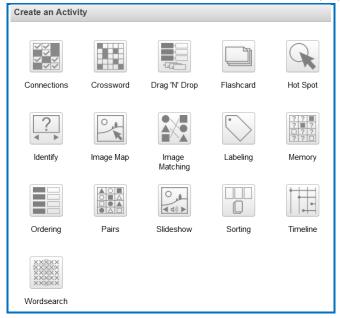

SoftChalk LLC copyright 2022

# Activity How To Tab

You may want to explore the **How To** tab for each activity. Click on the **?** icon to view an online tutorial (see below).

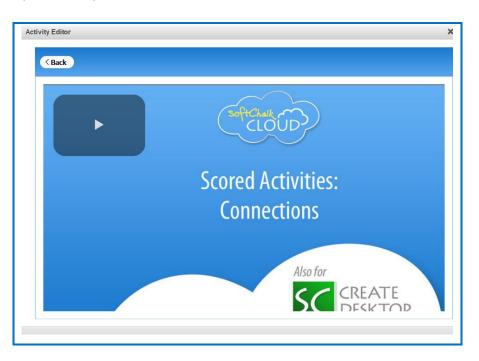

# **Activity Options**

There are certain options that are common among the activities. Depending on the activity, different options may appear.

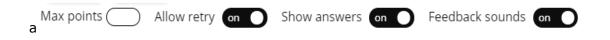

- Assign points to an activity. **IMPORTANT:** For the scoring to work correctly, you must *assign points to each activity*.
- Choose to allow users to retry the activity. Users can click the restart icon 50 to reset the activity and change the activity score back to zero.
- Choose to show the answers upon completion. When users complete the activity or use the Complete Activity icon **C** (to complete the activity without finishing the activity and receive partial credit for correctly answered items) the correct

answers will display in the activity.

• Choose to enable/disable feedback sounds.

- Users can click **?** to view keyboard control commands.
- Click on the icon within each activity for display options.

## **Activity Display**

| < Back                                                                                                 |                                                       |
|----------------------------------------------------------------------------------------------------|-------------------------------------------------------|
| Activity Display                                                                                       |                                                       |
| <ul> <li>embed in lesson page</li> <li>pop-up from icon</li> <li>pop-up from clickable text</li> </ul> | lcon position:<br>◉ inline ○ float left ○ float right |
| Activity Title                                                                                         |                                                       |
| Flash Card Activity                                                                                    |                                                       |
| Instruction for the student                                                                            |                                                       |
| Click 'Flip' to see the hidden porti                                                                   | on.                                                   |
|                                                                                                    |                                                       |
|                                                                                                    |                                                       |

Select the display method.

- Embed in lesson page.
- Pop-up from an icon, also need to select the icon position.
- Pop-up from clickable text, also need to enter the text that will be clickable.

If you have a lot of activities on a page, you may want to choose **pop-up from an icon** or **pop-up from clickable text**. That way, the page will load faster in a web browser and your students can focus on one activity at a time.

#### **Activity Title**

You can change the default title of the activity. (optional)

#### Instructions for the student

You can add instructions or a description of the activity for accessibility (Section 508 compliance).

## **Modify or Remove an Activity**

Once you have finished creating your activity, you will return to the main editing window. Within your main editing window, right-click on an activity and choose **Modify Activity** or **Remove Interactive** (see below).

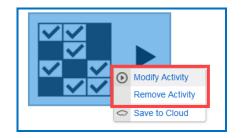

### Save Activity to Cloud

After you have finished creating an Activity, you may want to save the activity to your SoftChalk Cloud account and use it in multiple lessons. From your main editing window in Create, right-click on the **Activity** icon and select **Save to Cloud**.

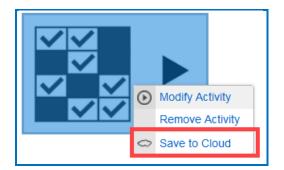

## **Reference a Cloud Saved Activity in Create Online**

As mentioned previously, you can use the Create app under to save an Activity as a Learning Object to your SoftChalk Cloud account to use in future lessons.

Place your cursor where you would like to insert the saved Activity Learning Object into your lesson.

- 1. Click on the Learning Object icon in the Create Online toolbar.
- 2. Select a saved Activity from the Learning Object tree.

| Insert Learning Object                   | × |
|------------------------------------------|---|
| These are your Learning Objects          |   |
| 🥼 Genetics                               |   |
| Land Marcelline DNA Connections Activity |   |
| 🌆 Microbiology                           | • |
| View Refresh                             |   |
| OK Cancel                                |   |

If the folder is collapsed, click on the bar next to the folder name to expand.

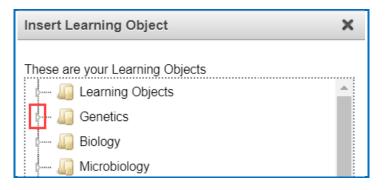

3. Click **OK** to insert the saved interactive into your lesson.

**IMPORTANT**: Right-click on the inserted Activity to **Modify Activity**. You can add points and edit the Activity settings without affecting the Activity saved in the Cloud account.

### **Import and Export Text Lists**

When you first start learning SoftChalk Create, you may want to enter text directly in your activities within SoftChalk (or paste information from your word processor).

However, as you work more with SoftChalk Create, you may want to import and export text lists for your activities. As mentioned earlier in this user guide, you cannot copy and paste activities, so importing and exporting text lists may help you transfer your information.

The activities below let you import and export text lists:

- Crossword
- DragNDrop
- Ordering
- Word Search

**IMPORTANT:** Keep in mind that when you import or export a list, you're importing and exporting text but not images. If an activity has images, you will have to insert those images within the activity.

#### Use a Simple Text Editor or Word

To create a text list to import, you can create your list in a simple text editor. (For Windows users, from your desktop, go to **Start** in the lower left corner of your screen. Select **Notepad**.)

You can also create your list in your word processor (such as Word) but be sure to use **Save As** and save in a plain text (.txt) format.

#### Enter Data in Your Text File

- 1. Enter an item (you can use spaces).
- 2. Then use the | symbol (hold the Shift key and hit the key above your Enter or Return key).
- 3. Enter the "companion" item (you can use spaces).
- 4. Hit Enter or Return. (See below for a sample list.)

pupil|small opening cornea|focusing surface vitreous|jelly-like substance 5. Save your file as a .txt file. (For English, the encoding format does not matter. If you are using a foreign language, for encoding use UTF-8.)

#### Import the List into an Activity

- 1. Insert an activity such as the Crossword Activity (Choose **Insert/Crossword**.)
- 2. Click **Import List**. (For some activities such as the Ordering Activity, the button will be **Browse**.)
- 3. Browse to your text file and select it.
- 4. Click **Select** and your text is imported.

#### Export a List from within an Activity

- 1. Within the Crossword, DragNDrop, Ordering or Word Search activity, click **Export Cards** (or **Export List**).
- 2. Type a name for your list and click **Save**.
- 3. You can import this list into an activity using the previous directions.

**IMPORTANT:** If you happen to double-click on your exported text list, you may see all your information on one line (see below). (Don't worry; it's formatted correctly.)

pupil|small opening|flashcard1\_1.png0cornea|focusing surface|noimage(

If you need to see your information in a word processor, you can right-click on the text file and choose Open With and select your word processor.

# **Connections Activity**

With the Connections Activity, the instructor will provide the 'prompt' for students to identify an item(s) from a group of items. Students will click to select items that are 'connected' or related to the 'prompt.' <u>See an online example</u>.

| Create Online                  |                                  |      |                                                                                                    |
|--------------------------------|----------------------------------|------|----------------------------------------------------------------------------------------------------|
| Preview 🔅 ?<br>Activity prompt | Cancel                           | ок 1 | Add a prompt for<br>students to identify<br>an 'item' out of a<br>group of items. For<br>example: <i>Choose the</i><br><i>noble gases from the</i><br><i>following list of</i><br><i>elements</i> .                                                                                                   |
|                                |                                  | 2    | . Enable Partial Credit<br>(optional).                                                                                                    |
| Allow retry off                | Show answers off Feedback sounds |      | If Partial Credit is off,<br>then the students<br>must select <u>all</u> the<br>correct 'items' to<br>receive credit for the<br>activity.<br>If Partial Credit is <b>on</b> ,<br>then students can<br>receive partial credit<br>for correctly selected<br>'items' upon<br>completing the<br>activity. |
|                                |                                  | 3    | <ul> <li>Add points to the activity, allow Retry, Show Answers, or Feedback sounds (optional).</li> <li>For information about the options, see the section <u>Activity</u> <u>Options Tab</u>.</li> </ul>                                                                                             |
|                                |                                  | 4    | . Click the 🛨 icon.                                                                                                    |

| (Back | 5. | Click <b>Select File</b> to<br>insert your local<br>image file,<br>SoftChalk Cloud<br>image file or URL<br>image file location<br>(optional). |
|-------|----|----------------------------------------------------------------------------------------------------|
|       | 6. | Add alt text for<br>image accessibility<br>(required if an<br>image has been<br>added).                                                       |
|       | 7. | Enter text and<br>format using the<br>toolbar in the center<br>(optional).                                                                    |
|       | 8. | You will see a<br>preview of the item<br>with image and/or<br>text on the right.                                                              |
|       | 9. | Click the 'Correct<br>Answer' check box if<br>this item is a<br>correct answer for<br>the activity prompt.                                    |
|       | 10 | . Click <b>Back</b> when<br>finished.                                                                                                    |

| Choose the noble gases from the following list of elements: Partial credit of the following list of elements: Partial credit of the following list | <ul> <li>I.1. Repeat steps 4-9 until all items in the group have been created for the students to choose from for their answer.</li> <li>In the activity editor, you will see the group of items that have been created. The 'correct' items will have a green check mark in the upper right corner.</li> <li>Hover over an item to Edit or Delete the item.</li> <li>Click OK to insert the activity into the lesson.</li> </ul> |
|----------------------------------------------------------------------------------------------------|----------------------------------------------------------------------------------------------------|
| Web Browser – Connections Activity         Image: Construction of the series of the series of the s                                                          | Students will see the items in a random order. They will click on each item that is 'connected' or related to the prompt.<br>Students can click to select an item and click on an item already selected to de-select the item.<br>Students will click on the from to submit their answers and complete the activity.                                                                                                    |

# Crossword Activity

The Crossword activity lets you generate a crossword puzzle from a list of words. Words can include a space. **IMPORTANT**: Do not include special characters, periods, or dashes in the Word list.

| Create Online                 |                                   |    |                                                                                                    |
|-------------------------------|-----------------------------------|----|----------------------------------------------------------------------------------------------------|
| Preview Ø?                    | Cancel OK                         | 1. | Click the eicon and enter a text matching pair (item and                                                      |
| Items(6)                      | Autocheck 💽 off) 🖸 🕀              |    | match, two to twelve pairs).                                                                                  |
| Word                          | Clue                              |    | Click the <b>Trash Can</b> icon in<br>the header to remove all<br>Word/Clue pairs from the list.              |
| vítreous                      | clear jelly-like substance        |    | Or <b>Import</b> a text list<br>(optional).<br>For instructions on importing<br>and exporting text lists, see |
| macula                        | highly sensitive area of the . O. |    | the section <u>Import and Export</u><br><u>Text Lists</u> .                                                   |
| Max points Allow retry on Sho | w answers off Feedback sounds off |    | Click on the <b>Trash can</b> next to the matched pair to remove the Word/Clue pair from the list.            |
|                               |                                   | 2. | Click Generate Puzzle.                                                                                        |

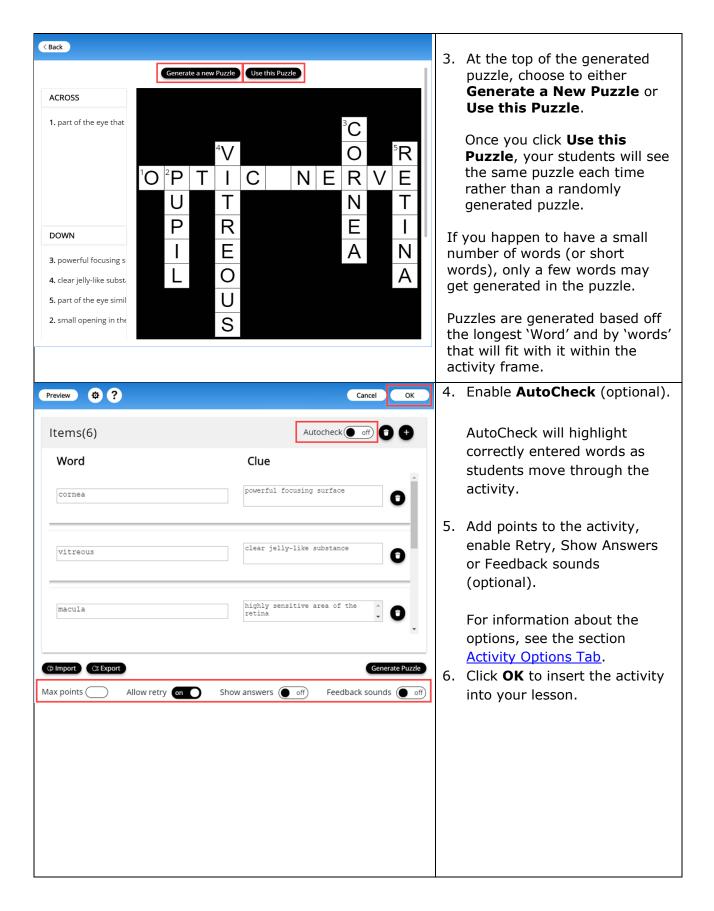

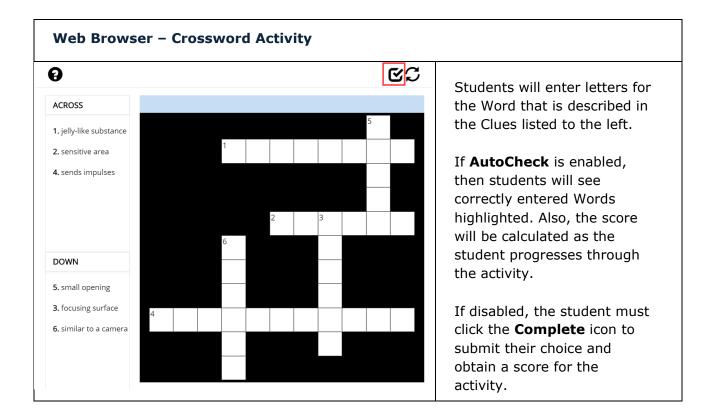

## **DragNDrop Activity**

With the DragNDrop Activity, students drag items in a list to match with their corresponding item. (Maximum of 12 matching 'cards' within each DragNDrop Activity.) See an online example.

| Create Online        |           |                                                                                                    |
|----------------------|-----------|----------------------------------------------------------------------------------------------------|
| Preview Ø?           | Cancel OK | 1. Click the $\bullet$ icon and enter a text                                                                                                    |
| Matches (1)          |           | matching pair (item and match, two to twelve pairs).                                                                                                    |
| (D Import) Ct Export |           | Or Import a text list (optional).<br>For instructions on importing and<br>exporting text lists, see the section<br><u>Import and Export Text Lists</u> . |

| dew Q ? Cancel OK<br>latches (1) |                                                            |                                           | pair:<br>Click<br>mat                         | <ol> <li>Repeat step 1 until all matching tex<br/>pairs have been created.</li> <li>Click on the <b>Trash can</b> next to the<br/>matched pair to remove the<br/>item/match pair from the list.</li> </ol> |  |  |
|----------------------------------|------------------------------------------------------------|-------------------------------------------|-----------------------------------------------|----------------------------------------------------------------------------------------------------|--|--|
|                                  | w retry on Show answe                                      |                                           | your                                          | k <b>OK</b> to insert the activity into<br>r lesson.                                                                                                    |  |  |
| <b>9</b>                         |                                                            | <b>0</b> / 15                             | <b>R</b> S                                    | Students will scroll through<br>the items listed from the left                                                                                                    |  |  |
|                                  |                                                            |                                           |                                               | column and drag to the                                                                                                    |  |  |
| Analogy                          | The leaves fell early that                                 | From forth the fatal loins of these two   | All animals are equal but a few are more      | matching pair on the right to make the correct matches.                                                                                                    |  |  |
| Analogy<br>Rhyme                 | The leaves fell early that year. (from a Farewell to Arms) |                                           | but a few are more                            | matching pair on the right to<br>make the correct matches.<br>Students will click the<br>icon to submit their matches                                                                                      |  |  |
|                                  | year. (from a Farewell to                                  | loins of these two<br>foes(from Romeo and | but a few are more<br>equal than others (from | matching pair on the right to<br>make the correct matches.<br>Students will click the                                                                                                    |  |  |

# Flash Card Activity

With the Flash Card Activity, students can view text, images or media and can "flip" the card to see additional content. <u>See an online example</u>.

| Create Online                                                                                                    |                                                                                                    |
|----------------------------------------------------------------------------------------------------|----------------------------------------------------------------------------------------------------|
| Preview 🕸 ?                                                                                                    | 1. Click $\bullet$ to create a card.                                                                                                    |
| Cards (2)                                                                                                    | Hover over an existing card<br>and choose <b>Edit</b> to make<br>changes or <b>Delete</b> to remove<br>the card from the activity.                                                                                                    |
| Card 1                                                                                                    | 2. Add text, image, or media content to the card.                                                                                                    |
| Font       Size       B       I       U       U< | <ul> <li>Click in the editor window to: <ul> <li>Format text font style, size, color, and alignment.</li> </ul> </li> <li>Click the image icon to add an image to the flash card.</li> <li>Click the media icon to add media to the flash card.</li> <li>Use the link icon to hyperlink text to a</li> </ul> |
|                                                                                                    | <ol> <li>Website, local files, etc.</li> <li>Use the Flash Card<br/>right-click menu to add<br/>even more features.</li> <li>Click on Front/Back to<br/>edit the opposite side of<br/>the card.</li> </ol>                                                                                                   |

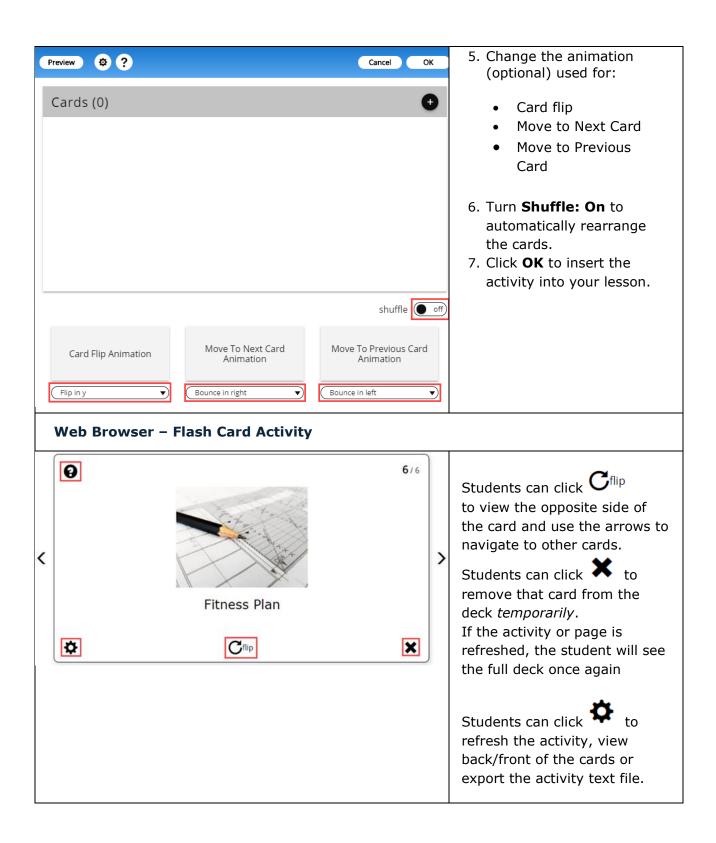

### **Hot Spot Activity**

With the Hot Spot Activity, you can give students an image with specific parts you want them to be able to identify by clicking on that spot. Students earn points for each correct answer. <u>See an online example</u>.

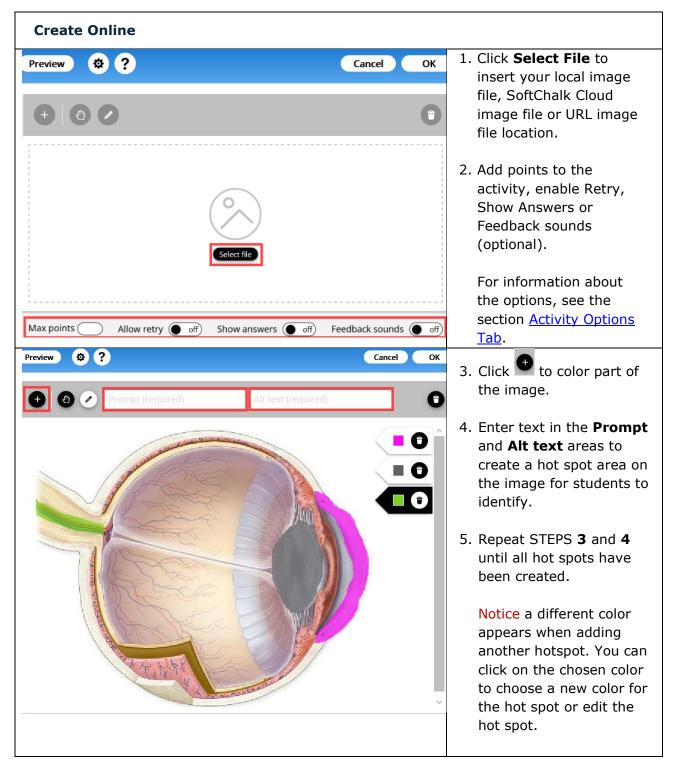

SoftChalk LLC copyright 2022

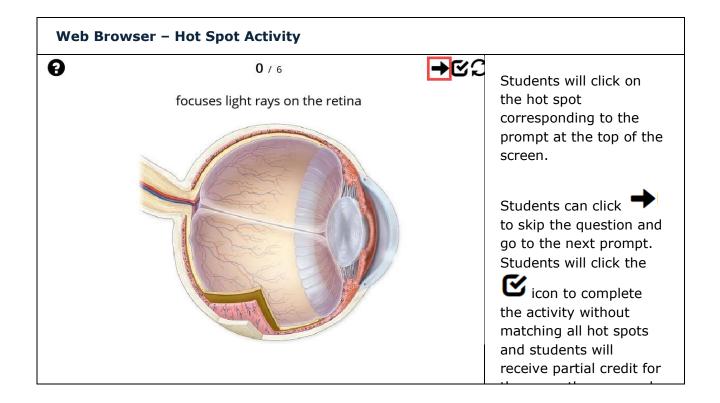

## **Identify Activity**

With the Identify Activity, students scroll through words or phrases until they find the one that matches answers the question associated with the given image. <u>See an online example</u>.

| Create Online                                                        |                                          |           |          |                                                                                                    |
|----------------------------------------------------------------------|------------------------------------------|-----------|----------|----------------------------------------------------------------------------------------------------|
| Preview 😫 ?<br>Matches (1)                                           |                                          | Cancel OK | 1.       | Click the<br>create a text and image matching pair.                                                                                                    |
| Text is optional (leave blank to create a distractor with no match.) | Select file                              | 0         | 2.       | Enter a matching text and image pair (two to twelve pairs).                                                                                                    |
| Max points Allow retry off                                           | Alt text (required) Show answers off Fee |           | 3.<br>4. | Click <b>Select File</b> to insert<br>your local image file,<br>SoftChalk Cloud image file<br>or URL image file location.<br>Add Alt Text for the image<br>(required). |

| Preview (*) (*) Cancel<br>Matches (3)<br>Mixed<br>Mixed<br>Improper<br>Improper<br>Improper                       | <ul> <li>Repeat steps 1-4 until each text and image matching set has been created.</li> <li>Add points to the activity, enable Retry, Show Answers or Feedback sounds (optional).</li> <li>For information about the options, see the section Activity Options Tab.</li> <li>Click OK to insert the activity into your lesson.</li> </ul>                                                                                                    |
|----------------------------------------------------------------------------------------------------|----------------------------------------------------------------------------------------------------|
| Proper<br>Proper<br>Max points Allow retry on Show answers off Feedback sounds<br>Web Browser – Identify Activity | s off                                                                                                    |
| Proper     Mixed     Improper                                                                                     | <ul> <li>Students will drag the text listed in the left column to the correct matching image on the right.</li> <li>Students will complete the activity once all items have been matched.</li> <li>Students can click the Sicon to submit their matches and complete the activity.</li> <li>The activity can be completed without moving all matching text pairs and students will receive partial credit for the correctly answered items.</li> </ul> |

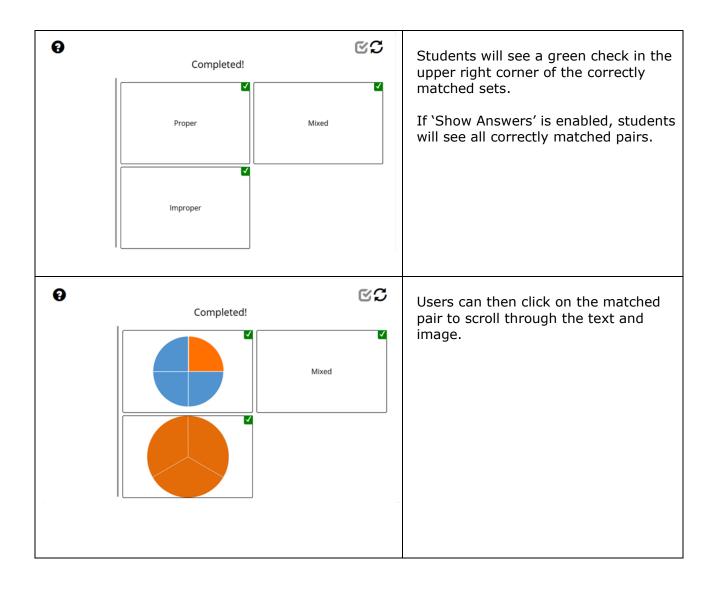

## Image Map Activity

With the Image Map Activity, you can give students an image with specific parts you want them to be able to identify by clicking on that spot. They can practice as many times as they want. <u>See an online example</u>.

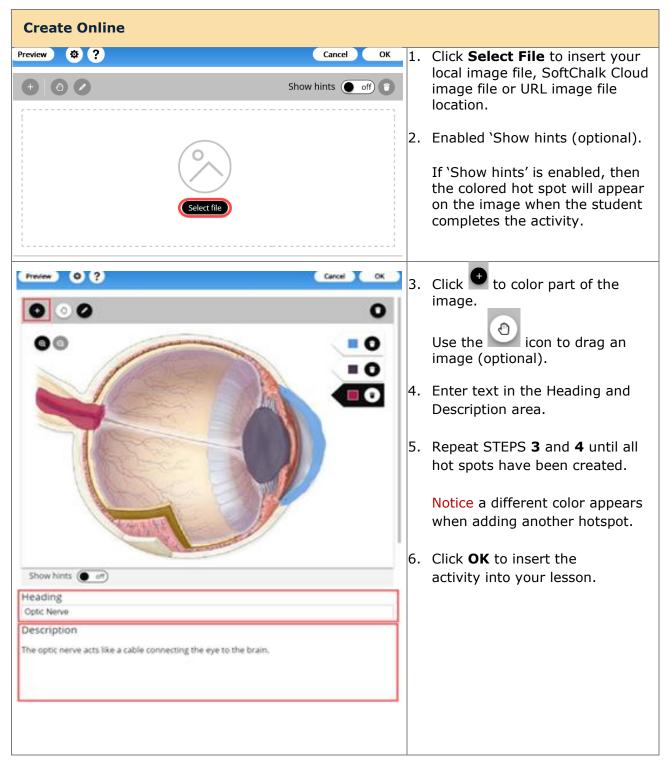

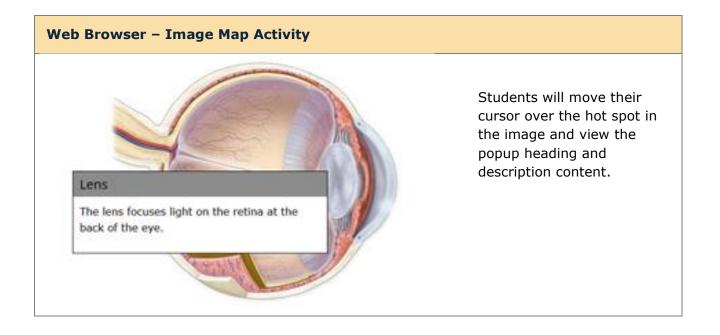

# **Image Matching Activity**

With the Image Matching Activity, students scroll through words or phrases until they find the one that matches answers the question associated with the given image. <u>See an online example</u>.

| Create Online                                                                                                    |                                    |                                                                                                    |
|----------------------------------------------------------------------------------------------------|------------------------------------|----------------------------------------------------------------------------------------------------|
| Preview 🕸 ?<br>Matches (1)                                                                                                    | Cancel OK<br>•                     | Click the $\textcircled{\bullet}$ icon to create an image matching pair.                                                                                                    |
| Select file         Alt text (required if image present)         Alt text (required if image present)         Alt text (required) | edback sounds on T<br>ir<br>C<br>t | Click <b>Select File</b> to insert<br>your local image file,<br>SoftChalk Cloud image file or<br>URL image file location for<br>each matching image pair.<br>Add alt text for each image.<br>(required)<br>To edit an image match, hover<br>over the image and choose to<br><b>Change Image</b> or click the<br><b>Trash Can</b> icon to delete the<br>mage.<br>Click the <b>Trash Can</b> icon next to<br>he image pair to delete a<br>matching set. |

SoftChalk LLC copyright 2022

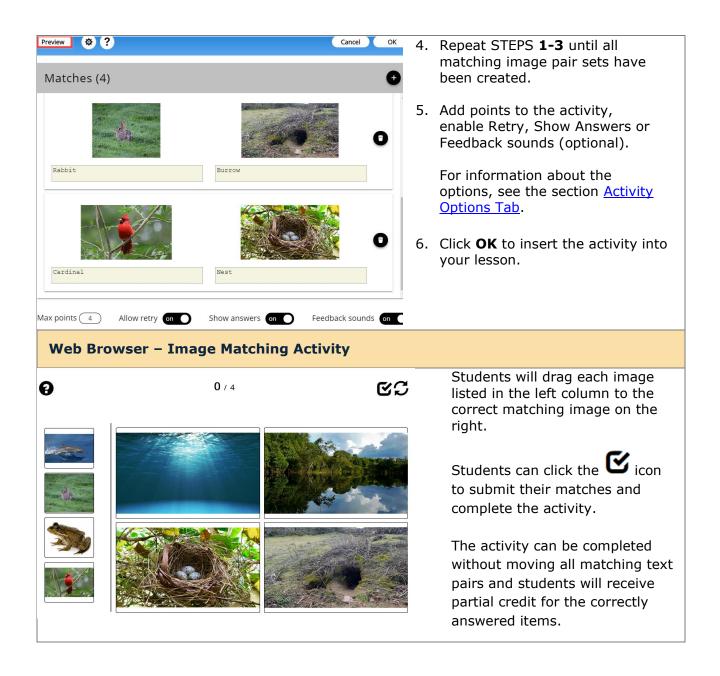

# Labeling Activity

With the Labeling Activity, you can give students an image with specific parts you want them to be able to identify and label. <u>See an online example</u>.

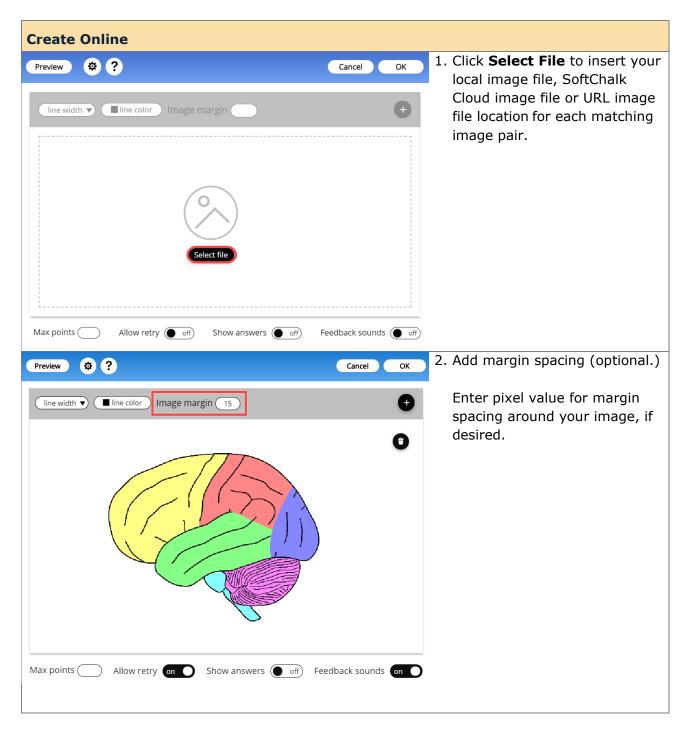

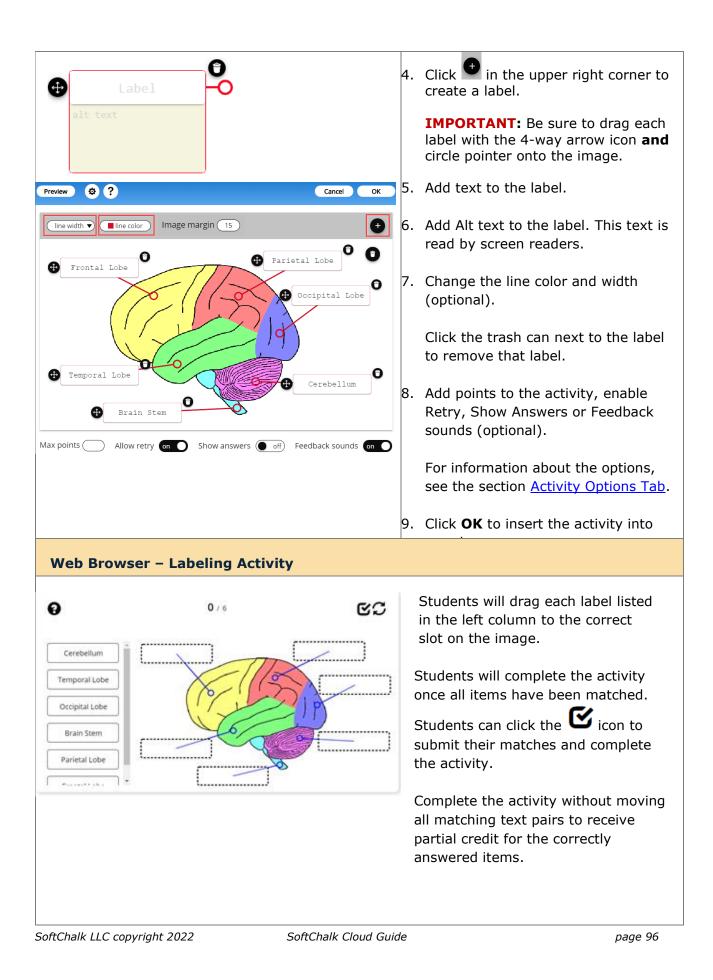

## Memory Activity

With the Memory Activity, students will click on a card to flip the card over. The student will then click on another card to identify a matching card. <u>See an online example</u>.

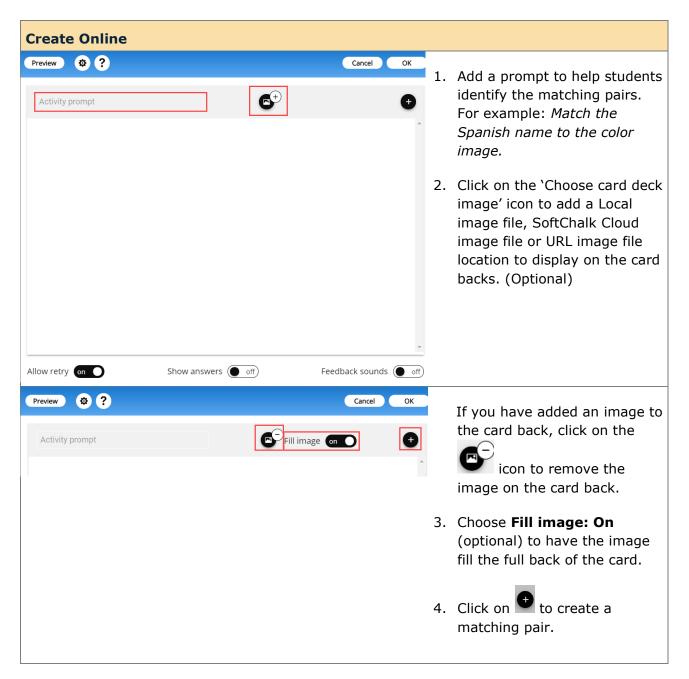

| < Back                                                                | 5. Click <b>Select File</b> to insert                                                                             |
|-----------------------------------------------------------------------|----------------------------------------------------------------------------------------------------|
| Size - B U #-                                                         | your local image file,<br>SoftChalk Cloud image file<br>or URL image file location<br>(optional).                 |
|                                                                       | Add alt text for the image.<br>(required if an image has<br>been selected)                                        |
| Select file                                                           | <ol> <li>Enter text and format using<br/>the toolbar in the center<br/>(optional).</li> </ol>                     |
|                                                                       | You will see a preview of<br>the item with image and/or<br>text on the right.                                     |
| < Back                                                                | 7. At the right of the preview,                                                                                   |
| Red C                                                                 | click the top clicon to<br>copy the card. Then, use<br>the bottom con to<br>paste the same image and              |
| Red Red                                                               | text to create a duplicate of that card (optional).                                                               |
| Size     B     U     H       Red     Red       red square image     C |                                                                                                    |
| Size - B U X-                                                         | <ol> <li>Hover over an image to</li> <li>Change Image or Delete</li> <li>the image.</li> </ol>                    |
| red square image                                                      | <ol> <li>You can also edit the text<br/>and format using the<br/>toolbar in the center<br/>(optional).</li> </ol> |
|                                                                       | You will see a preview of<br>the item with image and/or<br>text on the right.                                     |
| oftChalk LLC copyright 2022 SoftChalk Cloud Guide                     | page 98                                                                                                    |

SoftChalk LLC copyright 2022

| Size     B U #+       Red     Red                                                                               | 10. Once you have finished<br>creating your matching pair,<br>click <b>Back</b> .                                                                      |
|----------------------------------------------------------------------------------------------------|----------------------------------------------------------------------------------------------------|
| Select file     Size - B U #-   Rojo   Rojo     Rojo     Projo     Projo     Projo     Projo                    |                                                                                                    |
| Preview       Image       OK         Match the color with the Spanish term.       Image       Image       Image | 11. Repeat STEPS <b>4-10</b> until each matching pair has been created.                                                                                |
| rojo O                                                                                                    | <ul><li>12. Enable Retry, Show Answers<br/>or Feedback sounds<br/>(optional).</li><li>For information about the<br/>options, see the section</li></ul> |
| verde O                                                                                                    | Activity Options Tab.<br>13. Click <b>OK</b> to insert the activity<br>into your lesson.                                                               |
| Allow retry     Off     Feedback sounds     Off                                                                 |                                                                                                    |

| Web Browser – Memory Activity                 |                                                                                                    |
|-----------------------------------------------|----------------------------------------------------------------------------------------------------|
| Substituting the color with the Spanish term. | <ul> <li>Students will click on a card to flip one over. Then the student will look for the matching card by clicking to flip another card over.</li> <li>Students will complete the activity once all items have been matched.</li> <li>Students can click the S icon to submit their matches and complete the activity.</li> <li>The activity can be completed without moving all matching text pairs and students will receive partial credit for the correctly answered items.</li> </ul> |

# **Ordering Activity**

Create a question that requires students to identify the correct order of items in relation to one another. Be specific in the question as to the direction of the ordering (i.e., lowest to highest, least to greatest, oldest to youngest, etc.). <u>See an online example</u>.

| Create Online                                                                                      |                      |              |                                                                                                    |
|----------------------------------------------------------------------------------------------------|----------------------|--------------|----------------------------------------------------------------------------------------------------|
| Preview 🔅 ?                                                                                        | Cancel OK            | e            | Click the ticon and enter a text, image, or ext and image card.                                                               |
|                                                                                                    | ŕ                    |              | Dr Import a text list<br>optional).                                                                                           |
|                                                                                                    |                      | ii<br>t<br>I | For instructions on<br>mporting and exporting<br>ext lists, see the section<br><u>mport and Export Text</u><br><u>lists</u> . |
| Import       CX Export         Max points       Allow retry         Allow retry       Show answers | lback sounds (● off) |              |                                                                                                    |

| Select file                                                                                                    | 2. Click <b>Select File</b> to<br>insert your local image<br>file, SoftChalk Cloud<br>image file or URL image<br>file location (optional).                                                                                    |
|----------------------------------------------------------------------------------------------------|----------------------------------------------------------------------------------------------------|
| Back       Size - B U A-       George Washington                                                                                                    | 3. Add Alt text to the image (required if an image is selected).                                                                                                    |
| Size     But       Change image     Image       George Washington     Image                                                                                                    | Hover over the image<br>and choose to <b>Change</b><br><b>Image</b> or click the<br><b>Trash Can</b> icon to<br>delete the image.                                                                                             |
| Back         Image: Second second se | <ul> <li>4. Enter text into the editor card in the center.</li> <li>Use the text toolbar to change font size, format, and color.</li> <li>To the right is a preview of the card as it will appear in the activity.</li> </ul> |

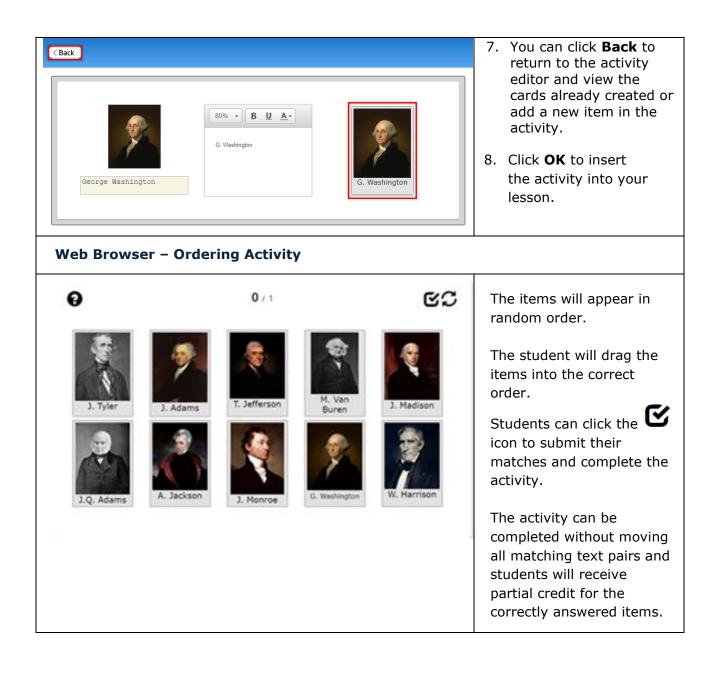

# **Pairs Activity**

The Pairs activity lets you put matching text and/or image items in pairs. The following screens show how to set up the activity in SoftChalk Create and how students will view the activity. <u>See an online example</u>.

| Create Online                                                                                                    |    |                                                                                                    |
|----------------------------------------------------------------------------------------------------|----|----------------------------------------------------------------------------------------------------|
| Preview <th>2.</th> <th>Add a prompt for students to<br/>identify matching pairs out of a<br/>group of items.<br/>Click on the file file icon to add a Local<br/>image file, SoftChalk Cloud image file<br/>or URL image file location to display<br/>on the card backs. (Optional.)<br/>Toggle Fill Image: <b>On</b> if the image<br/>should stretch to fill the card back.<br/>To remove the card back image, click<br/>the file icon.<br/>Add points to the activity, enable<br/>Retry, Show Answers or Feedback<br/>sounds (optional).<br/>For information about the options,<br/>see the section <u>Activity Options Tab</u>.</th> | 2. | Add a prompt for students to<br>identify matching pairs out of a<br>group of items.<br>Click on the file file icon to add a Local<br>image file, SoftChalk Cloud image file<br>or URL image file location to display<br>on the card backs. (Optional.)<br>Toggle Fill Image: <b>On</b> if the image<br>should stretch to fill the card back.<br>To remove the card back image, click<br>the file icon.<br>Add points to the activity, enable<br>Retry, Show Answers or Feedback<br>sounds (optional).<br>For information about the options,<br>see the section <u>Activity Options Tab</u> . |
|                                                                                                    | 4. | Click the eigen icon to create a matched pair.                                                                                                    |
| (Back                                                                                                    | 5. | Click <b>Select File</b> to insert your local or<br>Cloud image file for each item<br>(optional). Add Alt text to the<br>image(s).                                                                                                    |
| Select file                                                                                                    | 6. | Enter text and format using the toolbar in the center for each item (optional).                                                                                                    |
|                                                                                                    |    | You will see a preview of the item with image and/or text on the right.                                                                                                    |
| Select file                                                                                                    | 7. | Click <b>Back</b> when finished with this matched pair.                                                                                                    |

SoftChalk LLC copyright 2022

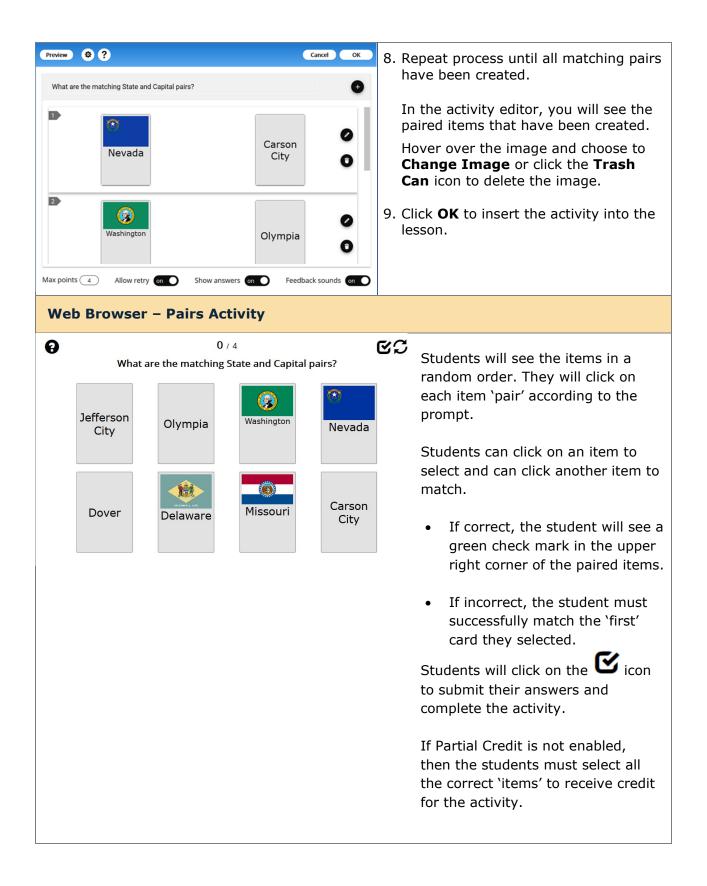

# **Slideshow Activity**

With the Slideshow Activity, students view photographs associated with the subject and content of the lesson. The slideshow can include text for each image as well. You can also add audio (in an mp3 format). See the online example.

| Create Online                                                                                                    |                                                                                                    |
|----------------------------------------------------------------------------------------------------|----------------------------------------------------------------------------------------------------|
| Preview 🔅 ? Cancel OK Slides (0) Autoplay speed Animation                                                                                                    | <ol> <li>Click the icon to create a new slide.<br/>Or</li> <li>Click the icon to select and create multiple local image slides at once.</li> <li>Click Select File to choose a local, Cloud, or URL image file for the slide (optional).</li> <li>To remove the slide image, click the image icon.</li> </ol> |
| Slide 1                                                                                                    | <ol> <li>Add Alt text for the image<br/>(required).</li> <li>Toggle Fill image: On. The image<br/>will be resized to better fill the<br/>entire slide. (optional)<br/>Toggle Fill image: Off. The<br/>image will appear on the slide<br/>with the defined image dimension.</li> </ol>                         |
| Slide 1     Image Image Imag | <ol> <li>You can also set a <b>Background</b><br/>color around the image<br/>(optional).</li> <li>Click <b>Select file</b> next to the audio<br/>icon to add <b>Audio</b> to the slide.<br/>(optional)</li> </ol>                                                                                             |

| CBack Slide 1  Fill image on                                                                                                    | 8.  | Select an overlay to display<br>additional content along with the<br>image (optional).<br>Click the sicon in the top-right<br>corner to add context to the slide<br>(optional).                                                           |
|----------------------------------------------------------------------------------------------------|-----|----------------------------------------------------------------------------------------------------|
| Text     Text     Text     Text     Text     Text     Text     Text     Text     Text     Text     Text     Text     Text     Text |     |                                                                                                    |
| Mount Everest         Watch Everest - The Summit Climb Video         Vertical text alignment         top center bottom             | 10. | Add text and/or use the toolbar to<br>add additional context to the slide<br>(optional).<br>Set the text alignment in the<br>overlay Vertical text alignment<br>area.<br>Click <b>Back</b> to return to the<br>Slideshow Activity editor. |
| Font · Size · B I 및 II II II II II II II II II II II II                                                                            |     |                                                                                                    |

| Preview 🔅 ? Cancel OK<br>Slides (8) Autoplay speed 1 Autoplay speed 1 Autopl                                                                                                    | <ul> <li>12. Click and drag slides to change the slide order.</li> <li>Hover over a slide to choose to Edit or Delete the slide.</li> <li>13. Manually set the Autoplay speed to specify how many seconds a slide should display before moving to the next slide (optional).</li> <li>14. Click on Animation to set card action animation.</li> </ul> |
|----------------------------------------------------------------------------------------------------|----------------------------------------------------------------------------------------------------|
| Back       Move To Next Card Animation       Flip       Wobble                                                                                                    | <ul> <li>15. Set the Move to Next Card<br/>Animation and Move to Previous<br/>Card Animation style using the<br/>dropdown menu. (optional)</li> <li>16. Click <b>Back</b> to return to the<br/>Slideshow Activity editor.</li> </ul>                                                                                                    |
| Preview 🔅 ? Cancel OK Slides (8) Autoplay speed 10 Animation                                                                                                    | 17. Click <b>OK</b> to insert the activity into the lesson.                                                                                                    |
| Hourt Everst<br>Kong<br>Kong |                                                                                                    |
| Web Browser – Slideshow Activity                                                                                                    |                                                                                                    |
| Mount Everest         Watch Everest - The         Summit Climb         video                                                                                                    | Students can click on the left/right<br>arrows to sort through the slides,<br>or the set auto play speed will<br>automatically move the slides.<br>If audio was added to the slide,                                                                                                    |
|                                                                                                    | students can click on the play<br>button to listen to the audio.<br>Students know how far along they<br>are in the activity by the slide count<br>at the bottom.                                                                                                    |

# **Sorting Activity**

With the Sorting Activity, students practice sorting items into different categories. Students click the card deck to view a card, consisting of either text or images, then drag the card into its corresponding category. <u>See an online example</u>.

| Create Online                                                                                                    |    |                                                                                                    |
|----------------------------------------------------------------------------------------------------|----|----------------------------------------------------------------------------------------------------|
| Preview 🔅 ? Cancel OK                                                                                                    | 1. | Enter up to 5 category titles.                                                                                                    |
| $ \begin{array}{c} \bullet & 1 \\ \bullet & 2 \\ \bullet & 2 \\ \bullet & 2 \\ \bullet & 3 \\ \bullet & 3 \\ \bullet & 6 \\ \bullet & 4 \\ \bullet & 6 \\ \bullet & 6 $ |    | Click on the file icon on the right<br>to add a Local image file,<br>SoftChalk Cloud image file or URL<br>image file location to display on<br>the card backs (optional).<br>To remove the slide image, click<br>the file file icon to add the <b>Card</b><br>for the category. |
|                                                                                                    | 1  | Click <b>Select File</b> to insert your                                                                                                    |
| CBack                                                                                                    | ч. | local image file, SoftChalk Cloud<br>image file or URL image file<br>location (optional).                                                                                                    |
| Back                                                                                                    | 5. | Add Alt Text for each image (required if image is added).                                                                                                    |
| Change maps ()<br>red circle around pupil                                                                                                    | 6. | To edit, hover over the image<br>and choose to <b>Change Image</b><br>or click the <b>Trash Can</b> icon to<br>delete the image.                                                                                                    |

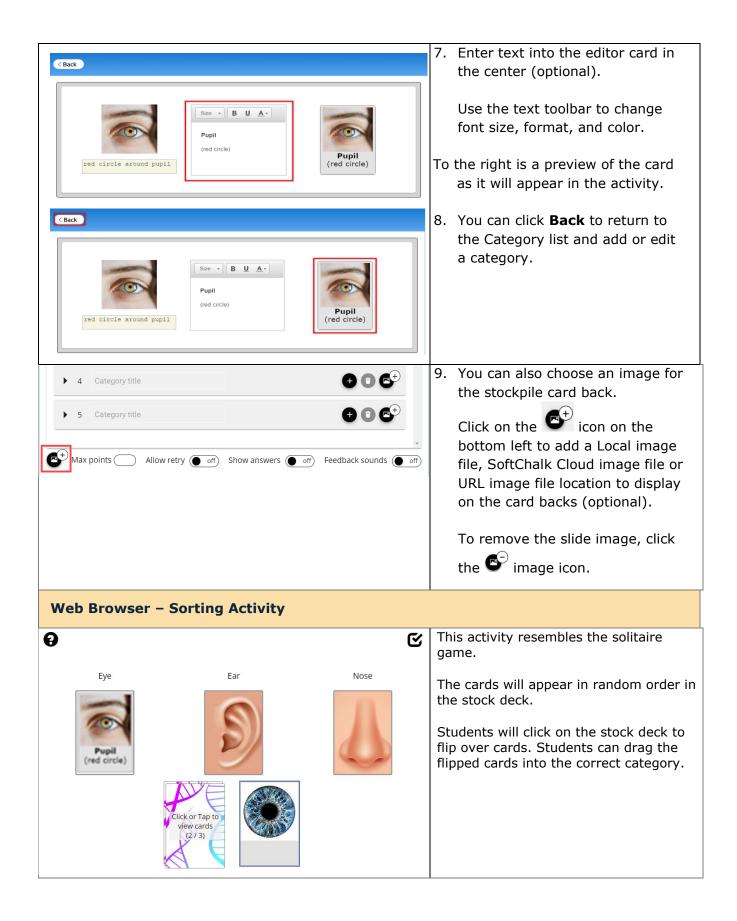

# **Timeline Activity**

The Timeline activity lets you view a timeline ordered by date or list. For instance, you would select **by date** to create a timeline for the Revolutionary War and **by List** to create a timeline for a process such as baking a cake. <u>See an online example</u>.

| Create Online                                                                                                    |    |                                                                                               |
|----------------------------------------------------------------------------------------------------|----|-----------------------------------------------------------------------------------------------|
| Preview 🔅 ? Cancel OK                                                                                                    | 1. | Enter a title for your timeline (required).                                                   |
| Title (required)       center title on       Background color       Text color       +         C+       Alt text (required)       By order       By date       BCE/CE       AD/BC       Interval       10       Year                                                                                                    |    | To center the title, click the toggle <b>On</b> .                                             |
|                                                                                                    | 2. | Choose the background color and text color (optional).                                        |
|                                                                                                    | 3. | Click the content of the file (Local, Cloud, or URL) into the heading (optional).             |
|                                                                                                    | 4. | Add image alt text (required).                                                                |
|                                                                                                    | 5. | Decide if the activity should<br>display events <b>By order</b> or <b>By</b><br><b>date</b> . |
| Activity Editor                                                                                                    | IN | <b>IPORTANT:</b> If <b>By date</b> is                                                         |
| Activity Editor X                                                                                                    |    | osen, be sure to select an                                                                    |
| Preview 🔅 ? Cancel OK                                                                                                    |    | propriate <b>Interval</b> .                                                                   |
| NASA Space History Timeline center title on Background color Text color +                                                                                                    | 6. | Click 🖿 to create an event.                                                                   |
| Image: NASA     By order     By date     BCE/CE     AD/BC     Interval     10     Year       Event     Image: State     Image: State | 7. | Select the event listed to add the event details.                                             |
|                                                                                                    |    |                                                                                               |

| Activity Editor X                                                                                                    | Events – Date                                                                                                    |
|----------------------------------------------------------------------------------------------------|----------------------------------------------------------------------------------------------------|
| <back<br>Start date</back<br>                                                                                                    | 8. Choose date period (BCE/CE or AD/BC).                                                                                                    |
| CE     BCE       Year     1969       Month (optional)     Jul       Day (optional)     16                                                                                                    | 9. Enter Start Date: year (required) and month/day (optional).                                                                                                    |
| End date (optional) CE BCE Year Month (optional) None Day (optional) None                                                                                                    | 10. Enter End Date: year,<br>month/day (optional).                                                                                                    |
| Event name       Bold       Ctrl+B         FIRST LUNAR LANDING MISSION       Italic       Ctrl+U         Description       Italic       Ctrl+U         Font       Size       B I U IIIIE       IIIIIC       Ctrl+L         Apollo 11: the first lunar landing mission with astronated Collins.       Align Left       Ctrl+E         Align Right       Ctrl+E       Superscript       Subscript         Superscript       Subscript       Subscript       Subscript         Stored Equation       C       Edit a math equation       C | <ul> <li><b>IMPORTANT:</b> If the <i>Start Date</i> includes month and/or day, then the <i>End Date</i> requires a month and/or day to be entered.</li> <li>11. Enter the event name.</li> <li>12. Enter the event description (optional).</li> <li>13. Click <b>Back</b> to add another event.</li> </ul> |
|                                                                                                    |                                                                                                    |
| Preview 🏟 ? Cancel OK           NASA Space History Timeline         center title on Cancel Color         Text color         +                                                                                                    | 14. Click and drag an event to set the order (optional).                                                                                                    |
| NASA By order By date BCE/CE AD/BC Interval 10 Year                                                                                                    | 15. Click on the trash can icon to remove an event from activity, if needed.                                                                                                    |
| NASA BEGINS OPERATION         1 Oct 1958 The National Aeronautics and Space Administration (NASA) began operation.                                                                                                    |                                                                                                    |
| FIRST LUNAR LANDING MISSION 16 Jul 1969 Public Domain image attributed to NASA Apollo 11: the first lunar landing mission with astronauts Neil A. Arm strone. Edwin E. Aldrin. and Michael Collins.                                                                                                    |                                                                                                    |
| Preview 🛱 ? Cancel OK                                                                                                    | Events - Order                                                                                                    |
| Erikson's Stages of Human Developme center title on Background color Text color                                                                                                    | 16. Click • to create an event.                                                                                                    |
| ≡ Event 🗳                                                                                                    | 17. Click on the event to modify the event details.                                                                                                    |
|                                                                                                    |                                                                                                    |

| Back                                                                                                    | 18. Enter the event name.                                                                                                    |
|----------------------------------------------------------------------------------------------------|----------------------------------------------------------------------------------------------------|
| Infant Description Trust vs Mistrust: Based on response of their caregivers, infants learn to trust others.                                                                                                    | <ul> <li>19. Enter the description (optional).</li> <li>Text, images, and media can be added to the description. Use the right-click menu to add equations and hyperlinks.</li> <li>20. Click <b>Back</b> to add another event.</li> </ul> |
| Erikson's Stages of Human Developme center title on Developme Center title Con Developme Center title Con Center Con Center Con Center Con Center Con Center Con Center Center Ce | <ul> <li>21. Click and drag an event to set the order.</li> <li>22. Click on the trash can icon to remove an event from activity, if needed.</li> </ul>                                                                                    |
| <ul> <li>Trust vs Mistrust: Based on response of their caregivers, infants learn to trust others.</li> <li>Toddler</li> <li>Autonomy vs Shame and Doubt: As young children begin to explore their surroundings, children will gain a sense of auto nomv if caregivers encourage a sense of self-sufficient behavior in a safe environment. Caregivers who discourage self-s</li> </ul>                                                                                                    |                                                                                                    |
| Preschooler<br>Initiative vs Guilt: As children begin to do things themselves and this is nurtured, children grow to take initiative. If this ten dency is undermined, they may feel guilty.                                                                                                    |                                                                                                    |
| SCHOOL-AGE CHILD<br>Industry vs Inferiority: Children who are praised for their achievements develop self-confidence. Children who are consta<br>ntlv criticized mav feel inferior.                                                                                                    |                                                                                                    |

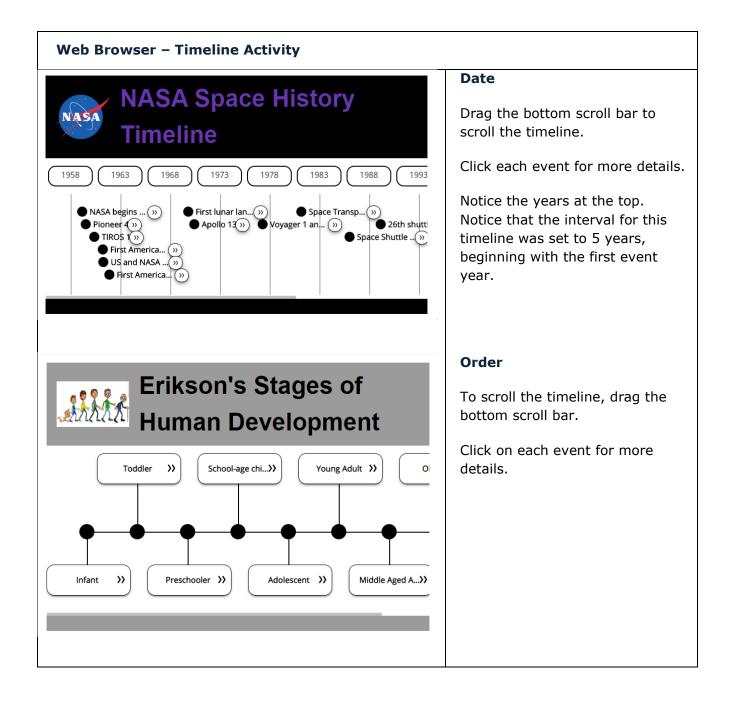

# **Word Search Activity**

The Word Search activity lets your students pick out words from within a grid. If you want to introduce difficult terms, this would be a good activity for an initial exposure to the terms.

| Create Online                                                                                                    |                                    |                                                                                                    |
|----------------------------------------------------------------------------------------------------|------------------------------------|----------------------------------------------------------------------------------------------------|
| Preview 🏟 ? Cancel OK<br>Square size 20 V Max. words: 16 Show hint off                                                                  | <ol> <li>1.</li> <li>2.</li> </ol> | Set the Square size using the dropdown menu.<br>The <b>Square size determines</b><br><b>the maximum number and</b><br><b>length</b> of words allowed in the activity.<br>Click to create a new word. |
| Ge Import C: Export<br>Max points Allow retry on Show answers off Feedback sounds off                                                   |                                    | Or Import a text list (optional).<br>For instructions on importing<br>and exporting text lists, see the<br>section <u>Import and Export Text</u><br><u>Lists</u> .                                   |
| Preview     Image: Square size     Cancel     OK       Square size     20     Max. words: 16     Show hint     off     Image: Show hint | 3.                                 | Type a word.<br>Maximum word length equals<br>square size minus 1.<br>Click the trash can icon to delete                                                                                             |
| Ceramics 0                                                                                                    | 4.                                 | the word.<br>Repeat STEPS <b>2-3</b> until all words<br>have been entered for the Word<br>Search.                                                                                                    |
| Preview     Image: Cancel Image: OK       Square size     20 Image: Max. words: 16                                                      | 5.                                 | Enable <b>Show hint</b> if you want<br>students to be able to click on a<br>word listed to reveal a location<br>hint of the word within the                                                          |
| pottery 0                                                                                                    | 6.                                 | puzzle.<br>Add points to the activity,<br>enable Retry, Show Answers or<br>Feedback sounds (optional).                                                                                               |
| Ceramics                                                                                                    | 7.                                 | For information about the<br>options, see the section<br><u>Activity Options Tab</u> .<br>Click <b>OK</b> to insert the activity<br>into the lesson                                                  |

SoftChalk LLC copyright 2022

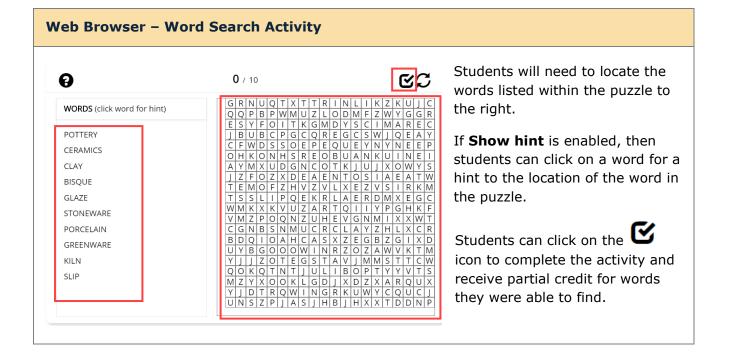

# SoftChalk Create app

The SoftChalk Create app is a content authoring program that is easy to use (like a word processor) but allows you to make your lessons engaging and interactive for your students. You can put various activities and quiz groups into your lessons. (See the section <u>Types of Content</u>.)

SoftChalk Create is part of your subscription <u>SoftChalk Cloud</u> account.

(In addition to SoftChalk Create, you also have a feature called Create Online that is part of your <u>SoftChalk Cloud</u> account. Create Online allows you to make edits to your lesson directly in a web browser. For details, please see the section <u>Create Online</u>.)

See the sections below to install and start and use SoftChalk Create. Once you have completed the installation, please note you can start SoftChalk Create several ways from within your SoftChalk Cloud account or from your desktop shortcut.

As mentioned previously, we have a <u>SoftChalk Cloud Quick Start Guide</u> to help you quickly get started using SoftChalk Cloud. This guide gives steps on creating a simple lesson with SoftChalk Create.

For more details on using SoftChalk Create, please see the sections below as well as the <u>SoftChalk Create Guide</u>.

Install SoftChalk Create for Windows

Install SoftChalk Create for Macintosh

Start SoftChalk Create Within Your Cloud Account

Save Content to the Cloud – My Content

**Types of Content** 

Save a Learning Object or Quiz Group to the Cloud

Save a Lesson to the Cloud

Save Content to Your Files Area

Edit Your Content

# Install SoftChalk Create for Windows

1. Log into your <u>SoftChalk Cloud</u> account (see the section <u>Log into Your</u> <u>Account</u>). 2. Click on **My Content** and select **Create Content**.

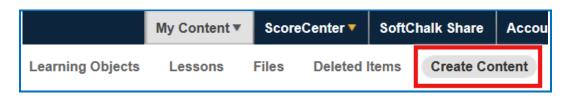

3. Click on the appropriate Windows download link (see below). Please be sure to let the download finish. The installation time is typically less than five minutes.

| Install SoftChalk Create                                                                                                    |
|----------------------------------------------------------------------------------------------------|
| Thank you for choosing SoftChalkI We're excited to help you get started creating engaging, interactive lessons using SoftChalkI First things first—download and install the SoftChalk Create App, our award-winning content authoring program. Download the Windows 64-bit installer Download the Windows 32-bit installer Download the MacOS Installer After installing the Create App, close this window and re-click the "Create Content" link found under "My Content" on the SoftChalk Cloud nav bar. |
| You're ready to create amazing lessons!<br>Need assistance? <u>Review the step-by-step instructions</u><br>Review our <u>Quick Start Guide</u> or contact <u>help@softchalk.com</u> .                                                                                                    |

- Open the folder where you downloaded your installer file. Typically, this folder is called **Downloads** on a Windows computer. The installer file is called *SoftChalk-Create-Cloud-11.exe* or *SoftChalk-Create-Cloud-11-*64bit.exe.
- 5. Drag the installer file to your desktop and double-click on it (see below).

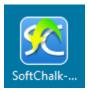

SoftChalk LLC copyright 2022

6. Click **Run** when the file first opens (see below).

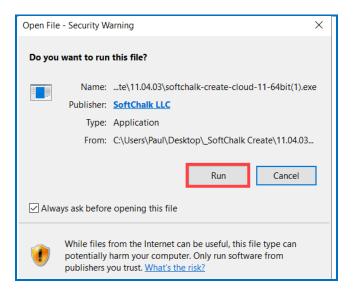

7. If you are an administrator, you have two options: 1) you can install SoftChalk Create for all users on the computer or 2) you can install SoftChalk Create for only your profile. Choose for whom the application should be installed and click **Next**. If you are an administrator for your computer and the first option is grayed out or have trouble installing, right-click on the installer program on your desktop (blue SoftChalk icon) and choose **Run as Administrator**.

If you are NOT an administrator, you can only install for your user profile on the computer – the **Only for me** option. Click **Next**.

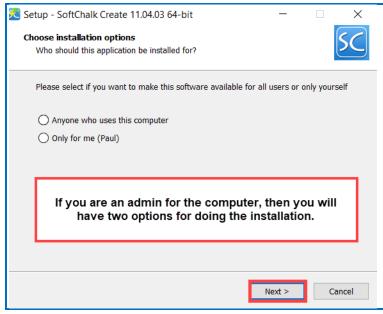

SoftChalk LLC copyright 2022

8. At the License Agreement screen, click **I accept the agreement** and click **Next**.

| 🔀 Setup - SoftChalk Create 11.04.03 64-bit 🦳 🗌 🗙                                                                                                    |  |  |  |  |  |  |
|----------------------------------------------------------------------------------------------------|--|--|--|--|--|--|
| License Agreement<br>Please read the following important information before continuing.                                                                                                    |  |  |  |  |  |  |
| Please read the following License Agreement. You must accept the terms of this agreement before continuing with the installation.                                                                                                    |  |  |  |  |  |  |
| Create License contract<br>Last updated: April 29, 2021<br>The following terms shall apply to SoftChalk and the License Holder.<br>License<br>By clicking on the accept button, or by installing the software described in the<br>offer or on the invoice, the person or company having taken out the license on<br>one or more products consents to being bound by the present contract and to<br>becoming one of the contracting parties. If the license holder does not accept all<br>the terms of the contract, he/she must click on the appropriate button and<br>should not install or use the software. It is expressly agreed that if the person or <b>v</b> |  |  |  |  |  |  |
| I accept the agreement     I do not accept the agreement                                                                                                    |  |  |  |  |  |  |
| < Back Next > Cancel                                                                                                    |  |  |  |  |  |  |

- The application will begin installation and will be installed in C:\Users\USERNAME\AppData\Local\SoftChalk\Create. (If you are an admin installing for all users, the location would be C:\Program Files\SoftChalk\Create.)
- 10. Once you finish installing, the installer window will automatically close and you will see a shortcut on your desktop called *SoftChalk Create*.

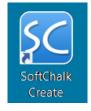

- 11. You can start Create from the shortcut above.
- 12. You can also start Create from within your SoftChalk Cloud account. See the section <u>Start SoftChalk Create Within Your Cloud Account</u>.

As mentioned previously, we have a <u>SoftChalk Cloud Quick Start Guide</u> to help you quickly get started using SoftChalk Cloud. This guide gives steps on creating a simple lesson with SoftChalk Create.

# Install SoftChalk Create for Macintosh

- 1. Log into your <u>SoftChalk Cloud</u> account (see the section <u>Log into Your</u> <u>Account</u>).
- 2. Click on My Content and select Create Content.

|                  | My Content <b>v</b> | Scor  | eCenter 🔻 | SoftC | halk Share | Accou |
|------------------|---------------------|-------|-----------|-------|------------|-------|
| Learning Objects | Lessons             | Files | Deleted   | tems  | Create Co  | ntent |

3. Click on the Mac download link (see below). Please be sure to let the download finish. The installation time is typically less than five minutes.

| nstall SoftChalk Create ×                                                                                                    |
|----------------------------------------------------------------------------------------------------|
| Install SoftChalk Create                                                                                                    |
| Thank you for choosing SoftChalk! We're excited to help you get started creating engaging, interactive lessons using SoftChalk!                                                                                   |
| First things first—download and install the SoftChalk Create App, our award-winning content<br>authoring program.<br><u>Download the Windows 64-bit installer</u><br><u>Download the Windows 32-bit installer</u> |
| Download the MacOS Installer<br>After installing the Create App, close this window and re-click the "Create Content" link found<br>under "My Content" on the SoftChalk Cloud nav bar.                             |
| You're ready to create amazing lessons!                                                                                                    |
| Need assistance? <u>Review the step-by-step instructions</u><br>Review our <u>Quick Start Guide</u> or contact <u>help@softchalk.com</u> .                                                                        |
|                                                                                                    |
| Close                                                                                                    |

4. On your desktop, double-click on the **SoftChalk-Create.dmg** file (see below).

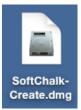

SoftChalk LLC copyright 2022

SoftChalk Cloud Guide

5. Double-click on the SoftChalk Installer icon (see below) and proceed to the next step.

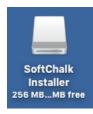

If you do NOT see the SoftChalk Installer icon above on your desktop, then see the solutions below:

- a. Please open your computer icon, typically Macintosh HD. Then look at the left-hand column under Devices and click on SoftChalk
   Installer and continue with Step 6 below.
- b. If you do NOT see the SoftChalk Installer icon under the **Devices** area, then you may be using a non-standard program to open .dmg files. Control-click on the SoftChalk-Create.dmg file. Choose **Open** with and make sure that **DiskImageMounter.app** is the selected application.
- 6. You will see the SoftChalk.app and the Applications folder (see below).

**IMPORTANT**: You must either drag the SoftChalk.app onto your desktop or drag it into your Applications folder. *Be sure to close your SoftChalk Installer window.* 

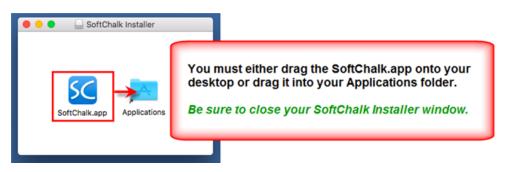

7. Open your Applications folder. Double-click on **SoftChalk** within your Applications folder (see below) or on your desktop (NOT within the SoftChalk Installer area shown previously).

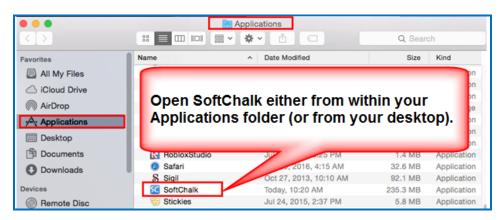

8. Click **Open** at the screen asking if you want to open this application downloaded from the Internet (see below).

|   | "SoftChalk" is an application downloaded from the<br>Internet. Are you sure you want to open it?   |  |  |  |  |  |
|---|----------------------------------------------------------------------------------------------------|--|--|--|--|--|
| ? | Safari downloaded this file today at 10:37 AM from<br>www.softchalk.com. Cancel Show Web Page Open |  |  |  |  |  |

- You can start Create from SoftChalk.app. If you ever need to remove the login information from your computer, see the section <u>Deregister Your Login</u> <u>from Your Computer</u>.
- 10. You can also start Create from within your SoftChalk Cloud account. See the section <u>Start SoftChalk Create Within Your Cloud Account</u>.

If you get an error **Unable to establish WebLaunchParams: 1 SoftChalk will close**, then you omitted the step of putting your SoftChalk.app into your Applications folder or dragging it onto your desktop. **Close your SoftChalk Installer window**. If you put it in your Applications folder, then start it from that folder. If you dragged it to your desktop, then start it from there. If the error persists, re-start your Macintosh, and double-click on SoftChalk.app.

As mentioned previously, we have a <u>SoftChalk Cloud Quick Start Guide</u> to help you quickly get started using SoftChalk Cloud. This guide gives steps on creating a simple lesson with SoftChalk Create.

SoftChalk Cloud Guide

## Start the SoftChalk Create app Within Your Cloud Account

#### Start a New Lesson

- 1. Log into your <u>SoftChalk Cloud</u> account (see the section <u>Log into Your</u> <u>Account</u>).
- 2. Choose My Content / Create Content

|                  | My Content <b>v</b> | Scor  | eCenter 🔻 | SoftC | halk Share | Acco  | u |
|------------------|---------------------|-------|-----------|-------|------------|-------|---|
| Learning Objects | Lessons             | Files | Deleted   | Items | Create Co  | ntent |   |

- Please note when you first start SoftChalk Create from your web browser, you will see a one-time message. See the section <u>Web Browsers – One Time</u> <u>Message</u>.
- 4. Enter information for your lesson. For details on creating a SoftChalk lesson, please see our <u>Quick Tour Videos</u>.
- 5. Choose File/Save to SoftChalk Cloud.

#### Web Browsers - One Time Message

Once you complete the installation, the first time you click on **My Content / Create Content** or the Edit Lesson link mentioned above, you will get the following screens in your browser. **By telling the browser to remember your choice, you will only get this screen once.** 

#### Chrome

Select **Remember my choice for all links of this type** and click **Launch Application.** 

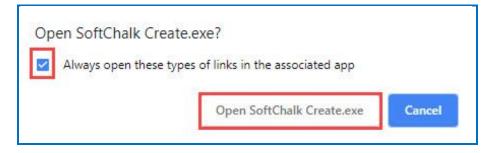

#### **Firefox**

Select Choose. Locate SoftChalk Create.exe on your computer (C:\Program Files\SoftChalk\Create). Select Remember my choice for all links of this type and click Open Link.

| Launch Application                         |                  | ×              |
|--------------------------------------------|------------------|----------------|
| This link needs to b<br>Send to:           | e opened with an | application.   |
| SOftChalk (                                | Create.exe       |                |
| Choose other App                           | lication         | <u>C</u> hoose |
| <u> R</u> emember my<br>This can be change |                  |                |

#### **Internet Explorer**

De-select Always ask before opening this type of address and click Allow.

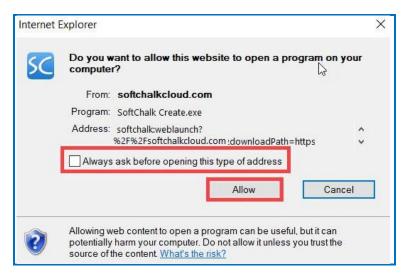

SoftChalk LLC copyright 2022

SoftChalk Cloud Guide

# Safari

Select Open.

| "SoftChalk" is an application downloaded from the<br>Internet. Are you sure you want to open it? |                                                                          |               |      |  |  |  |
|--------------------------------------------------------------------------------------------------|--------------------------------------------------------------------------|---------------|------|--|--|--|
|                                                                                                  | Safari downloaded this file today at 10:37 AM from<br>www.softchalk.com. |               |      |  |  |  |
| ?                                                                                                | Cancel                                                                   | Show Web Page | Open |  |  |  |

# **Manage Content**

# **Types of Content**

With <u>SoftChalk Create</u>, you can develop content that you save in SoftChalk Cloud in the **My Content** area.

|                  | My Content | Score | eCenter 🔻 | SoftC                | halk Share | Accou |
|------------------|------------|-------|-----------|----------------------|------------|-------|
| Learning Objects | Lessons    | Files | Deleted   | leted Items Create C |            | ntent |

You can develop learning objects (also referred to as activities), quiz groups and lessons. You can also insert media such as images into a lesson and then save that content to your <u>SoftChalk Cloud</u> account under **My Content/Files** (see the section <u>Save Content to Files</u>). See the following table for a summary of the types of content you can have in your <u>SoftChalk Cloud</u> account and where this content is stored. For more instructions on using <u>SoftChalk Create</u> to develop content, see the <u>SoftChalk</u> <u>Create Guide</u> and the <u>Getting Started</u> section within this guide.

| Content Type                                                  | Description                                                                                                    | Storage Location                                                                                     |
|---------------------------------------------------------------|----------------------------------------------------------------------------------------------------|----------------------------------------------------------------------------------------------------|
| Learning<br>Object<br>(Also referred<br>to as an<br>Activity) | In <u>SoftChalk Create</u> : (Top<br>Menu) <b>Insert/Activity</b><br>Ex. Connections, Crossword,<br>Flashcard, Labeling, Hot Spot,<br>etc.       | Right-click on the item and<br>choose Save to SoftChalk<br>Cloud:<br>My Content/Learning<br>Objects. |
| Quiz Group                                                    | In <u>SoftChalk Create</u> (Top<br>Menu): <b>Insert/Quiz Group)</b><br>Ex. True/False, Multiple<br>Choice, Short Answer, etc.                    | (Same as learning object -<br>see above)                                                             |
| Lesson                                                        | In <u>SoftChalk Create</u> : Enter or<br>copy text, insert activities, or<br>quiz groups. Choose <b>File/Save</b><br><b>to SoftChalk Cloud</b> . | Default location in <u>SoftChalk</u><br><u>Cloud</u> :<br><b>My Content/Lessons</b>                  |
| Files                                                         | You can save files to your<br>SoftChalk Cloud account. See<br>the section <u>Save Content to</u><br><u>Files</u> .                               | In <u>SoftChalk Cloud</u> : My<br>Content/Files                                                      |

#### **Types of Content Summary**

#### **Upload Files**

You can upload files directly from within your SoftChalk Cloud account. You can upload individual files, or you can upload complex files (i.e., a .zip package of files) that you created in a program like Camtasia or Articulate.

Once you upload a file or .zip package, you can reference this file or .zip package in a lesson or multiple lessons. (For information on referencing a file or .zip package, see the section <u>Reference a Quiz Group Learning Object from Cloud in Create</u> <u>Online</u>.)

If you need to update the file or .zip package, you can update it in one place in your Cloud **Files/Upload** files area. Below are the steps for putting files in your SoftChalk Cloud account. (For information on replacing a file or .zip package, see the section <u>Replace a File</u>.)

- 1. Log into your <u>SoftChalk Cloud</u> account (see the section <u>Log into Your</u> <u>Account</u>).
- 2. Select My Content/Files.
- 3. On the right under **Actions**, click **Upload Files**.

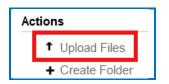

4. Under **Cloud Folder**, select the folder into which you want to upload your files.

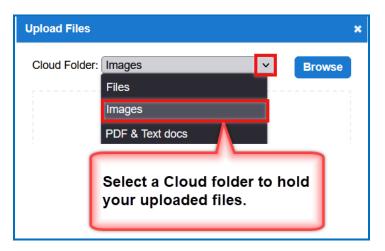

- 5. Once you have selected a destination folder, you can either:
  - a. Click **Browse** to select your file(s) from your local computer. Select your file(s) and click **Open**.
     OR
  - b. Drag your file(s) into the Drag & Drop Files Here area.
     IMPORTANT: If you choose to drag your files, be sure to drag them into the Drag & Drop Files Here area and NOT outside this area.

| Upload Files           | ×      |
|------------------------|--------|
| Cloud Folder: Images   | Browse |
| Drag & Drop Files Here |        |
| Selected Files         |        |

6. Notice you can select one Cloud folder, select files for that folder and then select another Cloud folder and select files for that folder. Once your files have been selected, click **Upload.** Once your files are uploaded, click **OK** to exit the **Upload Files** window. (If you upload a .zip file, see the next step.)

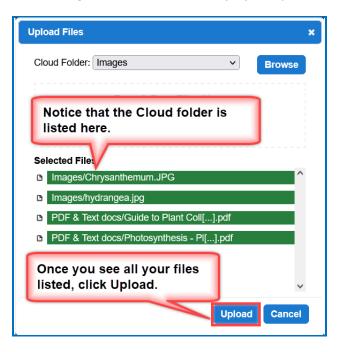

SoftChalk LLC copyright 2022

SoftChalk Cloud Guide

 If you are uploading a .zip file, then be sure to select an entry file for your packaged file. For instance, if you were uploading a .zip file created with Articulate Presenter, you would select the *presentation\_html5.html file*. Then click **OK**.

If you do not see a list of files, please see our FAQ <u>I am having a problem</u> <u>uploading my complex files (i.e. .zip file) using the Cloud My Content / My</u> <u>Files / Upload Files feature. What should I do?</u>

|                                     | d File Package                                                         | • |
|-------------------------------------|------------------------------------------------------------------------|---|
|                                     | I Project.zip appears to be a package of files. Please the entry file. |   |
| Entry P                             | file                                                                   |   |
| ampla<br>meta x<br>preser<br>preser | ntation_content<br>unch.html                                           |   |
| 1                                   | The name of the entry file will vary from application to application.  |   |

# **Replace a File**

- 1. Log into your <u>SoftChalk Cloud</u> account (see the section <u>Log into Your</u> <u>Account</u>).
- 2. Click My Content/Files.
- 3. Open the folder that contains the item you want to replace.
- 4. Click the replace icon.

|   | Images            |       |          | 1       | <u>@</u> | ŧ  |
|---|-------------------|-------|----------|---------|----------|----|
|   | <u>Name</u>       | Туре  | Privacy  |         |          |    |
|   | Chrysanthemum.JPG | image | Personal | 8       | ٠        | Ť  |
| 2 |                   |       |          | Replace | e lo     | on |
|   |                   |       |          | Replace | e ic     | on |

- 5. You have two ways to select a file. You can either:
  - a. Click **Browse** to select your file from your local computer. Select your file and click **Open**.
     OR
  - b. Drag your file into the Drag & Drop Files Here area.
     IMPORTANT: If you choose to drag your file, be sure to drag it into the Drag & Drop Files Here area and NOT outside this area.

| Replace File: Chrysanthemum.JPG |        | × |
|---------------------------------|--------|---|
|                                 | Browse |   |
| Drag & Drop Files Here          |        |   |
| Selected Files                  |        |   |

6. **IMPORTANT**: Be sure to select a file with the same filename that you want to replace. Once your file has been selected, be sure to click **Upload**. Then click **OK** to exit the **Replace File** window.

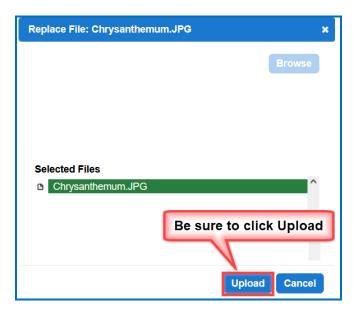

#### **Sort Columns**

You can sort columns within any area of <u>SoftChalk Cloud</u> by **clicking on any column heading name**.

Please note that if you have the grabber hand icon  $\bigcirc$ , then you can click a column to sort on that column. You get this icon by moving over the name of the column. Notice that you can sort by ascending or descending order.

(If you have the cross icon (H, h), then you can drag to move items – see the next section <u>Re-arrange Content by Dragging</u>.)

| 6 | Lessons               |             |          |   |   | + |
|---|-----------------------|-------------|----------|---|---|---|
| [ | Name                  | <u>Type</u> | Privacy  |   |   |   |
|   | Elements of Art       | lesson      | Personal | ⇔ |   | ŧ |
|   | Digital Art and Media | lesson      | Personal | ⇔ | ø | Ť |
|   | History of Art        | lesson      | Public   | ⇔ |   | Ō |
|   | <u>Art Basics</u>     | lesson      | Personal | ⇔ | r | Ō |

#### **Re-arrange Content by Dragging**

There are two methods to change the order of your items – dragging (see below) and sorting alphabetically.

You can re-arrange both the order of folders and the order of items within a folder by dragging with one exception. If you are in a section within the **My Content area**, **you cannot move a folder ABOVE the initial folder.** In other words, you cannot move a folder ABOVE the Learning Objects folder, the Lessons folder, or the Files folder.

Move your cursor over the name of your item. When you get the cross icon drag up or down to change the order of your items.

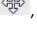

| Name                  |   | <u>Type</u> | <u>Privacy</u>             |                             |
|-----------------------|---|-------------|----------------------------|-----------------------------|
| Elements of Art       |   | lesson      | <b>D</b>                   |                             |
| Digital Art and Media |   | lesson      | the same f                 | tem up or down in<br>older. |
| History of Art        |   | less        | Or drag th<br>different fo | is item to a<br>older.      |
| <u>Art Basics</u>     | ÷ | lesson      |                            |                             |
| Microbiology          | ÷ |             |                            |                             |
| Name                  |   | Drad        | this folde                 | er up or down               |
|                       |   | Diag        | tino rorac                 | a up of domin               |

# **Re-arrange Content by Sorting Alphabetically**

You can quickly sort by Name. For instance, in the **My Content/ Lessons** area under the **Actions** menu at the right (see below), click **Sort Folders**. Click **Sort Folders** at the confirmation screen.

(As mentioned previously, other areas besides **Lessons** within <u>SoftChalk Cloud</u> may have a **Sort** option under the **Actions** menu at the right.)

If you sort by name, afterwards you can drag and change the order using the previous method (<u>Re-arrange Content by Dragging</u>).

| A | ctions             |                  |
|---|--------------------|------------------|
|   | Create Lesson in ( | Create Online    |
|   | Create Lesson in S | SoftChalk Create |
|   |                    | _                |
|   | Sort Folders       |                  |
|   | Collapse All       | •                |
|   | Expand All         |                  |

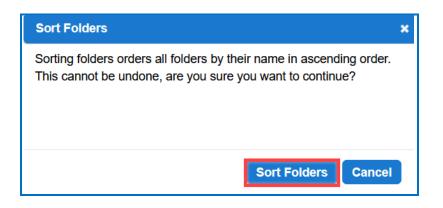

# **Select a Previous Version of Your Content**

As mentioned previously, you can save your SoftChalk content (either a lesson, activity, or quiz group) to <u>SoftChalk Cloud</u>.

You can replace your item within your account. With a Team subscription, <u>SoftChalk</u> <u>Cloud</u> remembers your previous five versions of the item. With an Individual subscription, <u>SoftChalk Cloud</u> remembers your previous (1) version of the item.

By default, the last version you save is your current version. By **"current version"** we mean the version that is available when:

- Accessing the content with an embed code, hyperlink or LTI hyperlink.
- Clicking on the name of the item within the **My Content** area.
- Accessing the item within the <u>Create Online</u> or <u>SoftChalk Create</u>.

With a SoftChalk Cloud Account (or free 14-day trial SoftChalk account), however, you can select a previous version as your current version. (The instructions below show changing the version of a lesson, but the same steps apply to changing the version of a Learning Object (My Content/Learning Objects).

- 1. Log into your <u>SoftChalk Cloud</u> account (see the section <u>Log into Your Account</u>).
- 2. Click My **Content/Lessons**.

3. Locate your item and click the **Select Revision** icon for it.

|                 |                  | My Conte    | nt 🔻    | ScoreCenter 🔻   | Soft     | Chalk  |
|-----------------|------------------|-------------|---------|-----------------|----------|--------|
|                 | Learning Objects | Lessons     | Fi      | iles Deleted It | ems      | Cr     |
|                 |                  |             |         | Showing 1 - 7   | of 7 Fol | lder(s |
| 🖝 Lessons       |                  |             |         |                 |          | +      |
| <u>Name</u>     | I                | y <u>pe</u> | Privacy | γ.              |          |        |
| Elements of Art | le               | sson        | Person  | al 🔿            | 1        | Ť      |

4. The **Current Revision** is listed at the top. Select a different revision from the dropdown menu. Click **Select Revision** to save your change.

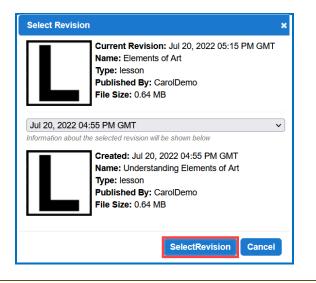

# View, Edit Properties and Delete Your Content

After you save an item, you can view, edit properties for your item or delete your item from the <u>SoftChalk Cloud</u>. (The steps below apply to Lessons as well as Learning Objects.) *Please note the following IMPORTANT comment concerning editing the properties for your items.* 

- Log into your <u>SoftChalk Cloud</u> account (see the section <u>Log into Your</u> <u>Account</u>).
- 2. Click My Content/Learning Objects.

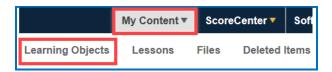

3. Under the **Name** column, locate your learning object and click on its link to view it. When viewing it, you are seeing and using the learning object as other users would view it. Once you click on the link (see below), you can also click **Preview** to view the learning object in a new window.

| 6 | Learning Objects                |             |          |   |   |   |
|---|---------------------------------|-------------|----------|---|---|---|
|   | Name                            | <u>Type</u> | Privacy  |   |   |   |
| L | Chrysanthemum Hot Spot Activity | hotspot_v2  | Personal | ⇔ | * | • |

4. At the right under Learning Object Actions, click Editing Learning Object Properties.

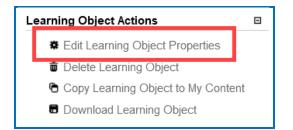

- IMPORTANT: Notice when you are editing properties, you are editing the information associated with the learning object and NOT the learning object itself. *To edit the learning object itself, you must use SoftChalk Create.* (See the section Edit Your Content.)
- IMPORTANT: When you *edit the information for a learning object*, be sure to click **Save Changes** (at the top or bottom of your screen – see below).

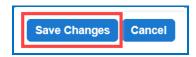

 On the Edit Properties screen, you can edit the Name, Description, Privacy access and License information. For details on privacy options and licensing options, see the sections <u>Privacy Options</u> and <u>Creative Commons</u> <u>Licenses</u>.

| - Properties                                                                                                    |
|----------------------------------------------------------------------------------------------------|
| Name*                                                                                                    |
| Timeline Date                                                                                                    |
| Up to 100 characters                                                                                                    |
| Description                                                                                                    |
|                                                                                                    |
| Up to 250 characters                                                                                                    |
| Privacy*                                                                                                    |
| Personal                                                                                                    |
| <ul> <li>Personal allows for your content to be served without any access restric<br/>egainst your file size limit.</li> </ul> |
| License*                                                                                                    |
| Creative Commons: Attribution                                                                                                  |
| This license lets others distribute, remix, tweak, and bu                                                                      |
| eccommodating of licenses offered, in terms of what or                                                                         |
| More Information                                                                                                    |
|                                                                                                    |
| Show License                                                                                                    |
| Certain privacy settings allow the license to be hidden when the learning                                                      |
|                                                                                                    |
| Save Changes Cancel                                                                                                    |

8. To *delete a learning object*, click the **trashcan** for the learning object.

|                                 |                  | My Conte  | ent 🔻   | Scor | eCenter 🔻   | Sof     | tChalk   |
|---------------------------------|------------------|-----------|---------|------|-------------|---------|----------|
|                                 | Learning Objects | Lessons   | ; Fi    | les  | Deleted It  | ems     | Cre      |
|                                 |                  |           |         | Sh   | owing 1 - 1 | of 1 Fo | older(s) |
| Learning Objects                |                  |           |         |      |             |         |          |
| <u>Name</u>                     | I                | ype       | Privacy | l.   |             |         |          |
| Chrysanthemum Hot Spot Activity | h                | otspot_v2 | Persona | al   | ¢           | ٠       | ŵ        |

9. Click **OK** at the confirmation screen.

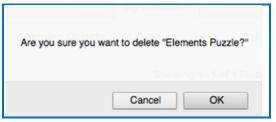

SoftChalk LLC copyright 2022

SoftChalk Cloud Guide

## **Restore Deleted Items**

If you have accidentally deleted an item, it is easily recoverable by using the **Deleted Items** section under the **My Content** area of your SoftChalk Cloud account.

| SoftChalk<br>CLOUD |              |                 |      |
|--------------------|--------------|-----------------|------|
|                    | My Content ▼ | ScoreCenter 🔻   | Soft |
| Learning Objects   | Lessons F    | iles Deleted It | ems  |

You will see any lesson, learning object, or file you have deleted within the past 180 days listed here. Once you find the lesson you would like to restore, please select the **circular arrows** button shown below.

| 6 | Deleted Items (Deleted within the pas | t 180 days) |                       |          |           |   |
|---|---------------------------------------|-------------|-----------------------|----------|-----------|---|
|   | <u>Name</u>                           | <u>Type</u> | Deleted (UTC)         | Privacy  | File Size |   |
|   | Chrysanthemum Hot Spot Activity Copy  | hotspot_v2  | Jul 20, 2022 06:36 PM | Personal | 0.01 MB   | φ |

If you restore a:

- Lesson it will be restored to your **My Content/Lessons** area.
- File it will be restored to your **My Content/Files** area.
- Learning Object it will be restored to your My Content/Learning Objects area.

#### **Privacy Options**

When you save your content into your <u>SoftChalk Cloud</u> account, you have three privacy options. You designate the privacy option once you save your content within your <u>SoftChalk Cloud</u> account. You can resave your lesson with a different privacy option. Or you can edit the property in the Cloud - see the section <u>View, Edit</u> <u>Properties and Delete Your Content</u>.

| Privacy<br>Option | Description                                                                                                    |
|-------------------|----------------------------------------------------------------------------------------------------|
| Public            | Anyone can find your item in the <u>SoftChalk Share</u> content<br>repository and copy the Embed code or Hyperlink for it and/or<br>copy your content to modify it. If you make your content public,<br>see the next section <u>Assign Metadata to Public Content</u> . |
|                   | You can attach a Creative Commons license to your content (see the section Creative Commons Licenses).                                                                                                    |
| Private           | The item is NOT searchable in the <u>SoftChalk Share</u> content<br>repository. (You, however, can find the Embed code or Hyperlink<br>and pass it out to students or colleagues within a learning<br>management system or outside a learning management<br>system.)    |
| No Access         | There is no hyperlink or embed code for your item. Only you (or others who share access to your content folders) can view or edit the item.                                                                                                    |

#### **Assign Metadata to Cloud Content**

If you choose to have your content public, be sure to set the appropriate Metadata for your content so that it can be searched in SoftChalk Cloud. The Metadata settings are in your Cloud account.

Go to **My Lessons** and click on a lesson title to view the lesson's preview page. Under the *Lesson Actions* sidebar menu, you can access specific Metadata by accessing **Lesson Properties**.

You can enter a description, subject and education level for your item or lesson.

- 1. Log into your <u>SoftChalk Cloud</u> account.
- 2. Go to My Content
- 3. Click on Lessons
- 4. Select the hyperlinked lesson title
- Add a description. We also recommend that you enter keywords so that your content can be found in the <u>SoftChalk Share</u> Search Repository field where users search for content.
- 6. Select one or more **Subjects** and **Education Levels** and click **Save Changes**

#### **Save Content to the Cloud – My Content**

As you produce content, you can save your content within your <u>SoftChalk Cloud</u> account. At any time, you can download your content from SoftChalk Cloud.

There are many advantages of saving your content within your <u>SoftChalk Cloud</u> account:

- You have an automatic backup, and you can go back to five previous versions of your item. See the section <u>Select a Previous Version of Your Content</u>.
- Your content is available within the Cloud, so you can log into your account and work on it anywhere.
- You can easily collaborate with other instructors. See the section <u>Collaborate</u> with Other Instructors on SoftChalk Lessons.
- You can update your lesson in one place but post a link to your lesson in many places. See the sections <u>Copy the Hyperlink for Your Lesson</u> or <u>Copy the LTI Link for Your Lesson</u>.

For instructions on how to save to the Cloud, see the sections:

Save a Learning Object or Quiz Group to the Cloud

Save a Lesson to the Cloud

When you save your content in your <u>SoftChalk Cloud</u> account, the content goes into your **My Content** area. (If **My Content** is disabled, be sure to log into your <u>SoftChalk Cloud</u> account.) See the next section <u>Types of Content</u> for an explanation of the different sections under **My Content**.

# **Deliver a SoftChalk Lesson to Your Students**

## Overview

If you want to track scores, see the sections:

Track Student Scores WITHIN Your LMS (ScoreCenter and LTI)

or <u>Track Student Scores OUTSIDE an LMS (ScoreCenter</u>) **BEFORE** you copy the Hyperlink or LTI Link to your lesson.

As previously mentioned, the advantage of putting your lessons into your <u>SoftChalk</u> <u>Cloud</u> account is that you can link to your lesson in multiple places. For example, let's say you are using the same lesson in multiple courses or the same lesson in multiple learning management systems. You would:

- Create and save a lesson in <u>SoftChalk Cloud</u>.
- [If you are using the ScoreCenter feature within your <u>SoftChalk Cloud</u> account to collect student scores, be sure to set up your ScoreCenter first. See the section <u>Track Student Scores OUTSIDE an LMS</u> (<u>ScoreCenter</u>)]
- Copy the Hyperlink for your lesson or the LTI Link if you are integrating the lesson with your learning management system gradebook.
- Paste the Hyperlink or LTI Link in your courses. (Pasting in the LTI Link is NOT the same process as pasting in a plain hyperlink. See the section <u>Learning Management System Guides</u>.)
- When you update the lesson in <u>SoftChalk Cloud</u>, the lesson will update in your multiple courses and learning management systems because you are using Hyperlinks or LTI Links.

To copy the Embed Code, Hyperlink or LTI Link for your lesson, see the next sections <u>Copy the Hyperlink for Your Learning Object or Quiz Group</u>, <u>Copy the Hyperlink for</u> <u>Your Lesson</u> and <u>Copy the LTI Link for Your Lesson</u>.

If you decide not to link to your lessons in your <u>SoftChalk Cloud</u> account, there are other options to package and deliver your lessons. For details, see the section **Deliver a Lesson to Your Students** in the <u>SoftChalk Create Guide</u>. (Emailing a lesson packaged as a .zip file to your students is NOT supported.)

# **Copy the Hyperlink for Your Learning Object or Quiz Group**

You can copy a hyperlink for a single learning object or quiz group. (You will not be able to track scores with a hyperlink for individual learning objects or quiz groups; think of these items as practice for your students.)

- 1. Log into your <u>SoftChalk Cloud</u> account (see the section <u>Log into Your</u> <u>Account</u>).
- 2. Click My Content/Learning Objects.

|                  | My Content ▼ | ScoreCenter 🔻 |         | Soft  |
|------------------|--------------|---------------|---------|-------|
| Learning Objects | Lessons      | Files         | Deleted | ltems |

3. Click on the name of a learning object.

| 🖝 Learning Objects              |             |          |   |   |   |
|---------------------------------|-------------|----------|---|---|---|
| Name                            | <u>Type</u> | Privacy  |   |   |   |
| Chrysanthemum Hot Spot Activity | hotspot_v2  | Personal | ⇔ | * | Ō |

4. Scroll down. At the bottom right, right-click within the **Hyperlink** field and choose **Copy**.

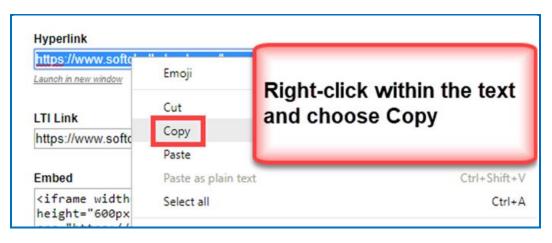

# **Copy the Hyperlink for Your Lesson**

If you want to post a practice lesson for your students or if you want to track student scores WITHOUT an LMS using the ScoreCenter feature inside your <u>SoftChalk Cloud</u> account, then copy the Hyperlink.

- 1. Log into your <u>SoftChalk Cloud</u> account (see the section <u>Log into Your</u> <u>Account</u>).
- 2. Click My Content/Lessons.

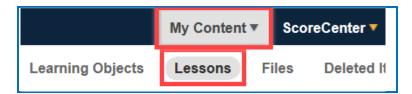

3. Click on the name of a lesson.

| ┏ Lesson | S             |             |          |   |    | + |
|----------|---------------|-------------|----------|---|----|---|
| Name     |               | <u>Type</u> | Privacy  |   |    |   |
| Elements | <u>of Art</u> | lesson      | Personal | ⇔ | a, | Ō |

4. Scroll down. At the bottom right, right-click within the **Hyperlink** field and choose **Copy**.

**IMPORTANT**: See the previous page on the difference between a Hyperlink and an LTI Link.

| Hyperlink                | -                   |           |
|--------------------------|---------------------|-----------|
| https://i<br>Launch in r | <u>U</u> ndo        | n r od    |
| LTI Link                 | Cu <u>t</u><br>Copy | Hyperlink |
| https://t                | Paste               | Typermit  |
|                          | <u>D</u> elete      |           |

# **Copy the LTI Link for Your Lesson**

If you plan to have grades from your lesson, go into the gradebook for your learning management system, copy the *LTI Link* and paste that into your course(s) in your learning management system. (Pasting in the LTI hyperlink is NOT the same process as putting in a plain hyperlink. See the section <u>Learning Management System</u> <u>Guides</u>.) **IMPORTANT**: Check with your learning management system administrator that your learning management system has been set up to accept the LTI integration with SoftChalk Cloud.

1. Log into your <u>SoftChalk Cloud</u> account (see the section <u>Log into Your</u> <u>Account</u>).

SoftChalk LLC copyright 2022

SoftChalk Cloud Guide

2. Click My Content/Lessons.

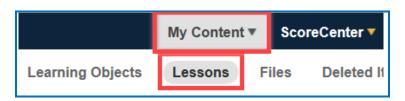

3. Click on the name of a lesson.

| 6 | Lessons         |             |          |   | +     |
|---|-----------------|-------------|----------|---|-------|
|   | <u>Name</u>     | <u>Type</u> | Privacy  |   |       |
|   | Elements of Art | lesson      | Personal | ¢ | <br>Ť |

 Scroll down. At the bottom right, right-click within the LTI Link field and choose Copy. (You will NOT see the LTI Link if the privacy option for your lesson is public or no access. See the sections <u>Privacy Options</u> and <u>View, Edit</u> <u>Properties and Delete Your Content</u>.)

| Hyperlink                                                    |                     |  |  |  |  |  |
|--------------------------------------------------------------|---------------------|--|--|--|--|--|
| https://www.softchalkcloud.com/lesson/se                     |                     |  |  |  |  |  |
| Launch in new window                                         |                     |  |  |  |  |  |
| LTI Link<br>https://www.softchalkcloud.com/scor              | econ                |  |  |  |  |  |
|                                                              | Emoji               |  |  |  |  |  |
| Embed <iframe <="" th="" width="800px"><th>Cut</th></iframe> | Cut                 |  |  |  |  |  |
| height="600px"<br>src="https://www.softchalkcle              | Copy LTI Link       |  |  |  |  |  |
| om/lesson/serve/BsaYku6IDmTg                                 | Paste               |  |  |  |  |  |
| ml" frameborder="0"                                          | Paste as plain text |  |  |  |  |  |

# Track Student Scores WITHIN Your LMS (ScoreCenter and LTI)

Depending on your learning management system, there are different options to collect scores within your learning management system - see the next two sections – Explanation of ScoreCenter and LTI Features and Learning Management System Guides).

#### **Explanation of ScoreCenter and LTI Feature**

The ScoreCenter and LTI feature is available for certain learning management systems (see the next section Learning Management System Guides). The ScoreCenter and LTI feature allows instructors to collect detailed scoring information from SoftChalk lessons within the gradebook area of the LMS. To use the LTI feature, learning management system administrators need to configure their LMS to enable the LTI feature. (For details, see the next section Learning Management System Guides.) **IMPORTANT** NOTE FOR LMS Administrators: If you plan to use the LTI feature, you must have **LTI 1.1 or higher**.

As an instructor, the LTI feature allows you to:

- Save lessons in your <u>SoftChalk Cloud</u> account
- Copy an LTI Link for a lesson (see the section <u>Copy the LTI Link for Your</u> <u>Lesson</u>). **IMPORTANT**: Be sure to copy the LTI Link (and NOT the Hyperlink).
- Paste the LTI hyperlink into your course(s) within your learning management system(s). (Pasting in the LTI Link is NOT the same process as pasting in a normal hyperlink. See the section <u>Learning Management System Guides</u>.)
- Set the properties for the lesson in your LMS. See the section <u>Learning</u> <u>Management System Guides</u>. For instance, you would set the grading method (first score, most recent score, highest score, or average score). In other words, all the attempts are kept but you can determine how the grade is set for the lesson. You can also designate the number of attempts allowed (unlimited or a specific number).
- View and edit student scores within the LMS gradebook area. (This area links to the SoftChalk ScoreCenter. You can use all the features of the ScoreCenter see the next section <u>Learning Management System Guides</u> for a guide to your learning management system.)
- Students can view their scores as they normally would within your LMS.
- Update the lessons in one place. (Replace the lesson within your <u>SoftChalk</u> <u>Cloud</u> account – see the section <u>Edit a Lesson</u>.) The content updates in your

 $\operatorname{course}(s)$  and learning management  $\operatorname{system}(s)$  because you have an LTI link to it.

# **Learning Management Systems Guides**

See the previous section Explanation of ScoreCenter and LTI for details about LTI.

(Even if your learning management system does not support LTI, you can still collect student scores using the ScoreCenter feature within your <u>SoftChalk Cloud</u> account. You can download these scores in a spreadsheet format. See the sections <u>Track</u> <u>Student Scores OUTSIDE an LMS (ScoreCenter)</u> and <u>Download Student Scores</u>.

To view the guide for your LMS, click the link in the table below.

| Links to Guide                                   |
|--------------------------------------------------|
| Blackboard and SoftChalk Cloud Integration Guide |
| Brightspace by D2L                               |
| Buzz                                             |
| <u>Canvas (Instructure)</u>                      |
| Jenzabar eLearning                               |
| <u>Moodle</u>                                    |
| <u>Schoology</u>                                 |

# Track Student Scores OUTSIDE an LMS (ScoreCenter)

Below are links to all the ScoreCenter topics: Overview Create a ScoreCenter **Properties** Authentication Users Password **IP** Ranges Dates Share Results Tracked Lessons Set a Grading Method for a Lesson Set the Maximum Attempts for a Lesson ScoreCenter Checklist Modify a Tracked Lesson View and Change Student Scores View Student Scores for All Lessons in a ScoreCenter View Student Scores for a Single Lesson Complete All Attempts for a Lesson View Detailed Information for Individual Students Complete a Student Attempt / Re-open a Student Attempt Clear a Student Attempt / Restore a Student Attempt Change a Student Score **Download Student Scores** Give Feedback to a Student Edit a ScoreCenter Archive a ScoreCenter Using Essays with a ScoreCenter Create the Essay Question and Assign Points Read an Essay Submitted by a Student Change the Score for the Lesson

# **Overview**

If your institution does not have a learning management system, you may want to track student scores with the ScoreCenter feature within <u>SoftChalk Cloud</u>. (If your institution HAS a learning management system but it does NOT support the LTI

SoftChalk LLC copyright 2022

SoftChalk Cloud Guide

feature (see below), you may also want to use the ScoreCenter feature within <u>SoftChalk Cloud</u>.) The ScoreCenter feature lets you collect detailed scoring information for students who take your SoftChalk Cloud lessons. Within your <u>SoftChalk Cloud</u> account, you can set up various ScoreCenters and designate lessons to be tracked (i.e., collect student scores from these lessons). You can choose to share this scoring information with other instructors as well as download these scores.

[If your institution HAS a learning management system that supports the LTI feature, then you can collect student scores WITHIN your learning management systems gradebook. See the section <u>Track Student Scores WITHIN an LMS</u> (<u>ScoreCenter and LTI</u>).]

# **Deliver ScoreCenter Lessons to Your Students**

A "ScoreCenter lesson" is a SoftChalk lesson that you have chosen to track within a ScoreCenter (see the section <u>Tracked Lessons</u>). Your ScoreCenter lessons can be delivered using one of the ways below. (For more details on delivering your lessons, see the section <u>Deliver a SoftChalk Lesson to Your Students</u>.)

- On a website see the sections <u>Copy the Hyperlink for Your Lesson</u> or <u>Copy</u> <u>the LTI Link for Your Lesson</u>.
- Within a learning management system see the section <u>Copy the LTI Link for</u> <u>Your Lesson</u>.

**IMPORTANT**: **BEFORE** you deliver your lesson to your students:

- Save a lesson to your <u>SoftChalk Cloud</u> account (see the section <u>Save Content</u> to the Cloud – My Content)
- Create a ScoreCenter (see the section <u>Create a ScoreCenter</u>)
- Assign a lesson(s) from your Lessons area to your specified ScoreCenter (see the section <u>Tracked Lessons</u>)
- Review the <u>ScoreCenter Checklist</u>.

#### **Create a ScoreCenter**

Before you can use a lesson with a ScoreCenter to track your students' scores, you must create a ScoreCenter within your <u>SoftChalk Cloud</u> Account. (To get a <u>SoftChalk</u> <u>Cloud</u> Account, see the section <u>Create an Account</u>.)

(As mentioned previously, before you have your students take a ScoreCenter lesson, please see the section <u>ScoreCenter Checklist</u>.)

- 1. Log into your <u>SoftChalk Cloud</u> account (see the section <u>Log into Your</u> <u>Account</u>).
- 2. Click on the **ScoreCenter** menu at the top and select **My ScoreCenters**.

SoftChalk LLC copyright 2022

SoftChalk Cloud Guide

3. On the right, select **Create ScoreCenter**.

| My Content▼ | ScoreCenter ▼   | SoftChalk Share | Account 🔻  | Get Started    | Support |
|-------------|-----------------|-----------------|------------|----------------|---------|
| My Scores   | My ScoreCenters | My Archived Sco | oreCenters |                |         |
|             |                 |                 | Ac         | tions          |         |
|             |                 |                 |            | + Create Score | Center  |
|             |                 |                 |            | Sort ScoreCe   | enters  |
|             |                 | Download Scores |            |                |         |
|             |                 |                 |            | Collapse All   |         |
|             |                 |                 |            | Expand All     |         |

4. Notice that you have four tabs for your ScoreCenter – Properties (the tab that comes up when you first create a ScoreCenter), Authentication, Share Results and Tracked Lessons.

| Create ScoreCenter                                                                                     |                |               |                 |  |
|----------------------------------------------------------------------------------------------------|----------------|---------------|-----------------|--|
| Fields marked with * are required.                                                                     |                |               |                 |  |
| Properties                                                                                             | Authentication | Share Results | Tracked Lessons |  |
| Name*                                                                                                  |                |               |                 |  |
| Up to 100 characters                                                                                   |                |               |                 |  |
| Instructions                                                                                           |                |               |                 |  |
|                                                                                                    |                |               |                 |  |
| Instructions will be displayed when learners are selecting ScoreCenters when taking content. Up to 500 |                |               |                 |  |

 IMPORTANT: After entering your information for each area Properties, Authentication, Share Results and Tracked Lessons, be sure to click the Create button at the bottom of your screen to create and save your ScoreCenter or click Save Changes. For details on the four areas mentioned see the sections Properties, Authentication, Share Results and Tracked Lessons.

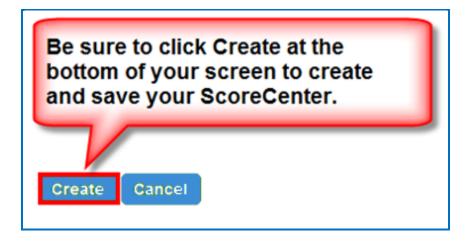

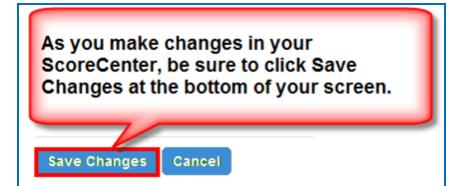

#### **Properties**

Set the name for your ScoreCenter, initial instructions and whether the ScoreCenter is available.

You may want to use the name of your Course and Section such as **Anatomy 101**. It's okay if you want to change the name of your ScoreCenter later.

**Available**: **IMPORTANT**: If this box is not checked, then the ScoreCenter will not be collecting scores when students are taking your lessons.

| - Prope                 | Authentication Share Results Tracked Lessons                                   |
|-------------------------|--------------------------------------------------------------------------------|
| Name*                   |                                                                                |
| Up to 100 cl            | haracters                                                                      |
| Instruction             | s                                                                              |
| Instruction             | If you want to set date ranges, you can do that under the Authentication tab.  |
| Available<br>ScoreCente | r availability can be turned on or off. Uncheck this if you do not want learne |

#### Authentication

You can set authentication to your lessons in four areas. This list appears on the right of your screen.

For an explanation of each area, see the sections:

Users, Password, IP Ranges and Dates.

| Properties   | Share Results Tracked Lessons |           |
|--------------|-------------------------------|-----------|
| Restriction* |                               | ◀ Users   |
|              |                               | Password  |
|              |                               | IP Ranges |
|              |                               | Dates     |

#### Users

Four options appear in your dropdown list.

| Properties - Authentication       | Share Results Tracked Lessons |           |
|-----------------------------------|-------------------------------|-----------|
| Restriction* Allow any identifier |                               | ◀ Users   |
| Allow any identifier              |                               | Password  |
| Allow specified identifiers       |                               |           |
| Allow any valid Cloud user        |                               | IP Ranges |
| Allow specified Cloud users       |                               | Dates     |

**Allow any identifier** (see below) – a learner accessing your lesson can type anything on the initial screen to your lesson.

| Properties       | Authentication | Share Results | Tracked Lessons |
|------------------|----------------|---------------|-----------------|
| Restriction*     |                |               |                 |
| Allow any identi | fier 🗸 🗸       |               |                 |
|                  |                |               |                 |

**Allow specified identifiers** (see below) – type in identifiers that your learners will know to enter such as the digits for a student ID number. (You can also enter words).

You can type or copy/paste a list of identifiers – with one identifier per line. Then click the + sign.

**IMPORTANT**: Be sure to click **Save Changes** at the bottom of your screen.

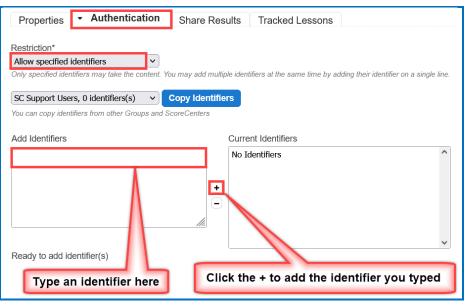

SoftChalk LLC copyright 2022

Allow any valid SoftChalk Cloud user (see below) – anyone who has signed up for a <u>SoftChalk Cloud</u> account may take your lesson. (See the section <u>Create an Account</u>.)

| Properties   | <ul> <li>Authentication</li> </ul> | Share Results | Tracked Lessons |
|--------------|------------------------------------|---------------|-----------------|
| Restriction* |                                    |               |                 |
|              | er may take the content.           |               |                 |

#### Allow specified SoftChalk Cloud users (see below)

You can type or copy/paste a list of usernames – with one username per line. Then click the + sign.

**IMPORTANT**: Be sure to click **Save Changes** at the bottom of your screen.

| Properties • Authentication                                                                   | Share Results Tracked Lessons                                                                 |
|-----------------------------------------------------------------------------------------------|-----------------------------------------------------------------------------------------------|
| Restriction* Allow specified identifiers  Only specified identifiers may take the content. Ye | ou may add multiple identifiers at the same time by adding their identifier on a single line. |
| SC Support Users, 0 identifiers(s)  Vou can copy identifiers from other Groups and S          | Copy Identifiers<br>coreCenters                                                               |
| Add Identifiers                                                                               | Current Identifiers                                                                           |
| Ready to add identifier(s)                                                                    | No Identifiers                                                                                |
| Type an identifier here                                                                       |                                                                                               |

#### Password

At the right of your screen, click **Password**. (You must be in the **Authentication** area for your ScoreCenter.) Enter a password.

| screen.          |                                    |                                       |            |  |
|------------------|------------------------------------|---------------------------------------|------------|--|
| Properties       | <ul> <li>Authentication</li> </ul> | Share Results Tracked Lessons         |            |  |
| Password Users   |                                    |                                       |            |  |
| Choose a passwor | rd which will be required to acce  | ss your content. Up to 100 characters | ◀ Password |  |
|                  |                                    |                                       | IP Ranges  |  |

# **IMPORTANT**: Be sure to click **Save Changes** at the bottom of your screen.

### **IP Ranges**

At the right of your screen, click **IP Ranges**. (You must be in the **Authentication** area for your ScoreCenter.) Add your IP Range(s).

| Properties                                                                                                    |          |
|----------------------------------------------------------------------------------------------------|----------|
| Restrict by IP range allows you to restrict access to only those users accessing the content from a specific IP address or range of<br>addresses. You may add multiple IP addresses. | Users    |
|                                                                                                    | Password |
| IP Range                                                                                                    |          |
| You may also use the *** character to indicate all numbers in an octet or a numeric range (Example: 1-100) in an octet.                                                              | Dates    |
| Current IP Range(s)                                                                                                    |          |
| No IP Ranges                                                                                                    |          |
| Edit IP Range Remove                                                                                                    |          |

#### Dates

On the right of your screen, click **Dates**. (You must be in the **Authentication** area for your ScoreCenter.) Click in a date box and a calendar will pop up for you to select a date. You can select a time zone for your account (**Account/Profile/Edit Profile**). Times in the ScoreCenter will appear in the time zone you select.

| Properties   Authentication Share Results Tracked Lessons                                                                         |           |
|----------------------------------------------------------------------------------------------------|-----------|
| Add dates which will require the user to access the content between one of the specified dates. You may add multiple date ranges. | Users     |
| Start Date End Date GMT to GMT Add Date Range                                                                                     | Password  |
| Add start and/or end dates which restrict content availability.                                                                   | IP Ranges |
|                                                                                                    | ◀ Dates   |
| Current Date Range(s)                                                                                                    |           |
| No Date Ranges                                                                                                    |           |
| Edit Date Range Remove                                                                                                    |           |

SoftChalk LLC copyright 2022

SoftChalk Cloud Guide

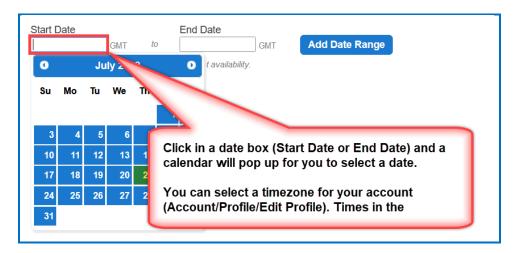

#### Share Results

You have the option to share score results with other <u>SoftChalk Cloud</u> users. (To get a <u>SoftChalk Cloud</u> account, see the section <u>Create an Account</u>. To view or edit student scores, see the section <u>View and Change Student</u> <u>Scores</u>.)

Click **Share Results** and add your <u>SoftChalk Cloud</u> users.

Notice that there is an **Editing** checkbox. You have the option for your shared users to either:

- Only view the scores (Editing is de-selected) or
- Make changes to your ScoreCenter (Editing is selected) i.e., change the grading method for a lesson, number of allowed attempts, override grades, and provide feedback

# The Editing feature applies to all your shared users for this ScoreCenter.

**IMPORTANT**: Be sure to click **Save Changes** at the bottom of your screen when you make your changes. If you want to create a group of users, see the sections <u>Create Groups</u> and <u>Add a Group to Share a ScoreCenter</u>.

| Properties Authentication                                                | ✓ Share Results               | Tracked Lessons               |                   |
|--------------------------------------------------------------------------|-------------------------------|-------------------------------|-------------------|
| Allow other Cloud users to access these Sc<br>appear on its own line.    | oreCenter results. You may ad | dd multiple users at the same | e time by copying |
| SC Support Users, 5 user(s)<br>You can copy users from other Groups and  | Copy Users ScoreCenters       |                               |                   |
| Add Users                                                                |                               | Curre                         | ent users         |
|                                                                          |                               | No u                          | sers              |
| Type an Cloud userna                                                     | ame here                      | -                             | _                 |
| Ready to add user(s) Editing Check this to allow sharing users to change | username                      | ► to add the Clou             |                   |
| Save Changes Cancel                                                      |                               |                               |                   |

#### **Tracked Lessons**

Add lessons to your ScoreCenter. Click the middle right arrow. If you do not see any lessons listed, be sure to save your lessons to <u>SoftChalk Cloud</u> (see the section <u>Save a Lesson to SoftChalk Cloud</u>).

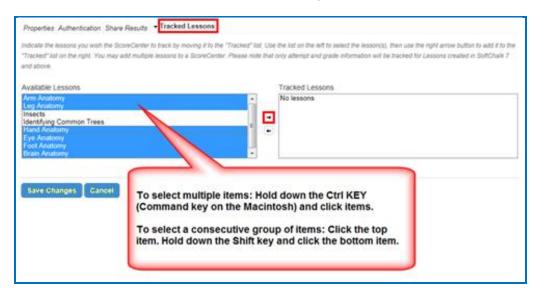

SoftChalk LLC copyright 2022

The **Tracked Lessons** area allows you to assign any content that you have uploaded to your <u>SoftChalk Cloud</u> Account to be tracked by this ScoreCenter. Only lessons that have been saved to your account need to be added to the ScoreCenter this way. (As the previous screen indicates, select the lessons, and click the right middle arrow.)

**IMPORTANT**: Only SoftChalk Create lessons (version 7 or higher) will appear in the **Available** box. If you have SoftChalk 6 and wish to upgrade to SoftChalk Create, please contact <u>sales@softchalk.com</u>.

**The lessons in the Available box at the left is determined by alphabetical order of your lesson names.** For instance, the first lessons to appear come from the **Lessons** folder. If you created folders such as Unit 1, Unit 2, etc. lessons from Unit 1 will appear before lessons from Unit 2.

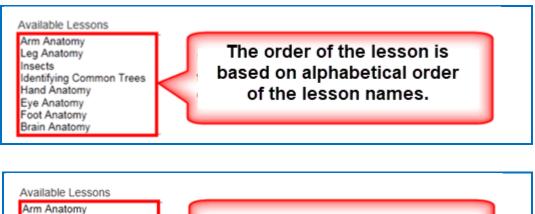

The order of the lessons is based on the the order of the folders in your My Content/My Lessons & Folders list.

**To remove a lesson from being tracked in your ScoreCenter**, select it in the **Tracked** box, and click the arrow pointing to the left. Click **Save Changes** at the bottom of your screen. (After completing this action, the lesson is still in your **My Content/Lessons** area; it is just not being tracked in your selected ScoreCenter.)

#### Set the Grading Method for a Lesson

Leg Anatomy

Hand Anatomy

Eye Anatomy Foot Anatomy Brain Anatomy

Identifying Common Trees

Insects

You can set the grading method (i.e., first attempt, average of the attempts, most recent attempt, or highest attempt) *for each lesson* within a ScoreCenter. (In other words, you set the grading method for a lesson within a ScoreCenter and NOT as a

SoftChalk LLC copyright 2022

SoftChalk Cloud Guide

global setting for an entire ScoreCenter. In fact, you could have the same lesson in different ScoreCenters and set the grading method differently for the lesson in each ScoreCenter.)

- 1. Log into your <u>SoftChalk Cloud</u> account (see the section <u>Log into Your</u> <u>Account</u>).
- 2. Click on the **ScoreCenter** menu at the top and select **My ScoreCenters**. Find your ScoreCenter.
- 3. Under the **Grades** column, click on the learner attempts icon for a lesson.

| Ξ | Anatomy 101                                             |                   |            |          |          |          | / 8    | ô |
|---|---------------------------------------------------------|-------------------|------------|----------|----------|----------|--------|---|
|   | <u>Name</u>                                             | <u>Type</u>       | <u>Avg</u> | Possible | Attempts | Learners | Grades |   |
|   | <u>Eye Anatomy - A guide to the Human</u><br><u>Eye</u> | Hosted (Tracking) | 6.2        | 22.0     | 3        | 3        | •      | Ō |

4. At the right under **Actions**, click **Change Grading Method**.

|       | ing regulation to the r                | <u>luman Eye (</u> 1                                                           | racking)                                                                                                    |                                                                            |
|-------|----------------------------------------|--------------------------------------------------------------------------------|----------------------------------------------------------------------------------------------------|----------------------------------------------------------------------------|
|       |                                        | Showing                                                                        | 1 - 3 of 3 Attempt(s)                                                                                                    | Actions                                                                    |
| Grade | Completed                              | Attempts                                                                       | View Attempts                                                                                                    | Change Grading Method                                                      |
| 3.0   | Jul 21, 2022 12:06 PM                  | 1                                                                              | ي<br>ت                                                                                                    | <ul> <li>Change Maximum Attempts</li> <li>Complete All Attempts</li> </ul> |
| 11.3  | Jul 21, 2022 12:10 PM                  | 1                                                                              | <b>D</b>                                                                                                    | Grading Properties                                                         |
| 4.3   | Jul 21, 2022 12:07 PM                  | 1                                                                              | <b>_</b>                                                                                                    | Grading Method: Most Recent Score                                          |
|       |                                        | Results Per Pa                                                                 | ge:1   10   25   50                                                                                                    | Maximum Attempts: Unlimited<br>Score Possible: 22.0<br>Average Score: 6.2  |
|       |                                        |                                                                                |                                                                                                    | Learners: 3<br>Attempts: 3                                                 |
|       | <ul><li>✓ 3.0</li><li>✓ 11.3</li></ul> | 3.0         Jul 21, 2022 12:06 PM           11.3         Jul 21, 2022 12:10 PM | Grade         Completed         Attempts           ☑ 3.0         Jul 21, 2022 12:06 PM         1           ☑ 11.3         Jul 21, 2022 12:10 PM         1           ☑ 4.3         Jul 21, 2022 12:07 PM         1 |                                                                            |

5. From the dropdown menu, select the **Grading Method** you want (first, most recent, highest, or average). Then click **Change Grading Method**.

| Change Grading Method           | d                            | × |
|---------------------------------|------------------------------|---|
| Grading Method<br>Highest Score |                              |   |
|                                 | Change Grading Method Cancel |   |

SoftChalk LLC copyright 2022

6. At the right under **Grading Properties**, verify your change for **Grading Method**.

| Grading Properties           |                    |
|------------------------------|--------------------|
| Grading Method Highest Score | Verify Your Change |

# Set the Maximum Attempts for a Lesson

You set the maximum attempts for each lesson within a ScoreCenter (and NOT as a global setting for an entire ScoreCenter). (In fact, you could have the same lesson in different ScoreCenters and set the maximum attempts differently for the lesson in each ScoreCenter.) **The default is Unlimited Attempts.** Often instructors choose to have the first attempt be the grade for the lesson (see the previous section <u>Set the Grading Method for a Lesson</u>) but allow unlimited attempts to the lesson so that students can go over the information multiple times.

- 1. Log into your <u>SoftChalk Cloud</u> account (see the section <u>Log into Your</u> <u>Account</u>).
- 2. Click on the **ScoreCenter** menu at the top and select **My ScoreCenters**. Find your ScoreCenter.
- 3. Under the **Grades** column, click on the learner attempts icon for a lesson.

| ⊡ | Anatomy 101                                             |                   |            |          |          |          | / 8    | 8 |
|---|---------------------------------------------------------|-------------------|------------|----------|----------|----------|--------|---|
|   | <u>Name</u>                                             | <u>Type</u>       | <u>Avg</u> | Possible | Attempts | Learners | Grades |   |
|   | <u>Eye Anatomy - A guide to the Human</u><br><u>Eye</u> | Hosted (Tracking) | 6.2        | 22.0     | 3        | 3        |        | ŧ |

4. At the right under **Actions**, click **Change Maximum Attempts**.

| Learner Attempts: <u>Ana</u> | tomy 101: Eye Anator | ny - A guide to the H | 2              | racking)<br>1 - 3 of 3 Attempt(s) | Actions                                                                    |
|------------------------------|----------------------|-----------------------|----------------|-----------------------------------|----------------------------------------------------------------------------|
| Learner A                    | Grade                | Completed             | Attempts       | View Attempts                     | Change Grading Method                                                      |
| Student One                  | 3.0                  | Jul 21, 2022 12:06 PM | 1              | æ                                 | <ul> <li>Change Maximum Attempts</li> <li>Complete All Attempts</li> </ul> |
| Student Three                | 🕑 11.3               | Jul 21, 2022 12:10 PM | 1              | ي<br>ا                            | Grading Properties                                                         |
| Student Two                  | 4.3                  | Jul 21, 2022 12:07 PM | 1              | _                                 | Grading Method: Most Recent Score                                          |
|                              |                      |                       | Results Per Pa | ge: 1   10   25   50              | Maximum Attempts: Unlimited<br>Score Possible: 22.0                        |
| Back to top                  |                      |                       |                |                                   | Average Score: 6.2                                                         |
|                              |                      |                       |                |                                   | Learners: 3<br>Attempts: 3                                                 |

5. From the dropdown menu, select the number of attempts you want. Then click **Change Maximum Attempts**.

| Change Maximum Att | empts                          | × |
|--------------------|--------------------------------|---|
| Maximum Attempts   |                                |   |
| 5                  |                                |   |
|                    |                                |   |
|                    |                                |   |
|                    |                                |   |
|                    | Change Maximum Attempts Cancel |   |

6. At the right under **Lesson Properties**, verify your change for **Maximum Attempts**.

| GI                  | Grading Properties            |  |  |  |  |
|---------------------|-------------------------------|--|--|--|--|
|                     | Grading Method: Highest Score |  |  |  |  |
| Maximum Attempts: 5 |                               |  |  |  |  |

# **ScoreCenter Checklist**

**IMPORTANT**: Before delivering your lesson to your students, we recommend that you use the following checklist.

| Action                                                                         | Details                                                                                                    |
|--------------------------------------------------------------------------------|----------------------------------------------------------------------------------------------------|
| Assign points to<br>activities and quiz<br>groups in your<br>SoftChalk lessons | Double-check that you have <b>assigned points to the</b><br><b>activities and quiz groups</b> in your SoftChalk lessons.<br>(Within a SoftChalk lesson, you can right-click on an<br>activity or QuizPopper and select <b>Modify Activity</b> or<br><b>Modify QuizPopper</b> . Go to the <b>Options</b> tab and select<br>a point value. Click <b>OK</b> and save your lesson.) |

| Use Essays in your<br>SoftChalk lesson<br>(optional)                     | If you plan to use essays in your SoftChalk lesson, please see the section <u>Using Essays with the</u><br><u>ScoreCenter</u>                                                                                                    |
|--------------------------------------------------------------------------|----------------------------------------------------------------------------------------------------|
| Edit a lesson                                                            | If you <b>need to edit a lesson</b> that you have already added to a ScoreCenter, see the section Edit a Tracked Lesson.                                                                                                    |
| Check<br>Authentication                                                  | Double-check all the <i>appropriate information in the Authentication area</i> (see the section <u>Authentication</u> ).                                                                                                    |
| Set the Grading<br>Method                                                | See the section <u>Set the Grading Method for a Lesson</u>                                                                                                    |
| Set the Maximum<br>Number of<br>Attempts                                 | See the section <u>Set the Maximum Number of Attempts</u><br>for a Lesson                                                                                                    |
| Tell Your Students<br>about the Student<br>Guide to SoftChalk<br>Lessons | We encourage you to have your students review our<br><u>Student Guide to SoftChalk Lessons</u> , which includes a<br>troubleshooting section. <b>The URL for this Student</b><br><b>Guide is below this table</b> . As we update this Student<br>Guide, this URL will remain the same.                                                                                                    |
| Take Your Lessons<br>as a Practice<br>Student                            | We highly recommend that you test your lesson as a potential student to verify that you have set up all the options as you want. <b>IMPORTANT</b> : To view the lesson as a student would, first copy the hyperlink for your lesson (click the <b>My Content/Lessons</b> link at the top, click your lesson link and click <b>Get Hyperlink)</b> and <i>logout of SoftChalk Cloud</i> . Then paste the link in a browser window. |
| Trouble Viewing as<br>a Practice Student?                                | <b>IMPORTANT</b> : Check that your lesson is being tracked<br>in your ScoreCenter. See the section <u>Tracked Lessons</u> .<br><b>IMPORTANT</b> : If you try to view your lesson as a<br>student would and do NOT see a <b>Finish</b> button (or an<br>opening screen with a Continue button), then see the<br>steps above for logging out of your <u>SoftChalk Cloud</u><br>account.                                            |
| Make ScoreCenter<br>Available                                            | When you are ready to collect scores, select the <b>Available checkbox under the Properties area</b> (see the section <u>Properties</u> ).                                                                                                    |
| Edit Options for<br>Your ScoreCenter                                     | You can always edit the options for your ScoreCenter later. See the next section Edit a ScoreCenter                                                                                                    |

# URL to Student Guide to SoftChalk Lessons:

(As we update this <u>Student Guide to SoftChalk Lessons</u>, this URL will remain the same.)

https://softchalk.atlassian.net/wiki/download/attachments/200114368/studentguide. pdf?api=v2

# Edit a Tracked Lesson

If you **need to edit a lesson** that you have already added to a ScoreCenter, you may modify the lesson and re-save the lesson. See the section <u>Edit a Lesson</u>. If you happen to change a point value, that change will be reflected as well.

If you need to change the grading method for a lesson (i.e., whether the grade is the first, average, most recent, or highest attempt), then see the section <u>Set the</u> <u>Grading Method for a Lesson</u>. If you need to change the number of attempts for a lesson, see the section <u>Set the Maximum Number of Attempts for a Lesson</u>.

# **View and Change Student Scores**

Below are quick links to topics in this section.

- <u>View Student Scores for All Lessons in a ScoreCenter</u>
- View Student Scores for a Single Lesson
- <u>Complete All Attempts for a Lesson</u>
- <u>View Detailed Information for Individual Students</u>
- <u>Complete a Student Attempt / Re-open a Student Attempt</u>
- <u>Clear a Student Attempt / Restore a Student Attempt</u>
- <u>Change a Student Score</u>
- Download Student Scores

#### View Student Scores for All Lessons in a ScoreCenter

- 1. Log into your <u>SoftChalk Cloud</u> account (see the section <u>Log into Your</u> <u>Account</u>).
- 2. Click on the **ScoreCenter** menu at the top and select **My ScoreCenters**. Find your ScoreCenter.

| My Content <b>v</b> | ScoreCenter <b>v</b> | SoftChalk Share | Account 🔻  |
|---------------------|----------------------|-----------------|------------|
| My Scores           | My ScoreCenters      | My Archived Sco | oreCenters |

 At the right, click the View Gradebook icon for your ScoreCenter. **IMPORTANT**: Lessons will NOT appear in the Gradebook until at least one person has taken the lesson.

| ⊡ | Anatomy 101                                             |                   |            |          |          |          | / 8    | ê |
|---|---------------------------------------------------------|-------------------|------------|----------|----------|----------|--------|---|
|   | Name                                                    | <u>Type</u>       | <u>Avg</u> | Possible | Attempts | Learners | Grades |   |
|   | <u>Eye Anatomy - A guide to the Human</u><br><u>Eye</u> | Hosted (Tracking) | 6.2        | 22.0     | 3        | 3        |        | ŧ |

4. View your gradebook. Notice that you have a scroll bar at the bottom so that you can scroll to the right to view more lessons.

| rev 1 2 next    |              |              |   |             |   |             |    |              | Show | ving 1 - 10 of 11 Le | arner(s |
|-----------------|--------------|--------------|---|-------------|---|-------------|----|--------------|------|----------------------|---------|
| earner 🔺        | Total        | AP Molecular | 1 | AP Neurons, |   | Eye Anatomy |    | Hand Anatomy |      | Matching-Ord         |         |
| Student 1       | 2.0 / 250.0  | 2.0          | ē | 2.0         | ٩ | 2.0         | ٩  | 2.0          | ē    | 2.0                  | ē       |
| Student 2       | 4.0 / 250.0  | ✓ 4.0        | æ | ↓ 4.0       | c | ✓ 4.0       | _D | 4.0          | ם    | ✓ 4.0                | P       |
| Student 3       | 1.0 / 250.0  | 🕑 1.0        | æ | 🕑 1.0       | ٦ | 1.0         | _D | 1.0          | ٦    | 🕑 1.0                | æ       |
| Student         | 10.0 / 250.0 | -            |   | -           |   |             |    | -            |      | -                    |         |
| Student         | 8.0 / 250.0  | 8.0          | ē | 8.0         | 0 | 8.0         | ē  | 8.0          | ٦    | 8.0                  | p       |
| First Last Name | 0.0 / 250.0  | -            |   | -           |   | -           |    | -            |      | -                    |         |
| Student One     | 13.0 / 250.0 | 0.0          | ē | 10.0        | ٩ | 3.0         | ē  | -            |      | -                    |         |
| Student Three   | 11.3 / 250.0 | 0.0          | ē | -           |   | 11.3        | _  | 0.0          | ۵    | -                    |         |

5. To return to the ScoreCenter click the top link for your ScoreCenter (e.g., *Anatomy 101*).

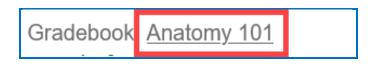

# View Student Scores for a Single Lesson

- 1. Log into your <u>SoftChalk Cloud</u> account (see the section <u>Log into Your</u> <u>Account</u>).
- 2. Click on the **ScoreCenter** menu at the top and select **My ScoreCenters**. Find your ScoreCenter.
- 3. Click the learner attempts icon for the lesson.

| Eve Anatomy - A guide to the Human | Hosted (Tracking) | 6.2 | 22.0 | 3 | 3 |   | ÷ |
|------------------------------------|-------------------|-----|------|---|---|---|---|
| Eve                                | Hosted (Hacking)  | 0.2 | 22.0 | 5 | 5 | - |   |

4. View the student scores for that lesson.

| Learner Attempts: <u>Anatomy 101</u> : <u>Eye Anatomy - A guide to the Human Eye (Tracking)</u> |       |                       |                 |                      |
|-------------------------------------------------------------------------------------------------|-------|-----------------------|-----------------|----------------------|
| Showing 1 - 3 of 3 Attempt(s)                                                                   |       |                       |                 |                      |
| Learner 🔺                                                                                       | Grade | Completed             | <u>Attempts</u> | View Attempts        |
| Student One                                                                                     | 3.0   | Jul 21, 2022 12:06 PM | 1               | ē                    |
| Student Three                                                                                   | 11.3  | Jul 21, 2022 12:10 PM | 1               | p                    |
| Student Two                                                                                     | 4.3   | Jul 21, 2022 12:07 PM | 1               | ٦                    |
|                                                                                                 |       |                       | Results Per Pa  | ge: 1   10   25   50 |

 To return to the ScoreCenter click the top link for your ScoreCenter (e.g., *Anatomy 101*).

| Learner Attempts Anato | omy 101 Eye Anator | <u>my - A guide to the H</u> |    | racking)<br>1 - 3 of 3 Attempt(s) |
|------------------------|--------------------|------------------------------|----|-----------------------------------|
| Return to the ir       | nitial screen for  | your ScoreCent               | er | View Attempts                     |
| Student Three          | 11.3               | Jul 21, 2022 12:10 PM        | 1  | _<br>_                            |
| Student Two            | 4.3                | Jul 21, 2022 12:07 PM        | 1  | ē                                 |

# Complete All Attempts for a Lesson

You may find that your students have neglected to complete their attempts (i.e., they have neglected to click **Finish** on the last page of the lesson – clicking Finish sends a completion status to the gradebook).

- If an attempt is COMPLETED, then the score from the attempt is calculated to determine a student's grade for the lesson (e.g., first attempt, average of the attempts, most recent attempt, and highest attempt).
- If an attempt is INCOMPLETE, the score from the incomplete attempt is not part of the grade calculation.

(As noted previously, you can set the number of attempts for a lesson – see the section <u>Set the Maximum Number of Attempts for a Lesson</u>.)

If you want to change the status to complete for incomplete attempts, you have two options. You can:

- Change the incomplete status of a single attempt for a student to complete (see the section <u>Complete a Student Attempt / Re-open a</u> <u>Student Attempt</u>).
- Change the incomplete status of *all attempts for all students for a single lesson* within a ScoreCenter to complete using the steps below.

**IMPORTANT**: You may want to do this procedure after the availability of your lesson has expired. After you do this procedure, future attempts can be incomplete.

**IMPORTANT**: This procedure cannot be undone. (You can change individual scores if you need to.)

- 1. Log into your <u>SoftChalk Cloud</u> account (see the section <u>Log into Your</u> <u>Account</u>).
- 2. Click on the **ScoreCenter** menu at the top and select **My ScoreCenters**. Find your ScoreCenter.
- 3. Click the learner attempts icon for the lesson.

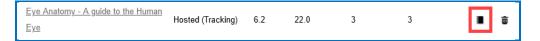

4. At the right under Actions, click Complete All Attempt (see below)

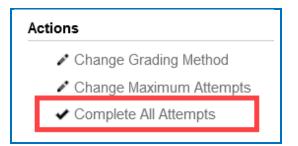

5. Click Complete All Attempts.

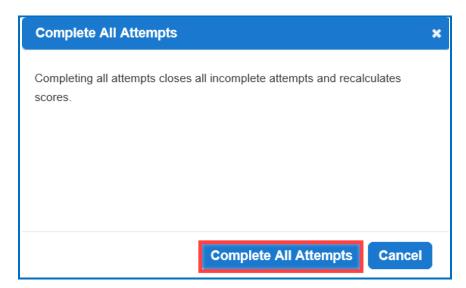

6. At this moment, every attempt for every student for this lesson will have a complete status. As mentioned previously, future attempts may be incomplete.

### **View Detailed Information for Individual Students**

- 1. Log into your <u>SoftChalk Cloud</u> account (see the section <u>Log into Your Account</u>).
- 2. Click on the **ScoreCenter** menu at the top and select **My ScoreCenters**. Find your ScoreCenter.
- 3. At the right, click the View Gradebook icon for your ScoreCenter.

| = | Anatomy 101                                             |                   |            |          |          |          | •      | ê |
|---|---------------------------------------------------------|-------------------|------------|----------|----------|----------|--------|---|
|   | <u>Name</u>                                             | <u>Type</u>       | <u>Avg</u> | Possible | Attempts | Learners | Grades |   |
|   | <u>Eye Anatomy - A guide to the Human</u><br><u>Eye</u> | Hosted (Tracking) | 6.2        | 22.0     | 3        | 3        |        | Ť |

4. Click on the 'attempts' icon for a specific student.

| <u>Learner</u> ▲ | Total        | AP Molecular | <u>Eye Anatomy</u> |   |
|------------------|--------------|--------------|--------------------|---|
| Student Three    | 11.3 / 250.0 | 0.0          | 🗗 💽 11.3           | e |

5. Select an attempt to view. The check icon represents a completed attempt (i.e., the student clicked the Finish button on the last page of your lesson).

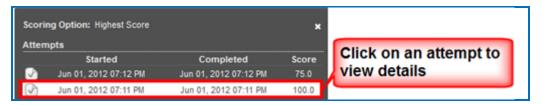

- 6. Notice you can view details for the student's attempt (see below)
  - Responses for each item
  - Time taking the lesson (i.e., duration)
  - Start and end times in GMT time (default) OR a time zone you select within your SoftChalk Cloud account (see the section <u>Edit Your Profile</u> <u>and Select a Time Zone</u>).

| Anatomy - A guide to | <u>o the Human Eye (Tracking):</u> | Attempt Actions                                                  |
|----------------------|------------------------------------|------------------------------------------------------------------|
|                      |                                    | Change Score                                                     |
| Quiz Groups          | Show Not Attempted                 | <ul> <li>Give Learner Feedback</li> <li>Clear Attempt</li> </ul> |
|                      |                                    | <ul> <li>Restore Attempt</li> </ul>                              |
|                      |                                    | <ul><li>Complete Attempt</li><li>Re-Open Attempt</li></ul>       |
|                      |                                    | Attempt Details                                                  |
|                      |                                    | Score: 11.3                                                      |
| User Answer          |                                    | Status: 🕑 Completed                                              |
| 🗹 d                  |                                    | Duration: 0 Hours 2 Minutes 22 Sec                               |
| ×b                   |                                    | Started: Jul 21, 2022 12:08 PM                                   |
|                      |                                    | Completed: Jul 21, 2022 12:10 PM                                 |
| Xa                   |                                    | Feedback to Learner:                                             |
|                      |                                    | Score Notes:                                                     |
|                      |                                    | Receipt:d8d13e3ab532f547f6963                                    |
|                      |                                    | Completed Activities: 3/3                                        |
|                      | Quiz Groups                        | User Answer<br>d<br>x b<br>x c                                   |

 To return to the ScoreCenter click the link for your ScoreCenter (e.g., *Anatomy 101*).

#### Complete a Student Attempt / Re-open a Student Attempt

If a student attempt was incomplete, you can make the attempt complete so that the attempt counts in the grade calculation for the lesson.

**IMPORTANT**: If it looks like your action did not take effect, be sure to **refresh your web page** by going to another page and returning.

- 1. Log into your <u>SoftChalk Cloud</u> account (see the section <u>Log into Your</u> <u>Account</u>).
- Click on the ScoreCenter menu at the top and select My ScoreCenters. Find your ScoreCenter.

3. At the right, click the View Gradebook icon for your ScoreCenter.

| Ξ | Anatomy 101                                             |                   |            |          |          |          | •      | ô |
|---|---------------------------------------------------------|-------------------|------------|----------|----------|----------|--------|---|
|   | <u>Name</u>                                             | Туре              | <u>Avg</u> | Possible | Attempts | Learners | Grades |   |
|   | <u>Eye Anatomy - A guide to the Human</u><br><u>Eye</u> | Hosted (Tracking) | 6.2        | 22.0     | 3        | 3        |        | Ē |

4. Under the Learner column at the left, find the student. Then click on the attempts icon for that student for a lesson.

| <u>Learner</u> ▲ | <u>Total</u> | AP Molecular | <u>Eye Anatomy</u> |   |
|------------------|--------------|--------------|--------------------|---|
| Student Three    | 11.3 / 250.0 | 0.0          | 🗗 🕢 11.3           | æ |

5. Notice that an incomplete attempt has a special icon. Click on the incomplete attempt.

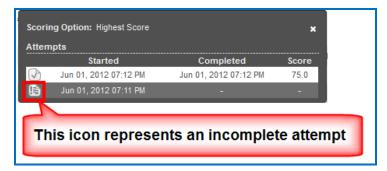

 Scroll down to the Attempt Actions area at the bottom right. Click Complete Attempt. (If this button is disabled, then the student clicked the Finish button to complete the attempt.)

| Attempt Actions                     |
|-------------------------------------|
| Change Score                        |
| Give Learner Feedback               |
| 8 Clear Attempt                     |
| <ul> <li>Restore Attempt</li> </ul> |
| ✓ Complete Attempt                  |
| Re-Open Attempt                     |
|                                     |

7. Click **Complete Attempt** at the confirmation screen.

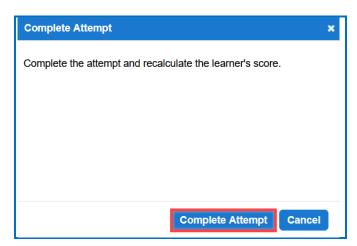

 If you want to re-open a completed attempt (i.e., change the attempt to incomplete and allow the student to re-take the attempt), then follow the previous steps except under the **Attempt Actions** area; choose **Re-Open**. (If **Re-Open Attempt** is disabled, then the attempt is already **Incomplete**.)

| Atte | Attempt Actions       |  |  |  |  |
|------|-----------------------|--|--|--|--|
|      | Change Score          |  |  |  |  |
|      | Give Learner Feedback |  |  |  |  |
|      | 8 Clear Attempt       |  |  |  |  |
|      | Restore Attempt       |  |  |  |  |
| _    | ✓ Complete Attempt    |  |  |  |  |
| - [  | I Re-Open Attempt     |  |  |  |  |

9. Then click **Re-Open Attempt** at the confirmation screen.

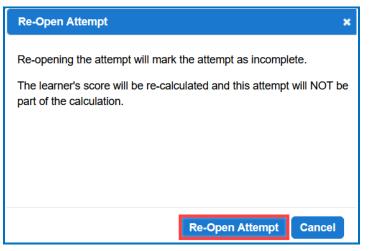

SoftChalk LLC copyright 2022

SoftChalk Cloud Guide

# **Clear a Student Attempt / Restore a Student Attempt**

You also have the option to clear an attempt so that the attempt is removed and not counted in the score calculation for the lesson. You can clear both complete and incomplete attempts.

If you accidentally clear an attempt (or change your mind), you can restore the attempt.

**IMPORTANT**: If it looks like your action did not take effect, be sure to **refresh your web page** by going to another page and returning.

- 1. Log into your <u>SoftChalk Cloud</u> account (see the section <u>Log into Your</u> <u>Account</u>).
- 2. Click on the **ScoreCenter** menu at the top and select **My ScoreCenters**. Find your ScoreCenter.
- 3. At the right, click the View Gradebook icon for your ScoreCenter.

| ⊡ | Anatomy 101                                             |                   |     |          |          |          | /      | ê |
|---|---------------------------------------------------------|-------------------|-----|----------|----------|----------|--------|---|
|   | <u>Name</u>                                             | <u>Type</u>       | Avg | Possible | Attempts | Learners | Grades |   |
|   | <u>Eye Anatomy - A guide to the Human</u><br><u>Eye</u> | Hosted (Tracking) | 6.2 | 22.0     | 3        | 3        |        | Ō |

4. Under the Learner column at the left, find the student. Then click on the attempts icon for that student for a lesson. Click on an attempt.

| Scoring Option: Highest Score 🗙     |                       |                       |      |  |  |  |
|-------------------------------------|-----------------------|-----------------------|------|--|--|--|
| Attempts<br>Started Completed Score |                       |                       |      |  |  |  |
|                                     | Jun 01, 2012 07:24 PM | Jun 01, 2012 07:24 PM | 25.0 |  |  |  |
| $\overline{\mathbf{v}}$             | Jun 01, 2012 07:23 PM | Jun 08, 2012 06:02 PM | 0.0  |  |  |  |
|                                     | Jun 01, 2012 07:21 PM | Jun 01, 2012 07:22 PM | 25.0 |  |  |  |

5. Scroll down to the **Attempt Actions** area at the bottom right. Click **Clear Attempt**.

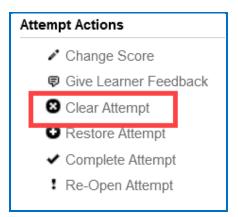

6. Click **Clear Attempt** at the confirmation screen.

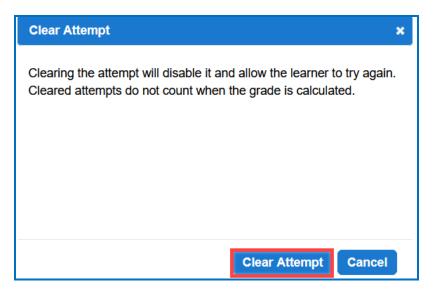

7. If you view this attempt from the student attempts area, you will see an icon for the cleared attempt.

| Scori<br>Atten | ng Option: Highest Score |                       | ×     |
|----------------|--------------------------|-----------------------|-------|
| Atten          |                          |                       |       |
|                | Started                  | Completed             | Score |
|                | Jun 01, 2012 07:24 PM    | Jun 01, 2012 07:24 PM | 25.0  |
| $\odot$        | Jun 01, 2012 07:23 PM    |                       | -     |
| <b>1</b>       | Jun 01, 2012 07:21 PM    | Jun 01, 2012 07:22 PM | 25.0  |
|                |                          |                       |       |
| С              | leared attempt i         | con                   |       |

8. If you want to restore a cleared attempt (i.e., you accidentally cleared an attempt or you changed your mind), then follow the previous steps except under the **Attempt Actions** area, choose **Restore Attempt**. Then click **Restore Attempt** at the confirmation screen.

| Attempt Actions       |  |  |  |  |
|-----------------------|--|--|--|--|
| Change Score          |  |  |  |  |
| Give Learner Feedback |  |  |  |  |
| 🕴 Clear Attempt       |  |  |  |  |
| Restore Attempt       |  |  |  |  |
| ✓ Complete Attempt    |  |  |  |  |
| Re-Open Attempt       |  |  |  |  |
|                       |  |  |  |  |

# **Change a Student Score**

- 1. Log into your <u>SoftChalk Cloud</u> account (see the section <u>Log into Your</u> <u>Account</u>).
- 2. Click on the **ScoreCenter** menu at the top and select **My ScoreCenters**. Find your ScoreCenter.

3. At the right, click the View Gradebook icon for your ScoreCenter.

| Ξ | Anatomy 101                                             |                   |            |          |          |          | /      | ê |
|---|---------------------------------------------------------|-------------------|------------|----------|----------|----------|--------|---|
|   | <u>Name</u>                                             | <u>Type</u>       | <u>Avg</u> | Possible | Attempts | Learners | Grades |   |
|   | <u>Eye Anatomy - A guide to the Human</u><br><u>Eye</u> | Hosted (Tracking) | 6.2        | 22.0     | 3        | 3        |        | ŧ |

4. Click on the 'attempts' icon for a specific student.

| <u>Learner</u> ▲ | <u>Total</u> | AP Molecular | <u>Eye Anatomy</u> |   |
|------------------|--------------|--------------|--------------------|---|
| Student Three    | 11.3 / 250.0 | 0.0          | 🗗 🕢 11.3           | ē |

5. Click on an attempt.

| Scori             | Scoring Option: First Score |                       |       |  |  |
|-------------------|-----------------------------|-----------------------|-------|--|--|
| Atten             | npts                        |                       |       |  |  |
|                   | Started                     | Completed             | Score |  |  |
| $\mathbf{\nabla}$ | May 23, 2012 03:13 PM       | May 23, 2012 03:14 PM | 85.0  |  |  |
| J.                | May 23, 2012 03:13 PM       | Jun 01, 2012 07:13 PM | 20.0  |  |  |

6. Under the **Attempt Actions** area at the right, click **Change Score**.

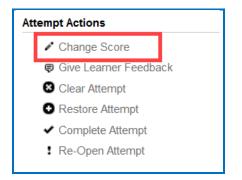

7. Type in the score you want and click **Change Score**.

Notice that you can make a note to yourself about this change in the **Notes** area. *Comments here are NOT shown to the student.* (If you want to give your student feedback on an attempt, see the section <u>Give Feedback to a</u> <u>Student</u>.)

| Change Score X                                                                                                    |
|----------------------------------------------------------------------------------------------------|
| This will change the earned score for the attempt. To remove the changed score, remove the value in "New Score" and click "Change Score." |
| Current Score 50                                                                                                    |
| New Score 60 Notes (Not shown to Learner)                                                                                                 |
|                                                                                                    |
|                                                                                                    |
| Change Score Cancel                                                                                                    |

#### **Download Student Scores**

- 1. Log into your <u>SoftChalk Cloud</u> account (see the section <u>Log into Your</u> <u>Account</u>).
- 2. Click on the **ScoreCenter** menu at the top and select **My ScoreCenters**. Find your ScoreCenter.

| My Content <b>T</b> | ScoreCenter <b>v</b> | SoftChalk Share          | Account - |
|---------------------|----------------------|--------------------------|-----------|
| My Scores           | My ScoreCenters      | My Archived ScoreCenters |           |

 At the right, click the View Gradebook icon for your ScoreCenter. **IMPORTANT**: Lessons will NOT appear in the Gradebook until at least one person has taken the lesson.

| • | Anatomy 101                                             |                   |            |          |          |          | / 8    | ð |
|---|---------------------------------------------------------|-------------------|------------|----------|----------|----------|--------|---|
|   | <u>Name</u>                                             | <u>Type</u>       | <u>Avg</u> | Possible | Attempts | Learners | Grades |   |
|   | <u>Eye Anatomy - A guide to the Human</u><br><u>Eye</u> | Hosted (Tracking) | 6.2        | 22.0     | 3        | 3        |        | ŧ |

4. At the bottom right under the **Actions** area, click **Download Scores**. (You can open the CSV files in a spreadsheet program.) The **Detailed CSV** format includes ALL the attempts for each student for each lesson.

| Actions              | ⊡ |
|----------------------|---|
| + Create ScoreCenter |   |
| Sort ScoreCenters    |   |
| Download Scores      |   |

# **Give Feedback to a Student**

If your students are <u>SoftChalk Cloud</u> users AND you set up your ScoreCenter to **Allow any valid SoftChalk Cloud user** or **Allow specified SoftChalk Cloud users** (see the section <u>Users</u>), then you have the option to give your students feedback on a particular attempt.

- 1. Log into your <u>SoftChalk Cloud</u> account (see the section <u>Log into Your</u> <u>Account</u>).
- 2. Click on the **ScoreCenter** menu at the top and select **My ScoreCenters**. Find your ScoreCenter.
- 3. At the right, click the View Gradebook icon for your ScoreCenter.

| ⊡ | Anatomy 101                                             |                   |            |          |          |          | × 🔳 8  |
|---|---------------------------------------------------------|-------------------|------------|----------|----------|----------|--------|
|   | <u>Name</u>                                             | <u>Type</u>       | <u>Avg</u> | Possible | Attempts | Learners | Grades |
|   | <u>Eye Anatomy - A guide to the Human</u><br><u>Eye</u> | Hosted (Tracking) | 6.2        | 22.0     | 3        | 3        | ∎ 亩    |

4. Click on the attempts icon for a specific student.

| <u>Learner</u> ▲ | <u>Total</u> | AP Molecular | <u>Eye Anatomy</u> |   |
|------------------|--------------|--------------|--------------------|---|
| Student Three    | 11.3 / 250.0 | 0.0          | 🗗 🕢 11.3           | e |

5. Click on an attempt.

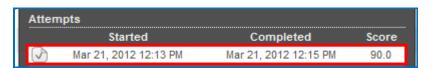

6. Under the **Attempt Actions** area at the right, click **Give Learner Feedback**.

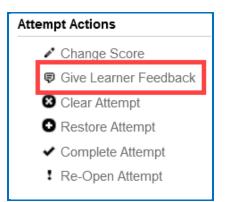

7. Type in the feedback and click **Give Learner Feedback.** 

| Give Learner Feedback                                                          | ×   |
|--------------------------------------------------------------------------------|-----|
| This feedback is shown to the Learner when they view attempts for this lesson. |     |
| Learner Feedback                                                               |     |
| You did a wonderful job on this lesson. Way to go!                             |     |
|                                                                                |     |
|                                                                                | //. |
| Give Learner Feedback Cancel                                                   |     |

8. The Cloud user will see this feedback when logging into his/her <u>SoftChalk</u> <u>Cloud</u> account, clicking ScoreCenter, My Scores and clicking the feedback icon.

|                                        | My Content 🔻        | ScoreCenter 🔻 | SoftChalk Share  | Account           | Get Started   | Support       |
|----------------------------------------|---------------------|---------------|------------------|-------------------|---------------|---------------|
|                                        | My Scores My        | ScoreCenters  | My Archived Scor | reCenters         |               |               |
|                                        |                     |               |                  |                   | Showing 1 - 2 | of 2 Score(s) |
| <u>Lesson</u>                          | <u>ScoreCenter</u>  | Grade         | Attempts         | Completed -       | Vie           | w Feedback    |
| Hand Anatomy                           | (carolsoftchalk) An | atomy 101 0.0 | 1                | Jul 21, 2022 06:3 | 4 PM GMT      | P             |
| Eye Anatomy - A guide to the Human Eye | (carolsoftchalk) An | atomy 101 0.0 | 1                | Jul 21, 2022 06:3 | 1 PM GMT      | ę             |

| Learner Attempt: E                                           | Biology 101 Section 01 | Brain Anatomy     |
|--------------------------------------------------------------|------------------------|-------------------|
| Date: Mar 21, 2012 12:15 PM                                  |                        |                   |
| Feedback: You did a wonderful job on this lesson. Way to go! |                        |                   |
| Status: Complete                                             | Earned Score: 90.0     | Duration: 0:01:58 |

# Edit a ScoreCenter

- 1. Log into your <u>SoftChalk Cloud</u> account (see the section <u>Log into Your</u> <u>Account</u>).
- 2. Click **ScoreCenter** and **My ScoreCenters**. Click the **Edit** button (pencil icon) for your ScoreCenter.

|               |      | My Conte   | nt 🔻 🛛 Se           | coreCenter 🔻    | SoftCha        | lk Share | A      |
|---------------|------|------------|---------------------|-----------------|----------------|----------|--------|
|               |      | My Score   | Му                  | ScoreCenters    | My Are         | chived S | coreC  |
|               |      |            |                     | Showing         | g 1 - 4 of 4 S | ScoreCen | ter(s) |
| ⊟ Anatomy 101 |      |            |                     |                 | -              | •        | 8      |
| <u>Name</u>   | Туре | <u>Avg</u> | Possible [Variable] | <u>Attempts</u> | Learners       | Grades   |        |

- 3. For information about the different areas, see the sections <u>Properties</u>, <u>Authentication</u>, <u>Share Results</u> and <u>Tracked Lessons</u>.
- 4. You can change information for your ScoreCenter including the name of your ScoreCenter and the current scores of your students will be preserved.

5. Be sure to click **Save Changes**.

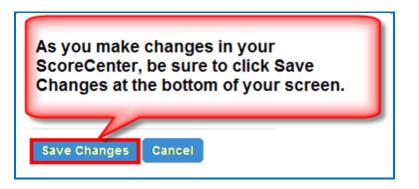

## **Archive a ScoreCenter**

- 1. Log into your SoftChalk Cloud account (see the section Log into Your Account).
- 2. Click the ScoreCenter link and My ScoreCenters.
- 3. Click the **Archive** icon in the top area of the ScoreCenter.

|                          |                   | My Conte | ent 🔻 🛛 S | coreCenter ▼ | SoftCha      | lk Share  | A     |
|--------------------------|-------------------|----------|-----------|--------------|--------------|-----------|-------|
|                          |                   | My Score | sMy       | ScoreCenters | My Ar        | chived Sc | ore(  |
|                          |                   |          |           | Showin       | g 1 - 4 of 4 | ScoreCent | er(s) |
| ⊟ Anatomy 101            |                   |          |           |              |              | / •       | 8     |
| Name                     | <u>Type</u>       | Avg      | Possible  | Attempts     | Learners     | Grades    |       |
| AP Molecular Biology 301 | Hosted (Tracking) | 0.0      | 0.0       | 3            | 3            |           | ŧ     |

 You will get a warning message asking if you want to archive the ScoreCenter. Click OK to archive the ScoreCenter. Archiving the ScoreCenter will not allow new content to be added to this ScoreCenter or new student attempts to be added to this ScoreCenter.

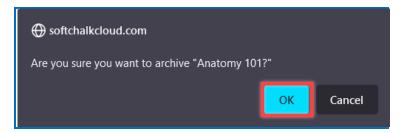

 To restore an archived ScoreCenter (i.e., make the ScoreCenter active again), in the <u>SoftChalk Cloud</u>, log into your <u>SoftChalk Cloud</u> Account. Click the **ScoreCenter** link and **My Archived ScoreCenters**.

SoftChalk LLC copyright 2022

SoftChalk Cloud Guide

6. Find the ScoreCenter that you want to restore and, in the top area for the ScoreCenter, click the **Restore ScoreCenter** icon. Click **OK** at the confirmation message window.

|                                  | My Content | ScoreCenter    | SoftCha         | lk Share   | Account    |
|----------------------------------|------------|----------------|-----------------|------------|------------|
|                                  | My Scores  | My ScoreCenter | s My Ar         | chived Sco | oreCenters |
|                                  |            |                |                 |            |            |
| prev 1 2 3 next                  |            | Showing        | 11 - 20 of 26   | ScoreCente | r(s)       |
| orev 1 2 3 next<br>□ Anatomy 101 |            | Showing        | 11 - 20 of 26 : | ScoreCente |            |

# Using Essays with a ScoreCenter

# **Create the Essay Question and Assign Points**

You can create essay questions within <u>SoftChalk Create</u> (choose **Insert/QuizPopper/Essay**). If you like, you can assign points to your essay question. In this case, you would need to change the score for a lesson based on the points you want to give for the essay. For example, you may have a lesson worth 100 points including one essay worth 10 points. (You assigned the points under the **Options** tab for the essay and other items.) Let's say a student completes everything correctly, completes the essay, clicks the **Finish** button for the essay and then clicks the **Finish** button on the last page of the lesson to submit his or her score. At this stage, the student has a score of 90 out of 100 because you will need to evaluate the essay and assign points.

# Read an Essay Submitted by a Student

1. To view a student's essay, click ScoreCenter and then My ScoreCenters. Click the Learner Attempts icon for a lesson.

| Ξ | Anatomy 101                                             |                   |     |          |                 |                 | / 8    | ô |
|---|---------------------------------------------------------|-------------------|-----|----------|-----------------|-----------------|--------|---|
|   | <u>Name</u>                                             | <u>Type</u>       | Avg | Possible | <u>Attempts</u> | <u>Learners</u> | Grades |   |
|   | <u>Eye Anatomy - A guide to the Human</u><br><u>Eye</u> | Hosted (Tracking) | 6.2 | 22.0     | 3               | 3               |        | Ť |

2. Select an attempt.

| Atten  | npts                  |                       | ×     |
|--------|-----------------------|-----------------------|-------|
|        | Started               | Completed             | Score |
| ✓      | May 23, 2012 03:13 PM | May 23, 2012 03:14 PM | 88.0  |
| ß      | May 23, 2012 03:13 PM |                       |       |
| S      | May 23, 2012 03:12 PM | May 23, 2012 03:12 PM | 90.0  |
| $\sim$ | May 23, 2012 03:09 PM | May 23, 2012 03:10 PM | 90.0  |

#### 3. Click on the **QuizPoppers** tab.

| Learner Attempt: <u>Anatomy 101</u> : <u>Eye Anatomy - A guide to the Human Eye (Tracking):</u><br>Student Three |                                 |             |                    |  |
|----------------------------------------------------------------------------------------------------|---------------------------------|-------------|--------------------|--|
| All Activities                                                                                                   | <ul> <li>QuizPoppers</li> </ul> | Quiz Groups | Show Not Attempted |  |

4. If necessary, scroll down the screen to read the essay. If the essay is a scored item, then see the next section for changing the student score.

| QuizPopper: Essay (Page:1)<br>Points: 0.0 out of 10.0                                                                                                    |
|----------------------------------------------------------------------------------------------------|
| Question: Explain the difference between right and left brain functions.                                                                                                   |
| User Answer:<br>The left side of the brain deals more with language and logical thinking. The right side of the brain needs more with<br>creativity and artistic thinking. |

# Change the Score for the Lesson

See the section <u>Change a Student Score</u>

If you want to give feedback to the student about the essay, see the section <u>Give Feedback to a Student</u>.

# **Use Master Lessons in SoftChalk Cloud**

# Advantages of Using Master Lessons in SoftChalk Cloud

You can use SoftChalk Cloud to manage master lessons that can vary from semester to semester.

(Please note that you can purchase additional space for your SoftChalk Cloud account if you need to. To purchase additional space, please contact <a href="mailto:sales@softchalk.com">sales@softchalk.com</a>.)

Using the instructions below, you can:

- Work on a distinct set of master lessons that can be modified for future semesters but not affect lessons in the current semester
- Maintain versions of the lessons that were used for each semester in your SoftChalk Cloud account.

# **Steps to Create Master Lessons**

- 1. Log into your SoftChalk Cloud account.
- 2. Create a folder in **My Content/Lessons** called **Master Lessons**.
- 3. Create master lessons and put them into this folder.
- 4. When these lessons are ready to be "rolled out" for a particular semester, create a new folder in **My Content/Lessons.** Name this folder after the semester, for example, **2023 Spring Semester.**
- 5. Go back to the original *Master Lessons* folder. Click on the name of a lesson in this folder.
- 6. Scroll down to the **Lesson Actions** area and choose **Copy Lesson to My Content**.
- 7. The 'copy' of the lesson will be listed at the top under **My Content/Lessons**.
- 8. Drag the copied lesson from the **Lessons** folder into your semester folder, for example, **2023** Spring Semester.
- Rename the lesson. (You could reference the semester name in the lesson name. This name is what you would see when you view the lesson in your Cloud account versus a title for the lesson that the student would see in a learning management system.)
- 10. Repeat for each lesson. (Copy the master lesson. Move it to your semester folder and rename the lesson.)

- 11. Copy the Hyperlink or LTI link for a lesson in the semester folder, for example, your **2023 Spring Semester.**
- 12. Paste this Hyperlink or LTI link into the **course template or course** in your learning management system. For details on pasting Hyperlinks or LTI Links into your learning management system, please see your learning management system guide for SoftChalk.
- 13. Repeat for each lesson. (Copy the current link for a lesson in your semester folder and paste it into your learning management system.)
- 14. If you are using a course template in your learning management system, you can copy this template to various courses.

**IMPORTANT:** If you are a Blackboard user and plan to copy courses that have LTI links, be sure to select the **Results Center, Columns and Settings** option when doing a course copy in Blackboard. For details, see the section **In Blackboard: LTI Links and Course Copy** in the <u>Blackboard and</u> <u>SoftChalk Cloud Integration Guide</u>.

# **Collaborate with Other Instructors on SoftChalk Lessons**

#### Overview

The share feature within the <u>SoftChalk Cloud</u> allows you to collaborate with other instructors to create SoftChalk lessons. (As mentioned previously, you can also share ScoreCenters with other instructors. For details, see the section <u>Share Results</u>.)

**IMPORTANT**: To use the share feature on the <u>SoftChalk Cloud</u>, you AND the instructors with whom you will collaborate must have a team license for <u>SoftChalk</u> <u>Cloud</u>. Please contact <u>sales@softchalk.com</u> for information about a team license.

**IMPORTANT:** Simultaneous work in the same lesson is not supported. In other words, one person should be working on the lesson at a time. (If two or more people are making changes to the same lesson at the same time and saving the lesson to the cloud, they may end up overwriting each other's changes.)

If you have the desktop version of SoftChalk and want to migrate your content to the Cloud, please see the section <u>Migrate Content from SoftChalk Desktop to SoftChalk</u> <u>Cloud</u>.

#### **Create a Folder to be Shared**

**IMPORTANT**: You must create a folder and put content in the folder to share. (You CANNOT share your **Lessons** folder.)

- 1. Log into your <u>SoftChalk Cloud</u> account (see the section <u>Log into Your</u> <u>Account</u>).
- 2. Click on the **My Content** tab at the top.
- 3. Click the **Lessons** link.

|                  | My Content | T | Sco  | reCenter 🔻  | Sot |
|------------------|------------|---|------|-------------|-----|
| Learning Objects | Lessons    | F | iles | Deleted Ite | ems |

4. At the right under the **Actions** area, click **Create Folder**.

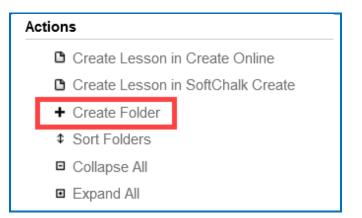

5. Type a name for your folder and click **Create Folder**.

| Create Folder         | ×                    |
|-----------------------|----------------------|
| Folder name<br>Unit 2 |                      |
|                       | Create Folder Cancel |

6. Scroll down to find your folder. Click the **Share** icon.

| 6 | Unit 2      |                                                               | +        | / ≗     | ē |
|---|-------------|---------------------------------------------------------------|----------|---------|---|
|   | <u>Name</u> | Туре                                                          |          |         |   |
|   |             | No folders or courses. Drag a folder or course from another f | k the Sh | are ico | n |

# 7. Type in **SoftChalk Cloud usernames** (or Trial SoftChalk Cloud users) and click **Add Users**.

If you want to create a group of users, see the sections <u>Create Groups</u> and <u>Add a Group to Share a Folder</u>.

| Share Folder                                                                                                    |     | × |
|----------------------------------------------------------------------------------------------------|-----|---|
| Who would you like to share "Unit 2" with?<br>You may add multiple users at the same time by adding their usernames on separate lines. If the user could not be<br>validated, it will be placed back in the input area on the left. | 8   | ~ |
| SC Support Users, 5 user(s) Copy Users                                                                                                    |     |   |
| You can copy Cloud users from other groups and shared folders                                                                                                    |     |   |
| Search                                                                                                    |     |   |
|                                                                                                    |     |   |
| By Username, Email, Name (Minimum 3 Characters)                                                                                                    |     |   |
| Add Trial or Subscription User(s) Shared Trial or Subscription User(s)                                                                                                    |     |   |
| ibond<br>caroldemo + - No Users                                                                                                    | ^   |   |
| Ready to add User(s)                                                                                                    | ~   | ~ |
| Share Folder Cano                                                                                                    | cel |   |

8. If you happen to add an invalid user, you will get an error message at the bottom **0 user(s) added** (see below) and the user will not appear in the right column.

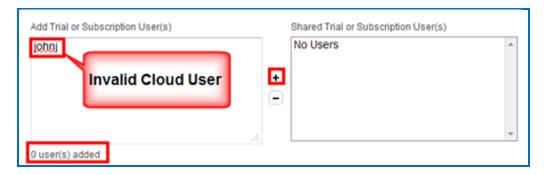

 After adding valid <u>SoftChalk Cloud</u> users (or trial user), their usernames will appear under the **Shared Cloud User(s)** list. Click **Share Folder** to save your changes.

| Share Folder                                                                                                    | × |
|----------------------------------------------------------------------------------------------------|---|
| Who would you like to share "Unit 2" with?<br>You may add multiple users at the same time by adding their usernames on separate lines. If the user could not be<br>validated, it will be placed back in the input area on the left. | ^ |
| SC Support Users, 5 user(s) Copy Users                                                                                                    |   |
| You can copy Cloud users from other groups and shared folders                                                                                                    |   |
| Search<br>By Usemame, Email, Name (Minimum 3 Characters)                                                                                                    |   |
| Add Trial or Subscription User(s) Shared Trial or Subscription User(s)                                                                                                    |   |
| caroldemo<br>jbond                                                                                                    |   |
| •                                                                                                    |   |
|                                                                                                    |   |
| Ready to add User(s)                                                                                                    | ~ |
| Share Folder Cance                                                                                                    | l |

10. You may need to refresh your web page to see your changes. Once you refresh your web page, you will see the words **Shared by me** beside your folder name indicating that you have shared a folder.

| _ | Unit 2 (Shared by me) |             |         | + | <i></i> | <u>@</u> | Ō |
|---|-----------------------|-------------|---------|---|---------|----------|---|
|   | <u>Name</u>           | <u>Type</u> | Privacy |   |         |          |   |

- 11. At this point, the users you designated to share this folder (e.g., jbond and caroldemo) can:
  - Put additional SoftChalk content in this folder by saving content from SoftChalk into this folder (see the section <u>Save Content to the Cloud –</u> <u>My Content</u>
  - Within SoftChalk open any content in this folder, make changes and replace the existing content (see the section <u>Edit Shared Content</u>)
  - Go to a previous version of the content (if necessary)

SoftChalk LLC copyright 2022

SoftChalk Cloud Guide

#### Save Your Content to the Cloud

First, save your lesson to the <u>SoftChalk Cloud</u>. For details, see the sections <u>Save</u> <u>Content to the Cloud – My Content</u>.

#### **Edit Shared Content**

Within your <u>SoftChalk Cloud</u> account, you can go to your **My Content/Lessons** area to view the shared content.

Then open the shared content in Create Online. Save and replace the current content. For details, see the sections <u>Save Content to the Cloud – My Content</u>

**IMPORTANT**: As mentioned previously, simultaneous work in the same lesson is not supported. In other words, one person should be working on the lesson at a time. (If two or more people are making changes to the same lesson at the same time and saving the lesson to the cloud, they may end up overwriting each other's changes.)

#### View or Edit a Previous Version of the Content

See the section <u>Select a Previous Version of Your Content</u>.

#### Share Student Results (Scores)

See the section Share Results.

# SoftChalk Share

#### Overview

A content repository called **SoftChalk Share** is part of the <u>SoftChalk Cloud</u>. From the **SoftChalk Share** tab of <u>SoftChalk Cloud</u>, SoftChalk Cloud account owners can search for content and get a hyperlink or embed code for a large volume of educational content. Search the **SoftChalk Share** by:

- Keyword(s)
- Subject (e.g., math, science, language arts, music, etc.)
- Level (e.g., undergraduate, 12<sup>th</sup> grade, 11<sup>th</sup> grade, etc.)
- Type of content (learning object, quiz group and lesson)

Content on this site is governed by Creative Commons licensing (see the section <u>Creative Commons Licenses</u>).

#### Advantages of a SoftChalk Cloud Account

If you can search SoftChalk Share and get hyperlinks to content, what are the advantages of having a SoftChalk Cloud account? With a <u>SoftChalk Cloud account</u> you can:

- Copy content you find through SoftChalk Share and modify it (see the sections <u>Modify Content that You Find</u>.
- *Have your content available wherever you have internet access* because you can log into your SoftChalk Cloud account to create and edit your lessons from anywhere.
- **Update a lesson once but link to this lesson in many places** such as multiple courses within your learning management system.
- **Collect grades using LTI links within your learning management system** if you have Blackboard, Brightspace by D2L, Buzz, Canvas, Moodle, and Schoology.
- Collect grades outside of a learning management system using the ScoreCenter feature within your Cloud account.
- Collaborate with other instructors on lessons see the section <u>Collaborate</u> with Other Instructors on SoftChalk Lessons.
- Save your SoftChalk content to SoftChalk Share as searchable content.
- Designate a creative commons license for your content (see the section <u>Attach a Creative Commons License to Your Content</u>)

#### **Search for Content**

For the licensing information on content that you find, see the section <u>Creative</u> <u>Commons Licenses</u>.

1. There are two ways to search for content. Log into your <u>SoftChalk Cloud</u> account, click the **SoftChalk Share** tab. With the **Search the Repository** option selected, click **Search**.

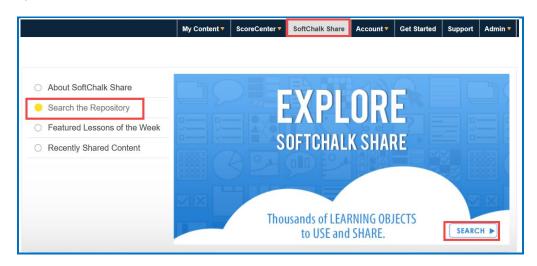

2. You can also log into your <u>SoftChalk Cloud</u> account and click the **Advanced Search** link in the top right of your SoftChalk Cloud screen.

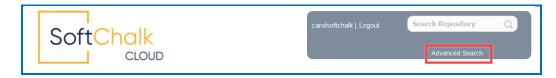

3. Type a keyword such as *rocks* in the Search Repository box.

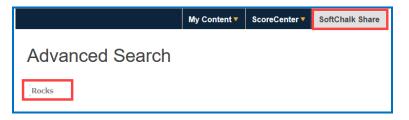

4. Select one or multiple **Subject** areas.

| Subjects    |                           |                        |                     |                      |
|-------------|---------------------------|------------------------|---------------------|----------------------|
| ILA III     | English as a Second Langu | age 🔄 Humanities       | Medicine            | Social Sciences      |
| Arts        | 🗐 English Language Arts   | 🛅 Industrial           | E Music             | Soft Skills Training |
| E Business  | E Health Care and Medical | Information Technology | I Nursing           | Technology           |
| Education   | Health Sciences           | E Language Studies     | Sales and Marketing |                      |
| Engineering | I History                 | Mathematics            | Science             |                      |

5. Select one or multiple **Levels** and select one or multiple **Content Types**.

| Levels                                                        |                                                                                         |                                          |                                          |                                      |
|---------------------------------------------------------------|-----------------------------------------------------------------------------------------|------------------------------------------|------------------------------------------|--------------------------------------|
| All<br>Corporate Training<br>Professional Studies<br>Graduate | <ul> <li>Undergraduate</li> <li>Grade 12</li> <li>Grade 11</li> <li>Grade 10</li> </ul> | Grade 9<br>Grade 8<br>Grade 7<br>Grade 6 | Grade 5<br>Grade 4<br>Grade 3<br>Grade 2 | Grade 1 Grade 1 Kindergarden Pre-K12 |
| Content Types                                                 |                                                                                         |                                          |                                          |                                      |
| V Learning Objects                                            | 🗹 Quiz Groups                                                                           | V Lessons                                | Courses                                  |                                      |

 Once you have entered your keyword and designated your subject(s), level(s), and content type(s), click the **Search** icon at the right.

| rocks |  | 1 | Q |
|-------|--|---|---|

 Your search results should appear below your Keyword box. Click on a learning object that you found. **IMPORTANT**: If you click on the **Owner** link (e.g., *mbhuneke*), you can see the profile provided by that owner and link to other content that the owner created.

|      | General overview of the types of rocks and the rock cycle.     |
|------|----------------------------------------------------------------|
|      | Owner: softchalk                                               |
|      | Subject(s): Science                                            |
|      | Grade Level(s): Grade 12, Grade 11, Grade 10, Grade 9, Grade 6 |
| **** | Keyword(s): minerals,Earth,Science,rocks                       |

- 8. You should see your item.
  - Notice that you can get both a *hyperlink* and an *embed code* for the item (you would probably want one or the other). For details on hyperlinks and embed codes, see the sections <u>Hyperlink and Embed Code</u>.
  - Notice that you can use this item as your students would use it.

• Below the item is general information that the owner provided including a description, subject(s), and grade level(s).

|                                                                                                    | Sorting Activity                                                                                                    |                       |                                                                                                    |              |
|----------------------------------------------------------------------------------------------------|----------------------------------------------------------------------------------------------------|-----------------------|----------------------------------------------------------------------------------------------------|--------------|
|                                                                                                    | 0                                                                                                    |                       | ଜପ                                                                                                    |              |
|                                                                                                    | Sedimentary                                                                                                    | Metamorphic           | Igneous                                                                                                    |              |
|                                                                                                    | Click or<br>view of<br>(9 /                                                                                                    | cards                 |                                                                                                    |              |
|                                                                                                    |                                                                                                    |                       |                                                                                                    |              |
|                                                                                                    | ×                                                                                                    |                       | Created with SC                                                                                                    |              |
|                                                                                                    | Name: Rock Types                                                                                                    | -                     |                                                                                                    |              |
|                                                                                                    | Name: Rock Types<br>Owner: <u>carolsoftchalk</u>                                                                                                    | _                     | Created with SC                                                                                                    |              |
|                                                                                                    | Name: Rock Types<br>Owner: <u>carolsoftchalk</u><br>Type: Sorting                                                                                                    | _                     | Created with<br>SoftChalk SC<br>Learning Object Actions                                                                                                    |              |
|                                                                                                    | Name: Rock Types<br>Owner: <u>carolsoftchalk</u><br>Type: Sorting<br>Created: Apr 27, 2022 11:05 AM                                                                                                    |                       | Created with SC Learning Object Actions  # Edit Learning Object Properties                                                                                                    |              |
|                                                                                                    | Name: Rock Types<br>Owner: <u>carolsoftchalk</u><br>Type: Sorting                                                                                                    |                       | Created with SC<br>SoftChalk SC<br>Learning Object Actions<br>& Edit Learning Object Properties<br>© Delete Learning Object                                                                                                    |              |
|                                                                                                    | Name: Rock Types<br>Owner: <u>carolsoftchalk</u><br>Type: Sorting<br>Created: Apr 27, 2022 11:05 AM<br>Revision: Apr 27, 2022 11:10 AM                                                                          |                       | Created with SC<br>SoftChalk SC<br>Learning Object Actions<br>Edit Learning Object Properties<br>Delete Learning Object<br>Copy Learning Object to My Co<br>Download Learning Object                                                                                                    | ntent        |
|                                                                                                    | Name: Rock Types<br>Owner: <u>carolsoftchalk</u><br>Type: Sorting<br>Created: Apr 27, 2022 11:05 AM<br>Revision: Apr 27, 2022 11:10 AM<br>SoftChalk Version: 11                                                 |                       | Created with SC<br>SontChalk SC<br>Learning Object Actions<br>Edit Learning Object Properties<br>Delete Learning Object<br>Copy Learning Object to My Co<br>Download Learning Object<br>Share                                                                                                    | ntent        |
| Description: No Desc                                                                                                    | Name: Rock Types<br>Owner: carolsoftchalk<br>Type: Sorting<br>Created: Apr 27, 2022 11:05 AM<br>Revision: Apr 27, 2022 11:10 AM<br>SoftChalk Version: 11<br>File Size: 3.05 MB<br>Rating: 0 vote(s)             |                       | Created with SC<br>SotChalk SC<br>Learning Object Actions<br>© Edit Learning Object Properties<br>© Delete Learning Object<br>© Copy Learning Object to My Co<br>© Download Learning Object<br>Share<br>Customize                                                                                          | ntent        |
| Description: No Desc<br>Subject(s): All                                                                                                    | Name: Rock Types<br>Owner: carolsoftchalk<br>Type: Sorting<br>Created: Apr 27, 2022 11:05 AM<br>Revision: Apr 27, 2022 11:10 AM<br>SoftChalk Version: 11<br>File Size: 3.05 MB<br>Rating: 0 vote(s)             |                       | Created with SC<br>SotChalk SC<br>Learning Object Actions<br>Clearning Object Properties<br>Delete Learning Object<br>Copy Learning Object to My Co<br>Download Learning Object<br>Share<br>Customize<br>Hyperlink                                                                                         |              |
| Description: No Desc<br>Subject(s): All<br>Grade Level(s): All                                                                                                    | Name: Rock Types<br>Owner: carolsoftchalk<br>Type: Sorting<br>Created: Apr 27, 2022 11:05 AM<br>Revision: Apr 27, 2022 11:10 AM<br>SoftChalk Version: 11<br>File Size: 3.05 MB<br>Rating: 0 vote(s)<br>cription |                       | Created with SC<br>SottChalk SC<br>Learning Object Actions<br>Clearning Object Properties<br>Delete Learning Object<br>Copy Learning Object to My Co<br>Download Learning Object<br>Share<br>Customize<br>Hyperlink<br>https://softChalkcloud.com/widge                                                    | ntent<br>E   |
| Description: No Desc<br>Subject(s): All<br>Grade Level(s): All<br>Keyword(s): No Keyw<br>Views: 0                                                                               | Name: Rock Types<br>Owner: carolsoftchalk<br>Type: Sorting<br>Created: Apr 27, 2022 11:05 AM<br>Revision: Apr 27, 2022 11:10 AM<br>SoftChalk Version: 11<br>File Size: 3.05 MB<br>Rating: 0 vote(s)<br>cription |                       | Created with SC<br>SontChalk SC<br>Learning Object Actions<br>© Edit Learning Object Properties<br>© Delete Learning Object<br>© Copy Learning Object to My Co<br>© Download Learning Object<br>Share<br>Customize Hyperlink https://softchalkcloud.com/widge Launch in new window                         | ntent<br>E   |
| Description: No Desc<br>Subject(s): All<br>Grade Level(s): All<br>Keyword(s): No Keyw<br>Views: 0<br>Downloads: 0                                                               | Name: Rock Types<br>Owner: carolsoftchalk<br>Type: Sorting<br>Created: Apr 27, 2022 11:05 AM<br>Revision: Apr 27, 2022 11:10 AM<br>SoftChalk Version: 11<br>File Size: 3.05 MB<br>Rating: 0 vote(s)<br>cription |                       | Created with SC Learning Object Actions  Edit Learning Object Properties  Copy Learning Object to My Co Copy Learning Object to My Co Download Learning Object Share  Customize Hyperlink https://softchalkcloud.com/widge Launch in new window Embed                                                      | ntent<br>E   |
|                                                                                                    | Name: Rock Types<br>Owner: carolsoftchalk<br>Type: Sorting<br>Created: Apr 27, 2022 11:05 AM<br>Revision: Apr 27, 2022 11:10 AM<br>SoftChalk Version: 11<br>File Size: 3.05 MB<br>Rating: 0 vote(s)<br>cription |                       | Created with SC<br>SontChalk SC<br>Learning Object Actions<br>© Edit Learning Object Properties<br>© Delete Learning Object<br>© Copy Learning Object to My Co<br>© Download Learning Object<br>Share<br>Customize Hyperlink https://softchalkcloud.com/widge Launch in new window                         | com<br>""0"> |
| Description: No Desc<br>Subject(s): All<br>Grade Level(s): All<br>Keyword(s): No Keyw<br>Views: 0<br>Downloads: 0<br>Copied: 0                                                  | Name: Rock Types<br>Owner: carolsoftchalk<br>Type: Sorting<br>Created: Apr 27, 2022 11:05 AM<br>Revision: Apr 27, 2022 11:10 AM<br>SoftChalk Version: 11<br>File Size: 3.05 MB<br>Rating: 0 vote(s)<br>cription |                       | Created with SC<br>SotChalk SC<br>Learning Object Actions<br>© Edit Learning Object Properties<br>© Delete Learning Object<br>© Copy Learning Object to My Co<br>© Download Learning Object<br>Share<br>* Customize<br>Hyperlink<br>https://softchalkcloud.com/widge<br>Learnch in new window<br>Embed<br> | com<br>""0"> |
| Description: No Desc<br>Subject(s): All<br>Grade Level(s): All<br>Keyword(s): No Keyw<br>Views: 0<br>Downloads: 0<br>Copied: 0                                                  | Name: Rock Types<br>Owner: carolsoftchalk<br>Type: Sorting<br>Created: Apr 27, 2022 11:05 AM<br>Revision: Apr 27, 2022 11:10 AM<br>SoftChalk Version: 11<br>File Size: 3.05 MB<br>Rating: 0 vote(s)<br>cription |                       | Created with SC<br>SotChalk SC<br>Learning Object Actions<br>© Edit Learning Object Properties<br>© Delete Learning Object<br>© Copy Learning Object to My Co<br>© Download Learning Object<br>Share<br>* Customize<br>Hyperlink<br>https://softchalkcloud.com/widge<br>Learnch in new window<br>Embed<br> | com<br>""0"> |
| Description: No Desc<br>Subject(s): All<br>Grade Level(s): All<br>Keyword(s): No Keyw<br>Views: 0<br>Downloads: 0<br>Copied: 0<br>Vhat do you think<br>elect a star and share   | Name: Rock Types<br>Owner: carolsoftchalk<br>Type: Sorting<br>Created: Apr 27, 2022 11:05 AM<br>Revision: Apr 27, 2022 11:10 AM<br>SoftChalk Version: 11<br>File Size: 3.05 MB<br>Rating: 0 vote(s)<br>cription |                       | Created with SC<br>SotChalk SC<br>Learning Object Actions<br>© Edit Learning Object Properties<br>© Delete Learning Object<br>© Copy Learning Object to My Co<br>© Download Learning Object<br>Share<br>* Customize<br>Hyperlink<br>https://softchalkcloud.com/widge<br>Learnch in new window<br>Embed<br> | com<br>""0"> |
| Description: No Desc<br>Subject(s): All<br>Grade Level(s): All<br>Keyword(s): No Keyw<br>Views: 0<br>Downloads: 0<br>Copied: 0<br>Vhat do you think<br>elect a star and share y | Name: Rock Types<br>Owner: carolsoftchalk<br>Type: Sorting<br>Created: Apr 27, 2022 11:05 AM<br>Revision: Apr 27, 2022 11:10 AM<br>SoftChalk Version: 11<br>File Size: 3.05 MB<br>Rating: 0 vote(s)<br>cription | this learning object. | Created with SC<br>SotChalk SC<br>Learning Object Actions<br>© Edit Learning Object Properties<br>© Delete Learning Object<br>© Copy Learning Object to My Co<br>© Download Learning Object<br>Share<br>* Customize<br>Hyperlink<br>https://softchalkcloud.com/widge<br>Learnch in new window<br>Embed<br> | com          |

SoftChalk LLC copyright 2022

#### **View More Content by the Owner**

1. Click on the link for the **Owner** to view more content by this person.

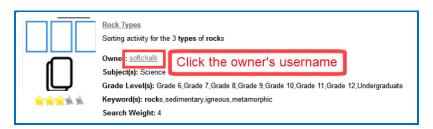

2. Scroll down to view more content by this person. Click on a link to view another item.

#### **Rate Content**

- 1. You must have a <u>SoftChalk Cloud</u> account to rate an item. To create an account, see the section <u>Create an Account</u>.
- 2. Click an item from the SoftChalk Share page or search for content (see the section <u>Search for Content</u>). Then click on an item that you found.
- 3. If you scroll down the page, you will see an area to rate the item and offer comments. Click on a star (5 stars is the best) and type a comment.

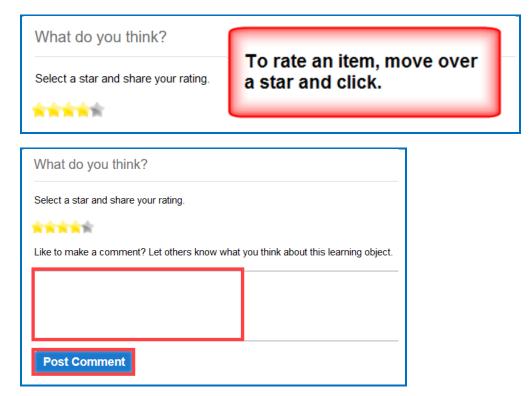

SoftChalk LLC copyright 2022

At the bottom of the page, you will see your comment as well as comments from others about the item. The most recent comments are on the top.

```
Comments (1)

      1 mbhuneke on Mar 23, 2012 03:34 PM

      This is a good quick test of the three types of rocks. Adding some photos would be nice.
```

#### **Hyperlink and Embed Code**

#### Hyperlink

A **hyperlink** is a link to a web page or web file.

SoftChalk users can use the **Insert/Hyperlink** feature within SoftChalk to paste the hyperlink. For details, see the section <u>Insert an Item into a SoftChalk</u> <u>Lesson (Hyperlink)</u>.

#### **Embed Code**

An **embed code** allows you to have the item appear within the context of your web page or SoftChalk lesson. In other words, the user will automatically see the item when the web page appears. (The user must be online to view the item as the embed code is linking to the website with the item's information.)

SoftChalk users can use the **Insert/Widget** feature within SoftChalk to paste the embed code. For details, see the section <u>Insert an Item into a SoftChalk</u> <u>Lesson (Embed Code</u>).

Note that you can make changes to the dimension, point value, or background color if you copy the embed code. See the sections <u>Set the Point</u> <u>Value</u> and <u>Set the Background Color</u>.

#### Copy a Hyperlink or an Embed Code

- 1. Search for an item. See the section <u>Search for Content</u>.
- 2. Click on the item. In the lower right corner, you will see a hyperlink and embed code for the item.

| Hyperlink (Permalink)                      |
|--------------------------------------------|
| https://softchalkcloud.com/widget/serve/v  |
| Launch in new window                       |
|                                            |
| Embed                                      |
| <iframe <="" td="" width="550px"></iframe> |
| height="481px"                             |
| <pre>src="https://softchalkcloud.co</pre>  |
| m/widget/serve/v                           |
| /html?backgroundColor=%23FFFFF             |
| F" frameborder="0"                         |
| marginwidth="0">                           |
|                                            |

3. To copy the hyperlink or embed code, you can right-click with your mouse within the text and choose copy.

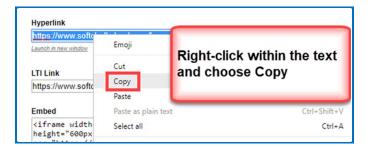

 As mentioned previously, you can paste this code into a web page or SoftChalk lesson. See the sections <u>Insert an item into a SoftChalk Lesson</u> (<u>Hyperlink</u>) and <u>Insert an Item into a SoftChalk Lesson (Embed Code</u>).

5.

#### Insert an Item into a SoftChalk Lesson (Hyperlink)

- 1. Search for an item (see the section <u>Search for Content</u>).
- 2. Click on your item to view it.
- 3. See the section <u>Hyperlink and Embed Code</u> on how to copy a hyperlink.

- 4. In your SoftChalk Cloud account, navigate to **My Content/Lessons** and open a lesson or create a new lesson in Create Online.
- 5. Click the Link icon <sup>(C)</sup> in the toolbar.
- 6. Enter Text to Display for the link. (required)
- 7. Add a Destination link title. (required)
- 8. In the **URL or Selected File** box, paste the hyperlink. Select **Open the link in a new window**. Click **OK**.

|    | Link X                                                   |
|----|----------------------------------------------------------|
|    | Text to Display (required)                               |
|    | Destination link title (required)                        |
|    | Target<br>New Window (_blank)                            |
|    | Link Type<br>Local File<br>O Cloud File<br>URL<br>E-mail |
|    | OK Unlink Cancel                                         |
| 9. | Save and preview your lesson.                            |

#### Insert an Item into a SoftChalk Lesson (Embed Code)

- 1. Search for an item (see the section <u>Search for Content</u>).
- 2. Click on your item to view it.
- 3. See the section <u>Hyperlink and Embed Code</u> on how to copy embed code.
- 4. In your SoftChalk Cloud account, navigate to **My Content/Lessons** and open a lesson or create a new lesson in Create Online.
- 5. Click where you want your item to appear.
- 6. Click the Widget icon **I** in the toolbar.

7. Type a name in the **Name** field. Paste the Embed Code in the Widget HTML field. Click **OK**.

| Insert Widget | ×   |
|---------------|-----|
| Widget How To |     |
| Name          |     |
| Name          |     |
| Description   |     |
|               |     |
|               |     |
|               |     |
| Widget HTML   |     |
|               |     |
|               |     |
|               |     |
|               |     |
| OK Can        | cel |

8. Save and preview your lesson. **IMPORTANT:** As mentioned before, by inserting a widget, you are placing an embed link to the <u>SoftChalk Cloud</u> area where the content is stored. In other words, you are linking to the learning object (i.e., the learning object does NOT reside inside your lesson).

#### **Modify Content You Find**

If you have a <u>SoftChalk Cloud account</u>, you can modify content that you find.

- 1. Log into your <u>SoftChalk Cloud</u> account (see the section <u>Log into Your</u> <u>Account</u>).
- 2. Search for an item (see the section <u>Search for Content</u>).
- 3. Click on your item to view it.
- At the right under Actions, click either Copy Learning Object, Copy QuizGroup, or Copy Lesson. If you do NOT see an Actions menu, then log into your account (see the section Log into Your Account).

 Once you have copied your item, it will appear within the appropriate area under **My Content**. The copied item will have the word "Copy" at the end of it. See below for an example of an item that was copied into My Learning Objects.

|                    |                  | My Content ▼ | Sco   |
|--------------------|------------------|--------------|-------|
|                    | Learning Objects | Lessons      | Files |
| 🖝 Learning Objects |                  |              |       |
| <u>Name</u>        |                  | <u>Type</u>  |       |
| Rock Types         |                  | sorting_     | v2    |

- 6. To edit the properties for this item, click the edit (pencil) icon next to the icon. **IMPORTANT**: As mentioned previously, if you re-save your item back to the Cloud, whatever **Metadata** you have for your item will replace the properties you modified in the Cloud.
- To edit the content for this item, see the section <u>Reference a Cloud Saved</u> <u>Activity in Create Online</u>. If you want to edit a lesson that you copied, see the section <u>Edit a Lesson</u>.

# **Creative Commons Licenses**

For additional information about the different types of Creative Commons licenses, see the <u>Creative Commons</u> website and select **Licenses/About the Licenses**.

#### Attach a Creative Commons License to Your Content

As mentioned previously, you can make your SoftChalk content public (see the sections <u>Privacy Options</u>, <u>Save a Learning Object or Quiz Group to the</u> <u>Cloud</u> and <u>Save a Lesson to the Cloud</u>). You can designate the type of Creative Commons licensing that you want for this content within the **Metadata** area for the item.

| Content<br>Type                                                  | Create Item                                                                                                    | Enter Metadata                                                                                                    |
|------------------------------------------------------------------|----------------------------------------------------------------------------------------------------|----------------------------------------------------------------------------------------------------|
| Learning<br>Object<br>(Also<br>referred to<br>as an<br>Activity) | In <u>Create Online</u> :<br>Insert an Activity<br>Ex. Crossword,<br>Flashcard, Identify,<br>etc.                   | In <u>SoftChalk Cloud</u> , edit<br>Learning Object Properties<br>under <b>My</b><br><b>Content/Learning</b><br><b>Objects</b> .<br>See the section <u>View, Edit</u><br><u>Properties and Delete Your</u><br><u>Content</u> . |
| Quiz<br>Group                                                    | In <u>Create Online</u> :<br>Insert a Quiz Group<br>??<br>Ex. True/False,<br>Multiple Choice, Short<br>Answer, etc. | (Same as learning object -<br>see above)                                                                                                    |
| Lesson                                                           | In <u>Create Online</u> :<br>Enter or copy text,<br>insert activities, or<br>quiz groups. Choose<br><b>Save</b> .   | In <u>SoftChalk Cloud</u> , edit<br>Lesson Properties under <b>My</b><br><b>Content/Lessons.</b> See the<br>section <u>View, Edit Properties</u><br>and Delete Your Content                                                    |

To see how your license information appears, see the next section <u>View the Creative</u> <u>Commons License for Content You Find</u>.

#### View the Creative Commons License for Content You Find

If you have found SoftChalk content to use, you can find the Creative Commons licensing information for the content.

- 1. Search for an item. See the section <u>Search for Content</u>.
- 2. Click on the name of an item you found.
- Look in the *lower right-hand corner of an item* (learning objects, quiz groups and lessons) for the Creative Commons logo (CC logo). You can click on this logo to link to the licensing information on the Creative Commons website.

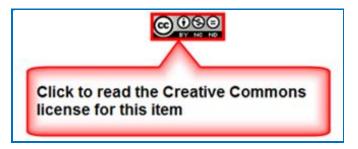

# **Manage Your Account**

#### **Edit Your Profile and Select a Time Zone**

- 1. Log into your <u>SoftChalk Cloud</u> account (see the section <u>Log into Your</u> <u>Account</u>).
- 2. Click Account and Profile.

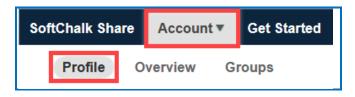

- 3. At the right under **Actions**, click **Edit Profile**.
- 4. Notice that you can add an image if you desire. This image will appear to the public if someone finds content you created and made public and clicks on your link (see the section <u>View More Content by the Owner</u>).

| Edit Profile                                                          |                                                                        |                                                            |
|-----------------------------------------------------------------------|------------------------------------------------------------------------|------------------------------------------------------------|
| no photo<br>available                                                 | Checkboxes<br>Fields marked with<br>Username*<br>jbond                 | If you want, you can click on<br>this box to add an image. |
| Remove image<br>Click the image to<br>change your profile<br>picture. | Email*<br>jbond@007.c<br>Re-type Emai<br>jbond@007.c<br>Cancel email c | il*<br>om                                                  |
|                                                                       | Password*  First Name James                                            | Change                                                     |
|                                                                       | Last Name<br>Bond                                                      |                                                            |

SoftChalk LLC copyright 2022

5. **IMPORTANT**: Notice that you can change your privacy settings as well as your information. Selecting the checkbox beside an item makes it private.

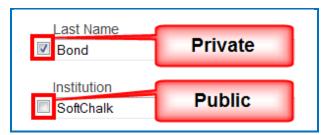

6. To select a time zone, scroll to the bottom of your screen and select a time zone from the dropdown menu.

| Timezone                                 |                                                 |
|------------------------------------------|-------------------------------------------------|
| US/Eastern -                             |                                                 |
| Please provide a timezone so we can ensu | e that all times are displayed in your location |

- After saving your time zone changes, updates to your content will be in your time zone (see the section <u>Select a Previous Version of Your Content</u>) as well as student submissions to your ScoreCenter content (see the section <u>View</u> <u>and Change Student Scores</u>).
- 8. Be sure to scroll to the bottom of the screen and click **Save Changes** to save your changes.

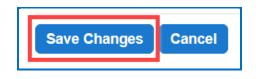

#### Account Overview – Usage and Expiration Date

- 1. Log into your <u>SoftChalk Cloud</u> account (see the section <u>Log into Your</u> <u>Account</u>).
- 2. Click Account and Overview.

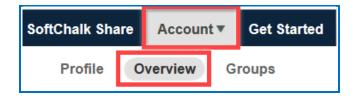

3. View your account information including your usage and expiration date.

| Account Overview                                             |                                                          |
|--------------------------------------------------------------|----------------------------------------------------------|
| Type: Team SoftChalk Cloud Subscription                      |                                                          |
| This account cannot be purchased and is only available by li | cense keys or being added to directly by administrators. |
| Description: Team SoftChalk Cloud Subscription               |                                                          |
| License Used:                                                |                                                          |
| License Description:                                         |                                                          |
| Expiration: Jan 26, 2023                                     |                                                          |
| Usage Overview                                               | v Your Usage Information                                 |
| Disk Space Used:                                             | 833.50 MB / 2.00 GB                                      |
| Polls Used:                                                  | 0 of Unlimited Poll(s)                                   |
| Ratings Used:                                                | 0 of Unlimited Rating(s)                                 |
| ScoreCenters Used:                                           | 2 / Unlimited ScoreCenter(s)                             |

#### Add Additional Storage Space to Your Subscription Account

If you need additional storage space for your <u>SoftChalk Cloud</u> Account, please contact <u>sales@softchalk.com</u>.

#### **Create Groups**

If you intend to share content folders or ScoreCenters with others, you may want to create a group(s) to simplify your work. For instance, you may have a team that will share a folder of lessons and have the same team share a ScoreCenter. You could create one group and add that group each time.

**IMPORTANT:** If you need to add or delete a member from the group, you will need to add or delete that member in each place that you entered the group (e.g., a content folder of a ScoreCenter).

 Log into your <u>SoftChalk Cloud</u> account (see the section <u>Log into Your</u> <u>Account</u>). 2. Click **Account** and **Groups**.

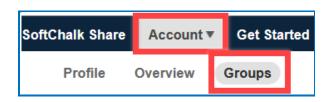

3. At the right under **Actions**, click **Create Group**.

| A | ctions |  |
|---|--------|--|
|   |        |  |
|   |        |  |

4. Type a name for your group and enter each Cloud user on one line. Click the + sign to add the users.

| Create Group                                                                                                    |                               |
|----------------------------------------------------------------------------------------------------|-------------------------------|
| Fields marked with * are required. Name* Chemistry Department Up to 100 characters                                    |                               |
| <ul> <li>Cloud Users (Optional)</li> <li>Identifiers (Optional)</li> </ul>                                            |                               |
| Add Cloud users to the group. You may add multiple users at the same time by adding their use input area on the left. | ername on a single line. If t |
| Search<br>By Username, Email, Name (Minimum 3 Characters)                                                             |                               |
| Add Cloud Users                                                                                                    | Current Cloud Users           |
| jbond<br>mbhunekehome<br>-                                                                                            | No Users                      |
| Ready to add user(s)                                                                                                  |                               |
| Create Group Cancel                                                                                                   |                               |

5. At the bottom click **Create Group** once you have added your users.

| Add Cloud Users     | Current Cloud Users |
|---------------------|---------------------|
|                     | caroldemo<br>jbond  |
| •                   |                     |
|                     |                     |
| 2 User(s) added     |                     |
| Create Group Cancel |                     |

You can enter identifiers that can be easily added to a ScoreCenter. (When editing a ScoreCenter, you can click the **Authentication** tab and select **Allow specified identifiers**. For details, see the section <u>Users</u>.)

| <ul> <li>Cloud Users (Optional)</li> </ul>                                                                                                    | Identifiers (Optional) |   |                     |  |
|----------------------------------------------------------------------------------------------------|------------------------|---|---------------------|--|
| Add Cloud users to the group. You may add multiple users at the same time by adding their username on a single line. If the u area on the left. |                        |   |                     |  |
| Team, 2 user(s)     Copy Users       You can copy Cloud users from other groups                                                                 |                        |   |                     |  |
| Search<br>By Usemame, Email, Name (Minimum 3 Characters)                                                                                        |                        |   |                     |  |
| Add Cloud Users                                                                                                    |                        | ( | Current Cloud Users |  |
| You can enter identifiers that<br>the authentication area of a S<br>Allow specified identifiers                                                 |                        | • | No Users            |  |

7. In the left column, you can enter anything as an identifier. Click the + to add your identifiers. Be sure to click **Share folder** at the bottom when you are finished.

| Add Identifiers              | Current Identifiers |
|------------------------------|---------------------|
| 4789<br>Sellys<br>John Brown | No identifiers      |
| Ready to add identifier(s)   |                     |

#### Add a Group to Share a Folder

The following instructions mention the **Learning Objects** area, but the same concept applies to any folder you have with the **My Content** area (e.g., **Learning Objects, Lessons, and Files**).

- 1. Log into your <u>SoftChalk Cloud</u> account (see the section <u>Log into Your</u> <u>Account</u>).
- 2. Click **My Content**. (If **My Content** is disabled, then you need to log in.) Click **Learning Objects**.
- 3. Create a folder if you have not done so already by clicking **Create Folder** under the Actions menu at the right.

**IMPORTANT**: You cannot share the Lessons folder (or the Learning Objects folder or the Files folder). You must create a folder within each area to share.

4. Once you have created your folder, click the share folder icon.

| F | Unit 2      |                                                               |           | +   | r   | 2   | ŧ |
|---|-------------|---------------------------------------------------------------|-----------|-----|-----|-----|---|
|   | <u>Name</u> | Туре                                                          | luoou     |     | _   | ^_  |   |
|   |             | No folders or courses. Drag a folder or course from another f | Click the | Sha | are | ico | n |

5. Click **Copy Users** to copy your group into the left column.

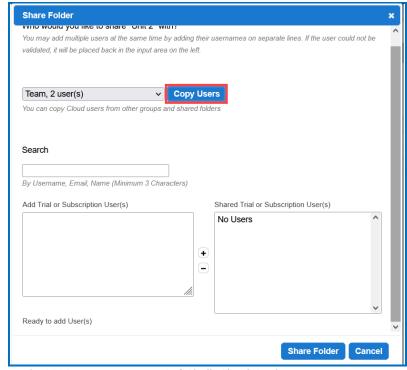

SoftChalk LLC copyright 2022

SoftChalk Cloud Guide

6. When you have finished putting in your users, click the **+ sign** to add the users to the right column and at the bottom click **Share Folder**.

|   | Shared Trial or Subs | cription User(s) |        |
|---|----------------------|------------------|--------|
|   | caroldemo            |                  | ^      |
|   | jbond                |                  |        |
| + |                      |                  |        |
| - |                      |                  |        |
|   |                      |                  |        |
|   |                      |                  | ~      |
|   |                      |                  |        |
|   |                      | Share Folder     | Cancel |

7. Notice the words **(Shared by me)** next to folder you just shared. You may need to refresh your web page to see this change.

| 6 | Unit 2      | (Shared by me) |  |
|---|-------------|----------------|--|
|   | <u>Name</u> |                |  |

8. If someone has shared a folder with you, then you will see the words Shared with me by username.

| 🕞 Anatomy Lessor | (Shared with me by demo) |
|------------------|--------------------------|
| <u>Name</u>      |                          |

#### Add a Group to Share a ScoreCenter

You can share the results of a ScoreCenter with other users.

- 1. Log into your <u>SoftChalk Cloud</u> account (see the section <u>Log into Your</u> <u>Account</u>).
- 2. Click **ScoreCenter**. (If **ScoreCenter** is disabled, then you need to log in.) Click **My ScoreCenters**.
- 3. Click the pencil (edit icon) for the ScoreCenter you wish to share.

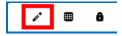

SoftChalk LLC copyright 2022

SoftChalk Cloud Guide

 Click the Share Results tab. Click the Copy Users button for the group you want to share. (If you do not see the Copy Users button, then you have not created a group – see the section <u>Create Groups</u>.)

| Properties Authentication - Share Results                                                                                     | Tracked Lessons             |  |  |
|----------------------------------------------------------------------------------------------------|-----------------------------|--|--|
| Allow other Cloud users to access these ScoreCenter results. You may add multiple users at the sam<br>appear on its own line. |                             |  |  |
| Team, 2 user(s)       Copy Users         You can copy Cloud users from other groups and shared folders                        |                             |  |  |
| Search                                                                                                    |                             |  |  |
| By Username, Email, Name (Minimum 3 Characters)                                                                               |                             |  |  |
|                                                                                                    | ial or Subscription User(s) |  |  |
| + No User                                                                                                    | rs                          |  |  |

5. The users should appear under the **Current users** list at the right. Be sure to click **Save Changes**.

| Properties Authentication •                                               | Share Results            | Tracked Lessons                  |               |
|---------------------------------------------------------------------------|--------------------------|----------------------------------|---------------|
| Allow other Cloud users to access these ScoreC<br>appear on its own line. | enter results. You may a | dd multiple users at the same ti | me by copying |
| Team, 2 user(s)                                                           | Copy Users               |                                  |               |
| You can copy Cloud users from other groups an                             | d shared folders         |                                  | -             |
| Search                                                                    |                          |                                  |               |
| By Usemame, Email, Name (Minimum 3 Chara                                  | cters)                   |                                  |               |
| Add Trial or Subscription User(s)                                         | Shared Tr                | ial or Subscription User(s)      |               |
|                                                                           | carolder<br>jbond        | mo                               | -             |
| Ready to add User(s)                                                      |                          |                                  | ¥             |
| Save Changes Cancel                                                       |                          |                                  |               |

# **Report Inappropriate Content**

This functionality allows you to report content as inappropriate (i.e., you can report abuse). You would need to be logged into your SoftChalk Cloud account to report any inappropriate content.

Once you are logged into <u>SoftChalk Cloud</u>, after searching for content (see the section <u>Search for Content</u>, click on the name of an item in your Search results) Under the **Actions** area at the right, click **Report for Inappropriate Content**.

| Le | esson Actions                    | ۵ |
|----|----------------------------------|---|
|    | Report for Inappropriate Content |   |
|    | 🕒 Copy Lesson to My Content      |   |

Then enter any details about this inappropriate content. Then click **Report**.

| Report Inappropriate Content x                                              |
|-----------------------------------------------------------------------------|
| Please let us know what you find inappropriate about this piece of content. |
| 0 / 250 Characters                                                          |
| li.                                                                         |
| Report                                                                      |

# Migrate Content from SoftChalk Desktop to SoftChalk Cloud

If you would like a more detailed guide with screen captures, please see our <u>Migration to SoftChalk Cloud Guide</u>.

This section is for SoftChalk users who have the desktop version of SoftChalk and want to migrate their content to their SoftChalk Cloud accounts. When you migrate your content to SoftChalk Cloud, you will see many advantages to using SoftChalk Cloud:

- Your content is available wherever you have internet access because you can log into your SoftChalk Cloud account and edit your lesson from anywhere.
- You can update your lesson once but link to the lesson in many places such as multiple courses within your learning management system.
- You can collaborate with other instructors on lessons see the section <u>Collaborate with Other Instructors on SoftChalk Lessons</u>.

(You have the option to save your content to your local computer as well.)

#### **Steps to Migrate Content**

- 1. Create a SoftChalk Cloud account see the section Create an Account.
- 2. Start your desktop version of SoftChalk. (Double-click on your SoftChalk icon on your desktop.)
- Save your lessons to SoftChalk Cloud. Within your desktop SoftChalk Create, choose File/Manage Publish Accounts. Click New. Click OK to accept SoftChalk Cloud. Type in your username and password and click OK. Open your lesson from your local computer. Choose File/Save to SoftChalk Cloud see the section Save a Lesson to the Cloud.
- 4. Edit your lessons within SoftChalk Cloud see the section Edit a Lesson.
- 5. Put content from your SoftChalk Library (desktop version) such as activities, quiz groups or images into SoftChalk Cloud.
  - a. Start your desktop version of SoftChalk. (Double-click on your SoftChalk icon on your desktop.)
  - b. Choose **Tools/Library**. At the left, select an item. At the right, select the **My Learning Objects** folder (or another folder you may have created).
  - c. At the left, click **Save**. (If Save is disabled, you may have selected a single QuizPopper. You can only save a Quiz Group. Be sure to select a folder that contains only QuizPoppers.)

- d. Click **Close** and **Close** again to return to your main editing window.
- Your saved Library items appear within your SoftChalk Cloud account. Log into your SoftChalk Cloud account. Under My Content/Learning Objects, you will see your content.
- To insert or modify an item from your My Content/Learning Objects into a SoftChalk lesson, see the section <u>Insert and Modify a Learning Object or Quiz</u> <u>Group</u>.
- 8. To create folders and manage your content, see the section Manage Content.
- 9. To collaborate with other instructors on content, see the section <u>Collaborate</u> with Other Instructors on SoftChalk Lessons.
- 10. To deliver your lesson to your students, see the section <u>Deliver a SoftChalk</u> <u>Lesson to Your Students</u>.

### Help

Please visit our <u>SoftChalk Support</u> webpage. For purchase information, please contact <u>sales@softchalk.com</u>.

# **Copyright Information**

SoftChalk<sup>™</sup> Cloud Copyright ©2002-2022 SoftChalk LLC All Rights Reserved.